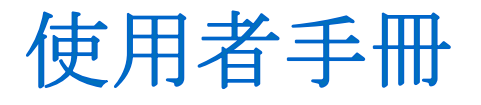

# **Acronis ® True Image** *Home*

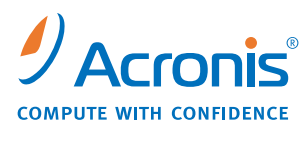

WWW.ACRONIS.COM

Copyright © Acronis, Inc., 2000-2008。 所有權利皆予保留。

"Acronis", "Acronis Compute with Confidence", "Acronis Snap Restore", "Acronis Recovery Manager", "Acronis 安全區" 以及 Acronis 所有標識與商標皆屬 Acronis, Inc 註冊擁有。

Linux 商標為 Linus Torvalds 註冊擁有。

Windows 以及 MS–DOS 商標為 Microsoft Corporation 註冊擁有。

本文所提及的所有其他商標和版權皆屬其所屬公司註冊擁有。

未經版權所有人明確授權,不得散佈本文件的實質性修改版本。

未經版權所有人事先授權,不得以涉及商業行為之任何標準 (紙張) 書籍形式發行本文或其衍生著作。

除非此放棄聲明在法律上為無效,Acronis Inc. 依「現狀」提供本文件,且放棄對於任何明示或默示之 條件、陳述及擔保 (包括所有暗示其可銷售性及特定用途之適用性或未侵權之擔保) 提供任何保證。

一旦選擇接受,即代表貴用戶 (以下稱「原始購買者」) 同意接受下列條款。 若貴用戶不願意依據下列 條款接受產品,則貴用戶得選取**「我拒絕」**並放棄安裝軟體以拒絕接受。

 **Acronis Home Suite** (以下稱「軟體」) 2000–2007 之版權為 Acronis Inc. 所擁有。 所有權利皆予保 留。 Acronis 茲授權「原始購買者」,惟當使用軟體時需遵守下列限制條款。

1. 此授權僅授予「原始購買者」,並不得在未經 Acronis 事先書面「許可」的情況下加以移轉。

2. 「原始購買者」可能會在一部自己擁有或租賃的電腦上使用「軟體」。 未經 Acronis 書面同意,貴用戶 不得在超過一部電腦上使用「軟體」,即使這些電腦全屬貴用戶所有、或全為貴用戶所租用亦然。

3. 「原始購買者」不得參與,或允許第三方,參與下列任何行為:

A. 提供或允許第三方使用「軟體」,或透露本軟體給第三方。

B. 將「軟體」提供給未經 Acronis 公司單獨授權之使用者用於電腦服務、網路、分時共享或多名使用者 規劃等作業。

C. 以任何方式修改或複製「軟體」(若無上述其它條款允許者)。

D. 企圖以任何方式對「軟體」進行解編、反向組譯或反向工程。

E. 將「軟體」授權、租借或以其他任何形式授予他人使用。

F. 將此使用者指南透過複製、口述或媒體翻譯形式散佈。

G. 將此軟體以電信資料模式傳輸散佈。

Acronis 有權於任何時間,在「原始購買者」違反或未履行本授權之條款的情況時,中止授權該購買者使 用此軟體。 當本授權基於任何原因終止時,「原始購買者」應立即將「軟體」的所有副本交還 Acronis, 並為 Acronis 因為這類違約或怠忽行為所蒙受的任何及所有損害承擔責任。

#### 風險承擔

「軟體」所有品質與執行上之風險皆歸屬貴用戶 (即購買者) 之所有。 ACRONIS 不能保證「軟體」或其 功能將符合貴用戶的需求,或執行此軟體時將不會中斷或出錯,或者將修正任何缺點。

不負連帶損害之免責聲明 – ACRONIS 或其廠商對所有就使用或無法使用「軟體」所造成之損害 (包括但 不限於因營業利潤損失、營業中斷、營業資料遺失、或其他金錢方面的損失所造成之損害) 均免責, 即 使 ACRONIS 已事先獲知此類損害發生之可能性。

依據「GNU 通用公共授權」第 2 版對「軟體」的部分進行授權。 有關授權文字,請瀏覽

<http://www.acronis.com/support/licensing/gpl/>

如需有關依「GNU 通用公共授權」條款授權之軟體的部分的資訊,請瀏覽

<http://www.acronis.com/enterprise/support/licensing/>

# 目錄

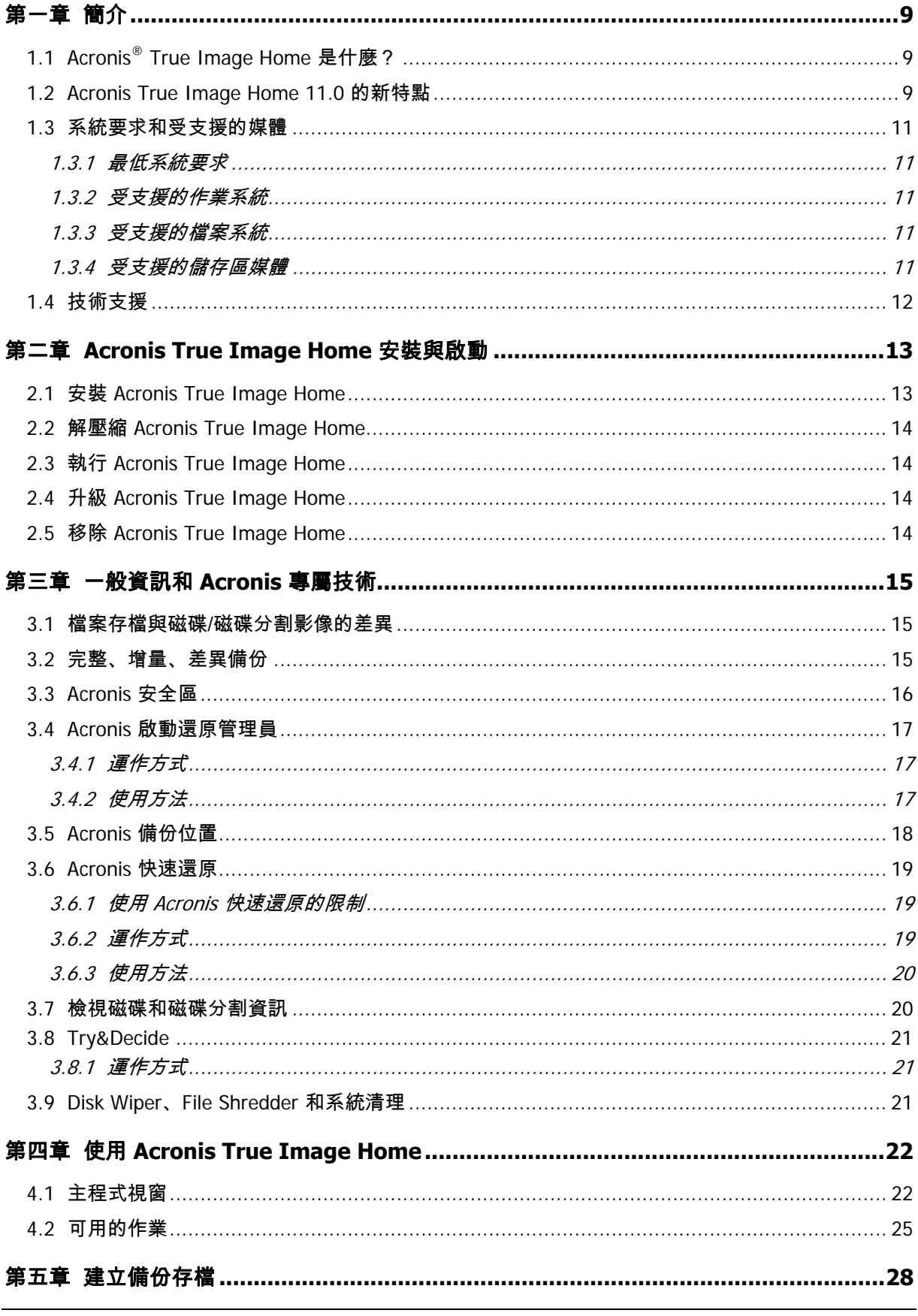

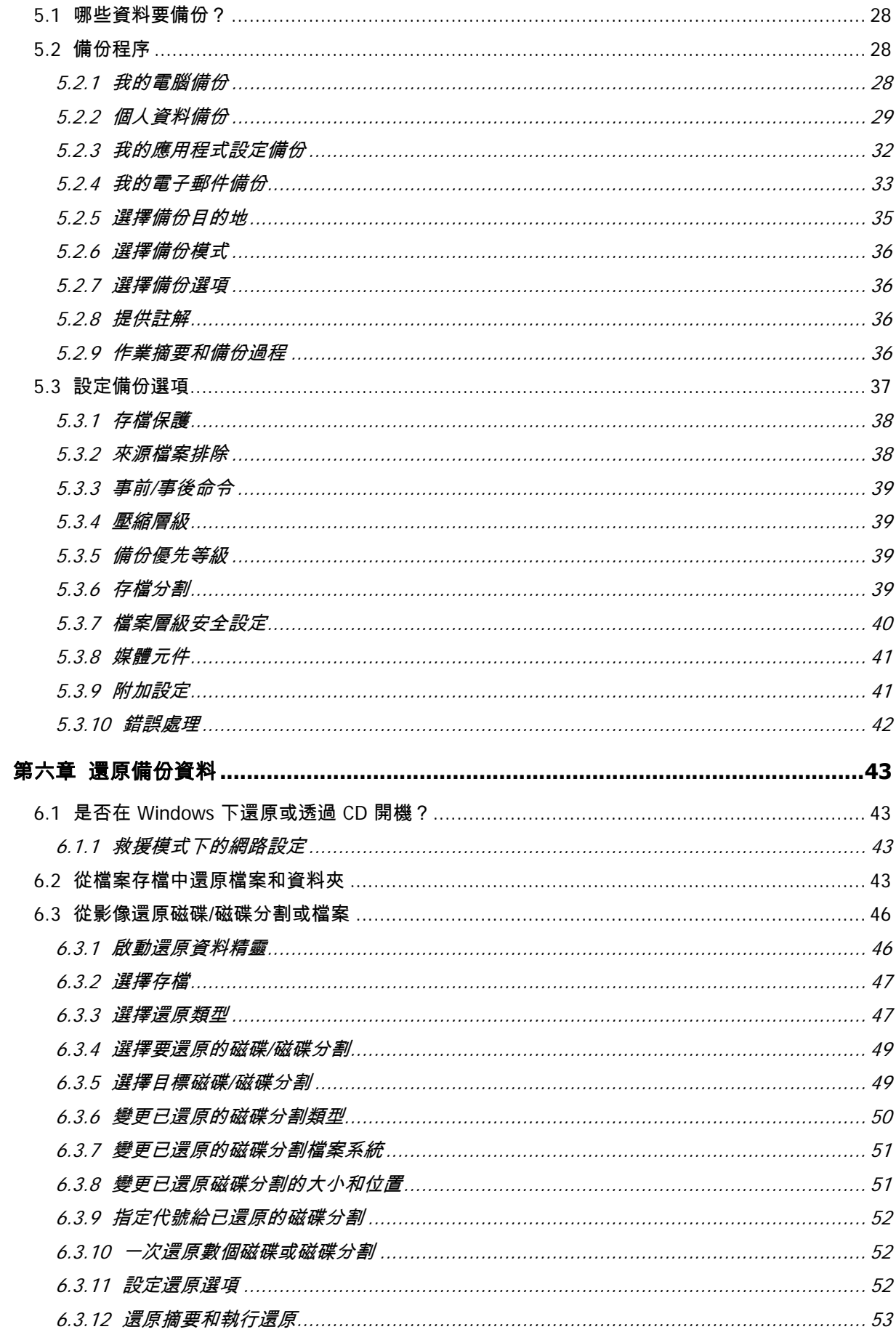

![](_page_5_Picture_7.jpeg)

![](_page_6_Picture_7.jpeg)

![](_page_7_Picture_7.jpeg)

# <span id="page-8-0"></span>第一章 簡介

# **1.1 Acronis® True Image Home** 是什麼?

Acronis True Image Home 它是整合軟體套件,可保護電腦上所有資訊,因為它能備份全部所 需資料,並安全銷毀全部不再需要的機密資料。 使用它,可備份所選檔案和資料夾、Windows 應用程式設定、Microsoft 電子郵件客戶端的設定和訊息或整個磁碟和磁碟分割,還能永久銷毀 檔案及抹除磁碟分割和/或整張磁碟上的個人資訊,並且可以清理 Windows 系統中所有使用者 的活動蹤跡。

若出現封鎖存取資訊或影響系統作業的故障,或意外刪除必要的檔案,則仍可輕鬆還原系統和 遺失的資料。

這項獨特技術由 Acronis 開發,並在 Acronis True Image Home 中實作,能讓您建立精準的磁區 對磁區之磁碟備份,包含所有作業系統、應用程式及設定檔、軟體更新、個人設定和其他資料。

您可以在幾乎任一台個人電腦資料儲存裝置上儲存備份,這些裝置包括本機硬碟、網路硬碟或 各種 IDE、SCSI、FireWire (IEEE–1394)、USB (1.0、1.1、2.0) 及 PC Card (以前稱為 PCMCIA) 可攜式媒體、以及 CD–R/RW、DVD–R/RW、DVD+R/RW、 magneto–optical、Iomega Zip 和 Jaz 磁碟,甚至能夠同時備份到兩個位置。此外,您可選擇將最重要檔案備份至「Acronis 線上 備份」伺服器。

執行排定的備份工作時,Acronis True Image Home 會自動依據使用者設定的備份原則選擇備 份模式 (如完整備份、增量備份或差異備份)。

若您準備安裝新硬碟機,Acronis True Image Home 將協助您在數分鐘内轉移舊硬碟機中的資 訊,包括作業系統、應用程式、文件和個人設定。將資料轉移至新硬碟機後,您即可放心地銷 毀舊硬碟上的所有機密資訊。 若您要捐贈、扔棄或出售舊磁碟機,則須先執行上述作業。

精靈和 Windows XP 風格的介面讓您的工作更輕鬆。 只需回答幾個簡單問題,即可讓 Acronis True Image Home 為您處理所有事情! 使用「訊號燈」列可以更輕鬆地監視系統備份狀態。 發生系統問題時,軟體會立即通知您並執行。

# **1.2 Acronis True Image Home 11.0** 的新特點

• 「**Try&Decide**」公用程式 – 該功能可讓使用者及時設定動作點,並且能在系統內執行有潛 在危險的變更,如安裝新軟體、從網際網路下載檔案、開啟電子郵件附件等。 若執行這些作 業時系統損毀或受病毒感染,則 Acronis 可將系統還原至先前的正常狀態。 True Image Home 作業成功之後,可將變更套用至實際系統,或根據需要放棄這些變更。

- **Disk Cleanser**,**File Shredder** 和系統清理 安全抹除儲存於整個硬碟、個別磁碟分割 或個別檔案上的資料,並清除使用者的系統活動蹤跡。 您可用 8 種標準資料銷毀方法中任 何一種,或使用使用者定義的自訂方式,來刪除檔案或清除整個磁碟資料。
- 彈性的且功能強大的排程器 **(**設定更多**)** 新排程器可讓排定任務中的備份與驗證作業更有 彈性。 眾多新設定大幅擴充了可能的使用選項。 您可以針對登入/登出、Windows 啟動或軟 體安裝/解除安裝設定排程,也能夠按耗用時間針對新增資料超過固定大小的事件設定排程。 此外,還可以設定僅當電腦處於閒置狀態時啟動備份,如此在執行備份時不會影響您的工 作效率。
- **· 使用更方便** 採用多項介面改進和使用性增強,讓您比以往更輕鬆的使用 True Image Home。 Acronis True Image Home 為一種套件,由共同工作的更小且內容更簡潔的獨立 公用程式組成。 安裝該產品後,可立即為電腦提供保護。
- 存檔加密 採用業界標準的 AES 密碼編譯演算法對資料加密保護,以提升其安全性。 這裡有 4 個選項供使用者選用:無、128、192 和 256 位加密金鑰。
- 磁區對磁區影像 您可以建立精確的磁區對磁區磁碟影像。 當您需要備份已損壞的磁碟機 或建立磁碟分割影像 (不小心刪除了其中重要檔案) 時,該功能非常有用。 可用該選項複 製用過或未用過的硬碟磁區。
- 忽略損壞的磁區 使用該選項時,即使硬碟上有損壞的磁區,也可執行備份。 在執行無法 控制的自動備份時,該功能也非常有用。 啟用此選項後,無論損壞的磁區上是否出現讀取 和/或寫入錯誤,系統都會執行備份作業。
- 無訊息模式 可設定忽略備份/還原作業時的錯誤。 在此模式下,若執行備份或還原任務 時出錯,則不會顯示任何通知。 但可在任務完成後檢視所有作業之詳細日誌。
- 搜尋影像中的檔案 可按名稱或名稱的一部分,搜尋影像中的檔案,然後輕鬆且快速地還 原個別檔案。
- 透過檔案搜尋和逐層鑽取檔案之方式瀏覽所有備份位置 可按名稱或名稱的一部分,透過 多個存檔和備份位置搜尋檔案,然後輕鬆且快速地還原個別檔案。
- 還原檔案和資料夾而不還原完整路徑 您可以選擇還原檔案而不還原完整路徑,如此可將 還原的項目儲存到目標資料夾,而無須建立這些項目之完整路徑。
- 用於存檔驗證之殼層延伸 可輕鬆地從 Windows Explorer 內容功能表驗證任何存檔。 只需找到備份存檔並在其上按一下滑鼠右鍵,然後選擇「驗證備份存檔」。

# <span id="page-10-0"></span>**1.3** 系統要求和受支援的媒體

# **1.3.1** 最低系統要求

Acronis True Image Home 要求以下硬體:

- Pentium 處理器或更高版本
- 128 MB RAM
- 用於建立可開機媒體的 FDD 或 CD–RW 光碟機
- 滑鼠 (建議使用)。

#### **1.3.2** 受支援的作業系統

- Windows<sup>®</sup> 2000 Professional SP 4
- Windows<sup>®</sup>  $XP$  SP 2
- Windows XP Professional x64 版本
- Windows Vista 所有版本 (Acronis 「快速還原」工具除外)。

Acronis True Image Home 還可建立可開機磁片或 CD–R/W 磁碟,其能在執行任何安裝有基 於個人電腦之作業系統 (包括 Linux®) 的電腦上備份和還原磁碟/磁碟分割。

# **1.3.3** 受支援的檔案系統

- FAT16/32
- NTFS
- Ext2/Ext3
- ReiserFS
- Linux SWAP

若檔案系統不受支援或已損毀,Acronis True Image Home 可用磁區對磁區的方式複製資料。

### <span id="page-10-1"></span>**1.3.4** 受支援的儲存區媒體

- 硬碟機
- 網路儲存裝置
- FTP 伺服器\*
- CD–R/RW、DVD–R/RW、DVD+R (包括雙層 DVD+R)、DVD+RW、DVD–RAM\*\*
- USB 1.0/2.0、FireWire (IEEE–1394) 和 PC Card 儲存裝置
- 軟碟、ZIP<sup>®</sup>、Jaz<sup>®</sup> 和其他可攜式媒體

<span id="page-11-0"></span>\* FTP 伺服器必須允許檔案傳輸的被動模式。 直接透過 FTP 伺服器進行資料復原時,備份存 檔中的檔案大小不得超過 2GB。 建議變更來源電腦的防火牆設定,以開啟 TCP 和 UDP 通訊 協定的連接埠 20 及 21 號,並停用路由及遠端存取 Windows 服務。

\*\* 若不使用第三方軟體,則無法在 Windows NT 下讀取燒錄的一次性寫入光碟片。 若無核心 修補程式,則無法在 Linux 下讀取燒錄的可重複寫入光碟片。

# **1.4** 技術支援

透過合法途徑購買 Acronis True Image Home 副本的使用者有權享受免費技術支援。 若遇到 Acronis 產品的安裝或使用問題且無法使用本指南自行解決,請聯絡 Acronis 「技術支援中心」。

如需有關 Acronis 「技術支援中心」的詳細聯絡資訊,請瀏覽以下連結: <http://www.acronis.com/homecomputing/support/>

# <span id="page-12-0"></span>第二章 **Acronis True Image Home** 安裝與啟動

# **2.1** 安裝 **Acronis True Image Home**

安裝 Acronis True Image Home 的步驟:

- 執行 Acronis True Image Home 設定檔案。
- 在「安裝功能表」中,選擇要安裝的程式:Acronis True Image Home。
- 請執行螢幕上安裝精靈指示。

![](_page_12_Picture_6.jpeg)

可選用**典型、自訂和完整**安裝。按下**自訂,**除 Acronis True Image Home 之外,也可選擇安裝 救援媒體生成器和 **Bart PE** 外掛。

使用**救援媒體生成器**,可建立可開機救援磁碟(詳細資料請參閱*第十一章 [建立可開機媒體](#page-74-1)*)。 購買含可開機光碟的盒裝產品時,可能不需要此工具。安裝可開機救援媒體生成器後,可隨時 在主程式視窗建立可開機媒體或其 ISO 影像,或在原位置上執行**可開機救援媒體生成器**。

知名的 **Bart PE** 公用程式可用來從光碟開機進入類似 Windows 的環境。 將應用程式安裝到 外掛形式的 Bart PE。 選擇 Bart PE 外掛安裝 (預設為停用),可將 Acronis True Image Home 加入 Bart PE 外掛選項卡中。 這些外掛檔案將會與其他程式檔案一併放在安裝資料夾中。

![](_page_12_Picture_10.jpeg)

# <span id="page-13-0"></span>**2.2** 解壓縮 **Acronis True Image Home**

安裝 Acronis True Image Home 時,可將設定 (.msi) 檔案儲存在本機或網路磁碟上。 這在修 改或復原現有元件安裝時非常有用。

儲存設定檔案的步驟:

- 執行 Acronis True Image Home 設定檔案。
- 在「安裝功能表」上的程式名稱上按一下滑鼠右鍵,然後選擇**解壓縮**。
- 選擇設定檔案的儲存位置,然後按一下儲存。

# **2.3** 執行 **Acronis True Image Home**

選擇開始 **–>** 程式 **–> Acronis –> Acronis True Image Home –> Acronis True Image Home**, 或在桌面上相應的捷徑上按一下, 可在 Windows 中執行 True Image HomeAcronis。

若由於某些原因無法載入作業系統,則可執行 Acronis「啟動還原管理員」。 但必須在使用前啟 動該功能;請參閱 3.4 Acronis *[啟動還原管理員](#page-16-1)*以瞭解此程序的相關詳細資訊。 若要執行程式, 請在開機後按 F11 鍵 (當畫面上出現一則訊息要求您按下該按鍵時)。 Acronis True Image Home 將會以獨立模式執行,如此可復原損壞的磁碟分割。

若磁碟資料已完全銷毀且無法開機 (或者未啟動 Acronis「啟動還原管理員」時),請載入可開 機媒體 (隨附於零售盒裝產品中) 的獨立版本,或透過「救援媒體生成器」建立此版本 Acronis True Image Home。 然後,可從先前建立的影像還原磁碟。

# **2.4** 升級 **Acronis True Image Home**

若已安裝 Acronis True Image Home,則只需更新為新版本;無需移除舊版本並重新安裝軟體。

請注意,由較新版本程式所建立的備份可能與之前版本不相容。 因此,若回復到 Acronis True Image Home 較舊版本,則很可能須使用此舊版本重新建立備份存檔。 因此,我們極力建議 您在每次 Acronis True Image Home 升級後建立新的可開機媒體。

# **2.5** 移除 **Acronis True Image Home**

選擇開始 **–>** 設定 **–>** 控制台 **–>** 新增或移除程式 **–> <Acronis True Image Home> –>**  移除。 然後,請按螢幕上的指示作業。 可能須重新開機,才能完成任務。

# <span id="page-14-0"></span>第三章 一般資訊和 **Acronis** 專屬技術

### <span id="page-14-1"></span>**3.1** 檔案存檔與磁碟/磁碟分割影像的差異

備份存檔是一個檔案或一組檔案 (本指南中也稱「備份」),包括所選檔案/資料夾資料的副本, 或所選磁碟/磁碟分割中儲存的所有資訊之副本。

備份檔案和資料夾時,只有資料和資料夾樹狀目錄會壓縮並儲存。

備份磁碟與磁碟分割的方式不同:Acronis True Image Home 會以磁區對磁區方式儲存磁碟快 照,其中包括作業系統、註冊表、驅動程式、軟體應用程式和資料檔、以及使用者看不到的系 統區域。該程序稱為「建立磁碟影像」,所生成的備份存檔通常稱為「磁碟/磁碟分割影像」。

![](_page_14_Picture_5.jpeg)

根據預設,Acronis True Image Home 只會儲存包含資料 (來自受支援檔案系統) 的硬碟部分。 但並不備份置換檔資訊 (Windows NT/2000/XP 系統下的 pagefile.sys) 和 hiberfil.sys (在電 腦休眠時記載 RAM 內容的檔案)。如此可縮小影像檔大小,並加快影像建立和還原的速度。 然而,您可用**使用磁區對磁區方法建立影像**選項,將硬碟的所有磁區放在一個影像中。

![](_page_14_Picture_7.jpeg)

磁碟分割影像包括所有檔案和資料夾 (包括隱藏檔案和系統檔案,不論其屬性為何)、開機記錄、 檔案分配表 (FAT)、根目錄以及載有主要開機記錄 (MBR) 的第零軌。

磁碟影像包括所有磁碟分割影像,以及載有主要開機記錄 (MBR) 的第零軌影像。

依據預設,所有 Acronis True Image Home 存檔中的檔案均有 .tib 副檔名。

請注意,您不僅可從檔案存檔還原檔案和資料夾,也可從磁碟/磁碟分割影像還原。 為此, 掛載影像為虛擬磁碟 (請參閱*第十三章 [瀏覽存檔及掛載影像](#page-81-1)*) 或啟動影像還原,然後選擇 還原指定檔案或資料夾。

# <span id="page-14-2"></span>**3.2** 完整、增量、差異備份

Acronis True Image Home 可以建立完整、增量和差異備份。

一份完整備份包含建立備份時的所有資料。 它可為之後的增量備份或差異備份建立基礎, 也可用作獨立的存檔。 和增量或差異備份相比,完整備份需要的還原時間最短。

一份**增量備份**只包含上次完整備份或增量備份建立以後變更的資料。因此,此備份較小且建立 速度較快。但是,因為它不包含所有資料,所以還需要先前建立的所有增量備份和最初的完整 備份,才能進行還原。

<span id="page-15-0"></span>和增量備份中每次備份程序都會建立「連鎖」中的下一個檔案不同,**差異備份**建立的是獨立檔案, 包含對初始完整備份所做的所有變更。 通常,還原差異備份會比增量備份要快,因為前者無須處 理一長串的先前備份。

若您經常要將系統還原至初始狀態 (例如遊戲俱樂部或網咖,經常要清除顧客所做的變更), 則進行獨立的完整備份可能是最佳解決方案。 在這種情況下,由於您無需重新建立初始的完 整影像,因此備份時間並不重要,並且還原時間可以減到最少。

或者,若您只想儲存最後的資料狀態,以備系統毀損時可以還原,則可以進行差異備份。 若您的資料變更量與完整磁碟的資料量相比較少,則差異備份特別有效。

同樣的條件也適用於增量備份。此外,若需要多次備份並能夠回復到任何一種已儲存狀態, 則採用增量備份最為有用。只要建立過一次完整備份,如果您接著每個月建立一次增量備份, 效果就和您每天做一次完整備份相同。然而,前者所耗費的時間和磁碟空間 (或可攜式媒體的消耗) 僅為後者的十分之一。

請注意,上述觀點僅作為範例供參考。 您可根據特定任務和條件,隨時制訂自己的備份原則。 Acronis True Image Home 具有彈性, 足以滿足任何實際需要。

![](_page_15_Picture_5.jpeg)

磁碟重組後建立的增量或差異備份的大小可能大大超過平常建立的備份大小。 這是因為磁碟重 組程式會變更磁碟上的檔案位置,並且備份會反映這些變更。 因此在磁碟重組之後,最好重新建 立一份完整備份。

# <span id="page-15-1"></span>**3.3 Acronis** 安全區

「Acronis 安全區」為專門用來在電腦系統上儲存備份的隱藏磁碟分割。 出於備份套件安全性的 考量,一般應用程式將無法存取該安全區。 Acronis True Image Home 精靈視窗中會列出安全區 和儲存存檔的所有磁碟分割。若要使用 Acronis「啟動還原管理員」Acronis「快速還原」和 Acronis「Try&Decide」功能 (請參閱以下內容),Acronis 安全區是非常必要的。

Acronis 只要仍有空間容納備份檔案,安全區將永遠可以用來建立備份。 如果空間不足, 舊的備份會被刪掉以騰出空間。

Acronis True Image Home 使用以下計畫來清理 Acronis 安全區:

- 若 Acronis 安全區中無足夠可用空間來建立備份,則程式將會刪除最舊的完整備份以及所 有後續的增量/差異備份。
- 若只剩下一份完整備份 (以及後續增量/差異備份)、且一份完整備份正在進行中,則舊的完 整備份及增量/差異備份將會被刪除。
- 否則 (只剩下一份完整備份,而有一份增量/差異備份正在進行中),您將會收到空間錯誤的 訊息。 在此情況下,您必須重新建立完整備份或增加 Acronis 安全區的大小。

<span id="page-16-0"></span>如此,您便可以依照排程自動備份資料(請參閱*第九章 [排程任務](#page-61-1)*),而不必擔心安全區滿溢的 問題。然而,若您建立了一長串的增量備份連鎖,則建議您定期檢查安全區的可用空間 (顯示 於管理 **Acronis** 安全區精靈第二頁)。

如需瞭解如何用此精靈建立安全區、調整其大小或將其刪除,Acronis 請參閱*[第十章](#page-69-1) 管理* Acronis [安全區](#page-69-1)。

#### <span id="page-16-1"></span>**3.4 Acronis** 啟動還原管理員

#### **3.4.1** 運作方式

 Acronis 「啟動還原管理員」可在未載入作業系統的情況下啟動 Acronis True Image Home。 若由於某些原因無法載入作業系統,Acronis True Image Home 則使用此功能可自行還原受損 的磁碟分割。 與透過 Acronis 可攜式媒體開機的情況不同,您無需單獨的媒體或網路連線即可 啟動 Acronis True Image Home。

### **3.4.2** 使用方法

若要在開機時使用 Acronis「啟動還原管理員」,請先做好下列準備:

1. 安裝 Acronis True Image Home。

2. 在硬碟上建立 [Acronis](#page-69-1) 安全區 (請參閱*第十章 管理 Acronis 安全區*)。

3. 啟動 Acronis「啟動還原管理員」。 為此,請按一下「啟動 **Acronis** 啟動還原管理員」, 並依照精靈的指示作業。

若嘗試啟動「Acronis 啟動還原管理員」且從系統上找不到 Acronis 安全區,則程式會提示您 建立安全區,接著才會啟動 Acronis 啟動還原管理員。 若無以上問題,則 Acronis「啟動還原 管理員」會立刻啟動。

啟動 Acronis「啟動還原管理員」時,它會以自己的開機碼覆寫主要開機記錄 (MBR)。 若已安 裝任何第三方開機管理程式,則必須在啟動「啟動還原管理員」之後重新啟動它們。若採用 Linux 載入器 (如 LiLo 及 GRUB),則可以考慮在啟動 Acronis 啟動還原管理員之前,將它們安 裝在 Linux 的根磁碟分割 (或開機磁碟分割) 開機記錄中,而非 MBR 中。

若出現故障,請在開機時按 F11 (當您看到「按 F11 執行 Acronis 啟動還原管理員」訊息時)。 程式這時便會開始執行 Acronis True Image Home 的單機版 (僅與完整版本具有細微差異)。 如需有關如何還原受損磁碟分割的資訊,請參閱*第六章 [還原備份資料](#page-42-1)*。

![](_page_16_Picture_13.jpeg)

請小心! 單機版中的磁碟機代號 Acronis True Image Home 有時會與 Windows 識別磁碟機的 代號不同。 例如,單機版中識別為磁碟機 D: Acronis True Image Home 可能在 Windows 中對應於磁碟機 E:。

# <span id="page-17-1"></span><span id="page-17-0"></span>**3.5 Acronis** 備份位置

現代的磁碟機在效能、功能和成本方面都有改進,可方便並可靠地儲存備份存檔。外部磁碟機 與網路磁碟機已成為最常用的儲存位置。將電腦磁碟機備份到其他內部磁碟機,是另一種常用 解決方案。 您可在 FTP 伺服器上組織儲存區,然後經由網際網路存取之。 與可攜式媒體不同, 本機、外部或網路硬碟可提供大量空間,並且始終可用於自動排程備份。

將大量資料儲存在 CD–R 光碟等媒體上,您可能感覺是安全的,但讓您從幾疊滿佈灰塵的寶石 色盒子中挑出一張,您肯定不樂意。 將存檔儲存在硬碟上,可對全面搜尋程序進行組織。

另一個問題是,當作業系統、應用程式和使用者檔案(如音樂或視訊)變得更大時,存檔檔案 會佔用大量磁碟空間。 因此,應移去舊備份,同時保留盡量多的最新備份。 您可能會花費數 小時瀏覽備份存檔中的多個檔案,並嘗試推測哪些過期備份可刪除而不會遺失重要資料。

為了讓您省去繁瑣的搜尋和分析工作,Acronis 在自動排程備份之外,另外提供了針對儲存在 名為「備份位置」之本機或網路資料夾中的使用者備份進行自動管理的功能,以提供一種全新 的備份策略。 同屬 Acronis 公司產品的專用「備份伺服器」應用程式也實作了類似的功能。 現在,Acronis True Image Home 的使用者即可體驗這項簡單方便的功能。

熟悉 Acronis 安全區的使用者大致會認為,備份位置和此安全區一樣具有內在存檔管理功能, 現又新增了以下特點:

- 大小可變更
- 允許自訂其屬性並顯示其内容
- 位於本機、外部或網路磁碟機或 FTP 伺服器上的常用資料夾中,而不在單獨的受保護磁碟 分割上

備份位置組織的主要原則包括:

- 為備份檔案自動命名
- 定址至備份位置的方法與定址至完整資料夾相同
- 依照使用者為排程備份任務設定的備份原則,自動選擇備份模式 (完整、增量、差異備份)
- 依據使用者設定的規則,自動彙整或刪除已過期的備份檔案

#### 為備份位置設定規則

使用者可以組織一個或多個備份位置,並為每個位置設定整體的大小/儲存時間限制。 它們包括:

- 最大儲存空間
- 最多備份數目

<span id="page-18-0"></span>• 存檔的最長儲存週期

在備份位置建立備份後,程式會檢查此位置是否違反配額,若超過任何限制,系統會合併最舊 備份。

透過此作業,可建立臨時檔案並因此需要一定的磁碟空間。另請注意是否有違反配額的情形, 以便該程式能偵測到此情形。 因此,此程式需超出位置配額規定的磁碟空間,才能進行合併。 可將額外空間大小粗略估計成此位置上最大的備份大小。

![](_page_18_Picture_3.jpeg)

建立備份任務之後,請務必在樹狀結構頂部旁的備份位置清單中,選擇備份位置。如此會執行 以上備份程序。 若選擇某個備份位置作為一般資料夾,則將無法執行備份。

#### 管理備份位置

使用者可刪除備份位置,或為任何位置編輯備份規則。

下次備份時會套用規則的變更。 因此,此位置的內容將符合新規則。

#### **3.6 Acronis** 快速還原

使用此功能,可在系統完全從影像還原之前在已損毀電腦上啟動作業系統,然後於啟動還原後 數秒開始工作。 還原會在幕後繼續執行。

#### **3.6.1** 使用 **Acronis** 快速還原的限制

1. Acronis 「快速還原」目前僅可用於 Acronis 安全區中的影像。

2. Acronis 「快速還原」不支援 Windows Vista 的影像。 若在影像中偵測到 Vista 版本, 則不 會顯示「快速還原」選項。

3. 當然,若影像中沒有作業系統 (邏輯磁碟分割或磁碟影像) 或正在還原檔案存檔,則無法使 用 Acronis 快速還原。

#### **3.6.2** 運作方式

還原程序啟動後,Acronis True Image Home 會:

1. 找到影像中含系統檔的磁區,並優先還原這些磁區。於是,將優先還原作業系統,並且很快 可以啟動之。啟動作業系統後,使用者會看到資料夾樹狀目錄和檔案,不過其中的檔案內容尚 未復原。 即使如此,使用者也可以開始工作。

2. 將硬碟本身的驅動程式寫入到硬碟上,可攔截向檔案送出的系統請求。使用者開啟檔案或啟 動應用程式時,這些驅動程式可接收系統要求,並還原目前作業所需的磁區。

3. 同時,Acronis True Image Home 會繼續在幕後執行完整的磁區對磁區還原作業。 然而, 系統要求的磁區擁有最高優先等級。

<span id="page-19-0"></span>最後,即使使用者不做任何動作,影像還會被完全還原。不過,若您需要在系統故障後儘快開 始工作,則至少可以提早幾分鐘開始。對於一份 10 到 20GB 的磁碟影像 (最常見的大小) 而言, 還原大約需要 10 分鐘。 影像愈大時,為您節省的時間愈多。

#### **3.6.3** 使用方法

若要在系統當機時使用 Acronis「快速還原」,請先做好下列準備:

1. 安裝 Acronis True Image Home。

2. 在硬碟上建立 Acronis 安全區 (請參閱*[第十章](#page-69-1) 管理 Acronis 安全區*)。

3. 啟動 Acronis「[啟動還原管理員](#page-16-1)」(請參閱 3.4 Acronis 啟動還原管理員) 並用Acronis True Image Home [建立可開機媒體](#page-74-1) (請參閱*第十一章 建立可開機媒體*)。

4. 將 (影像) 系統磁碟備份到 Acronis 安全區 (請參閱 5.2.1 *[我的電腦備份](#page-27-1)*)。 您可備份其他磁 碟/磁碟分割,但必須要備份系統磁碟影像。

執行「快速還原」時,目前 Acronis True Image Home 版本總會還原整個系統磁碟。 因此,

若磁碟含有數個磁碟分割,則影像中須包含所有這些磁碟分割。否則,影像中未包含的任何磁 碟分割將會遺失。 若出現故障,請從可開機媒體或使用 F11 讓電腦開機。 啟動還原程序 (請參閱*6.3 [從影像還](#page-45-1)* 

*原磁碟/[磁碟分割或檔案](#page-45-1)*),從 Acronis 安全區選擇系統磁碟,選擇**使用快速還原**並在下一個視 窗中按一下繼續。 在按下繼續後幾秒鐘,電腦會重新開機進入還原後的系統。 登入並開始工 作 – 不再需要重新開機或其他動作。

您也可在受支援的 Windows 作業系統下執行 Acronis True Image Home,來執行「快速還原」。 不過,若 Windows 無法開機, 則必須有可開機媒體。

#### **3.7** 檢視磁碟和磁碟分割資訊

您可變更資料在所有計畫 (顯示於不同精靈) 中的表示方式。

右側為三個圖示: 圖示排列方式、選擇詳細資料和 i (顯示所選項目的內容), 在物件上按滑鼠 右鍵後調用之內容功能表中上一次複製。

若要按特定欄位排列訊息,請按一下標題 (再按一下可將訊息切換成相反順序) 或排列圖示方 式按鈕,然後選擇欄位。

若要選擇要顯示的欄位,請用滑鼠右鍵按一下標題列或用左鍵按一下**選擇詳細資料**按鈕。 然後標記要顯示的欄位。

按一下 **i (**顯示所選項目的內容**)** 按鈕,將會顯示所選磁碟分割或磁碟的內容視窗。

<span id="page-20-0"></span>此視窗包含兩個面板。 左邊面板包含內容樹,右邊面板包含所選內容的詳細說明。 磁碟資訊 包括實體參數 (連線類型、裝置類型、大小等);磁碟分割資訊包括實體 (磁區、位置等) 和邏輯 (檔案系統、可用空間、指定代號等) 參數。

可用滑鼠拖曳欄位的邊界來調整其寬度。

### **3.8 Try&Decide**

#### **3.8.1** 運作方式

透過 Acronis True Image Home 的「Try&Decide」功能,可及時設定動作點,並能使用由程 式建立的系統虛擬複本執行有潛在危險的作業,如安裝軟體或開啟電子郵件附件。若執行這些 作業時系統損毀或電腦停止回應,請重新啟動系統,其會由 Acronis True Image Home 還原至 之前的狀態。 若作業成功,可選擇將變更套用至實際系統,或放棄這些變更。 (如需更多詳細 資料,請參閱*第七章 Trv&Decide。*)

「Try&Decide」功能與沙箱 (sandbox) 有些類似,沙箱是一個受控安全區,您可以在此處放心 地嘗試新的應用程式,進行網上衝浪 (因為瞭解到個人資訊是安全的),也可從網際網路下載檔 案,或開啟電子郵件,而不會導致不良後果。通常,沙箱是一個與實際系統分隔開的虛擬環 境,當沙箱關閉時,所有正在這裡執行的程式以及下載的檔案或在檔案中所作變更都會消失。 然而在某些情形下,當您確保下載的應用程式不會對電腦構成威脅時,可儲存這些程式。 除沙箱 (sandbox) 的上述功能之外,「Try&Decide」功能還提供這種功能。

#### **3.9 Disk Wiper**、**File Shredder** 和系統清理

Acronis True Image Home 所含公用程式可用來安全銷毀整部硬碟機或個別磁碟分割上的資 料,清除個別檔案,並消除使用者的系統活動蹤跡。用新的高容量硬碟代替舊硬碟時,您可能 會不小心在舊硬碟上留下大量可復原的重要機密資訊 (即使已重新格式化此硬碟)。 透過符合 或超過多數國家/州標準的嚴格方式,Acronis True Image Home 中包含的 DriveCleanser® 可確保銷毀硬碟機和/或磁碟分割上的機密資訊。您可根據機密資訊的重要性,選擇適當的資 料銷毀方式。 File Shredder 可為個別檔案和資料夾提供相同的功能。 最後,「系統清理」精 靈可確保消除所有活動蹤跡,因為您在用電腦工作時會留下數千位元組的蹤跡,並在您毫不知 情的情況下顯示您做過的動作 (記錄於各個系統檔案中)。 這可能包括使用者名稱和密碼。

# <span id="page-21-0"></span>第四章 使用 **Acronis True Image Home**

# **4.1** 主程式視窗

通常,啟動 Acronis True Image Home 後,首先會在主程式視窗中顯示用彩色標示的寬列。 這就是所謂的「訊號燈」列。

「訊號燈」列上會顯示系統目前的備份保護狀態。 它還會顯示上次備份的日期與時間、此次備份 結果、以及是否已排定備份任務。

系統狀態與「訊號燈」的變更情況如下:

• 若尚未執行任何排程備份,或上一次排程備份發生在一個星期之前,則此列為黃色, 且系統會處於「警告」狀態。此時,「訊號燈」列會顯示「排程備份建立…」連結至 「排程任務精靈」,如此您可立即排定備份任務。

![](_page_21_Picture_6.jpeg)

排定備份並成功完成備份之後,系統狀態將變為「一般」,且「訊號燈」列變為綠色並持 續顯示一週;若此期間未執行任何排程任務,則訊號燈會重新變為黃色。

![](_page_22_Figure_0.jpeg)

• 若由於某種原因無法執行排程備份,則系統狀態會變更為「警示」且「訊號燈」列變成紅色。 主程式視窗中包含一個功能表、一個類似瀏覽器的工作列、一個主區域以及一個狀態列。 除上述「訊號燈」列之外,主區域還包括「類別」圖示。

![](_page_22_Picture_40.jpeg)

「類別」圖示如下所示。

- **·備份和還原** 建立備份存檔,或從先前建立的存檔還原資料
- **Try&Decide** 嘗試對系統的虛擬複本進行變更,然後決定是否將這些變更套用至實際系統
- 磁碟公用程式 複製及新增硬碟,抹除磁碟內容,安全地銷毀檔案,以及清理系統
- 管理工具 管理備份位置、存檔和線上任務,並檢視日誌

#### 程式功能表

程式功能表列包含作業、檢視、工具和說明等項目。

作業功能表包含可用作業清單。

檢視功能表包含用於管理程式視窗外觀的項目。

- 工具列 所包含的命令可用來控制工具列圖示大小,啟用/停用「導覽」和「說明」工具 列,以及啟用/停用工具列圖示上文字標籤。
- 一般任務列 啟用/停用資訊看板
- 狀態列 啟用/停用狀態列

工具功能表包含以下項目:

- 啟動 **Acronis** 啟動還原管理員 啟動開機還原管理員 (F11 鍵)
- 建立可開機救援媒體 執行可開機救援媒體建立程序
- 管理 **–>** 管理備份位置和存檔 建立、編輯、刪除和瀏覽備份位置。 在備份位置搜尋要還 原的檔案
- 管理 **–>** 管理 **Acronis** 安全區 建立或刪除專門儲存存檔的隱藏磁碟分割 (Acronis 安全 區),並調整隱藏磁碟分割大小
- 管理 **–>** 管理任務 建立、編輯、或刪除排程任務,變更任務排程,並手動啟動任務
- **複製磁碟** 將系統轉移至新硬碟
- 新增磁碟 在電腦中安裝的其他硬碟上建立磁碟分割
- **Drive Cleanser** 從硬碟機安全抹除個人資料
- **File Shredder** 安全銷毀不再需要的機密資料
- 系統清理 清理 Windows 活動蹤跡
- 顯示日誌 開啟「日誌檢視器」視窗
- 選項 開啟某個視窗,以編輯預設備份/還原選項,設定文字外觀 (字型),配置電子郵件/ Winpopup 通知等

<span id="page-24-0"></span>說明功能表可用來調用說明,並取得 Acronis True Image Home 的相關資訊。

#### 狀態列

主視窗底部的一個狀態列分成了兩部分。左側部分簡述所選作業,右側部分顯示作業進度和 結果。連按兩下作業結果,會顯示記錄視窗。

#### 任務列通知區域圖示

在多數作業中,Windows 任務列通知區域 (狀態列的右側部分顯示時鐘) 會顯示特殊的指示器 圖示。 將滑鼠移至該圖示上,將會顯示說明作業進度的工具提示。 在該圖示上按滑鼠右鍵可 調用內容功能表,您可以在此功能表中變更處理序之優先等級,或在必要時取消作業。關閉

「嘗試」模式後,在該圖示上按滑鼠右鍵調用內容功能表,可開啟「Try&Decide」功能和主 Acronis True Image Home 程式。 此圖示與主程式視窗是否開啟無關。 此圖示還可顯示幕後 執行排程任務的情況。

#### **4.2** 可用的作業

您可在電腦上執行下列作業。

#### • 備份資料以及系統磁碟**/**磁碟分割

選擇作業 **–>** 備份或按一下主視窗中的備份及還原類別,在備份及還原視窗中選擇備份, 然後依照精靈的指示作業。 如需詳細資料,請參閱*第五章 [建立備份存檔](#page-27-2)。* 

#### • 還原資料以及系統磁碟**/**磁碟分割

選擇作業 **–>** 還原或按一下主視窗中的備份及還原類別,在備份及還原視窗中選擇還原, 然後依照精靈的指示作業。 如需詳細資料, 請參閱*第六章 [還原備份資料](#page-42-1)。* 

#### • 排程備份或驗證作業

選擇作業 **–>** 建立新任務或按一下主視窗中的管理工具類別,然後從主群組中選擇管理任務,最 後按一下資訊看板上的**建立新任務**,接著依照精靈的指示作業。 如需詳細資料, 請參閱第九章 [排程任務](#page-61-1)。

#### • 瀏覽 **Acronis True Image Home** 作業日誌

選擇工具 **–>** 顯示日誌或選擇資訊看板上的檢視日誌,以轉至「事件日誌」視窗。 如需詳細 資料,請參閱 12.3 [檢視日誌](#page-79-1)。

#### • 設定備份**/**還原選項,如備份處理序之優先等級或檔案覆寫模式

選擇工具 **–>** 選項 **–>** 預設備份選項或預設還原選項,然後進行設定。 如需詳細資料,請參 閱 5.3 [設定備份選項](#page-36-1)和 6.4 [設定還原選項](#page-52-1)。

#### • 設定傳送有關 **Acronis True Image Home** 作業的通知

選擇工具 **–>** 選項 **–>** 通知,並進行設定。 如需詳細資料,請參閱 12.2 [作業結果通知](#page-78-1)。

#### • 建立備份位置

建立含特別內容的資料夾以儲存備份存檔。 按一下主視窗中的管理工具類別,選擇主群組中 的管理備份位置和存檔,最後按一下資訊看板上備份位置類別中的建立備份位置,接著依照精 靈的指示作業。如需詳細資料,請參閱*第八章 [備份位置管理](#page-58-1)*和 [3.5 Acronis](#page-17-1) 備份位置。

#### • 編輯備份位置

編輯備份儲存資料夾的內容。 按一下主視窗中的管理工具類別,選擇主群組中的管理備份位置和 **存檔**,最後按一下資訊看板上**備份位置**類別中的**編輯備份位置**,接著依照精靈的指示作業。 如需 詳細資料,請參閱*第八章 [備份位置管理](#page-58-1)*和 [3.5 Acronis](#page-17-1) 備份位置。

#### • 刪除備份位置

刪除含特殊內容的備份儲存資料夾。按一下主視窗中的管理工具類別,選擇主群組中的 管理備份位置和存檔,最後按一下資訊看板上備份位置類別中的刪除備份位置,接著依照精靈 的指示作業。如需詳細資料,請參閱*第八章 [備份位置管理](#page-58-1)和 [3.5 Acronis](#page-17-1) 備份位置*。

#### • 管理 **Acronis** 安全區 **(**建立、刪除、調整大小、移除或變更密碼**)**

選擇工具 **–>** 管理 **–>** 管理 **Acronis** 安全區,然後依照精靈的指示作業。 您也可按一下資訊 看板上備份位置群組中的管理 **Acronis** 安全區,來存取此精靈。 選擇主視窗中管理工具類別 下的**管理備份位置和存檔**時,會出現此群組。如需詳細資料,請參閱*第十章 管理 [Acronis](#page-69-1) 安* [全區](#page-69-1)。

#### • 驗證本機、網路或可攜式媒體上的備份存檔

選擇**作業 –> [驗證](#page-77-1)備份存檔**,然後依照精靈的指示作業。 如需詳細資料,請參閱 12.1 驗證 [備份存檔](#page-77-1)。

#### • 啟動 **Acronis** 啟動還原管理員

選擇工具 **–>** 啟動 **Acronis** 啟動還原管理員,或按一下資訊看板上工具群組中的啟動 **Acronis** 啟動還原管理員,接著依照精靈的指示作業。 如需詳細資料,請參閱 [3.4 Acronis](#page-16-1) 啟 [動還原管理員](#page-16-1)。

#### • 瀏覽任一存檔內容並從任一存檔還原個別檔案

選擇工具 **–>** 管理 **–>** 管理備份位置和存檔,然後從備份位置視窗中選擇要瀏覽的存檔。 如 需詳細資料,請參閱 13.1 [搜尋存檔中的檔案](#page-81-2)。

#### • 安裝磁碟分割的影像以瀏覽和修改其內容,或還原個別檔案

選擇作業 **–>** 掛載影像,然後依照精靈的指示作業。 如需詳細資料,請參閱 13.2 [掛載影像](#page-83-1)

 $\sim$ 

#### • 卸載先前安裝的磁碟分割影像

選擇**作業 ―> [卸載影](#page-85-1)像**,然後依照精靈的指示作業。 如需詳細資料,請參閱 *13.3 卸載影像* 。

#### • 轉移系統至新硬碟

選擇工具 **–>** 複製磁碟或選擇主視窗中的磁碟公用程式類別,並按一下硬碟公用程式群組中的複 製磁碟,然後依照精靈的指示作業。 請參閱*第十四章 [轉移系統至新磁碟](#page-86-1)*。

#### • 格式化新硬碟上的磁碟分割

選擇工具 **–>** 新增磁碟或選擇主視窗中的磁碟公用程式類別,並按一下硬碟公用程式群組中的新 **增磁碟**,然後依照精靈的指示作業。 請參閱*[第十五章](#page-96-1) 新增硬碟*。

#### • 安全銷毀磁碟分割和磁碟上的個人資訊

選擇工具 **–> Drive Cleanser** 或選擇主視窗中的磁碟公用程式類別,並按一下系統清理群組 中的 **Drive Cleanser**,然後依照精靈的指示作業。 請參閱第十六章 [安全與隱私工具](#page-99-1)。

#### • 安全刪除機密檔案

選擇工具 **–> File Shredder** 或選擇主視窗中的磁碟公用程式類別,並按一下系統清理群組中 的 **File Shredder**,然後依照精靈的指示作業。 請參閱第十六章 [安全與隱私工具](#page-99-1)。

#### • 清理您的所有 **Windows** 活動蹤跡

選擇工具 **–>** 系統清理或選擇主視窗中的磁碟公用程式類別,並按一下系統清理群組中的系統 **清理**,然後依照精靈的指示作業。 請參閱*第十六章 [安全與隱私工具](#page-99-1)。* 

#### • 嘗試使用虛擬模式變更系統,然後決定是否保留變更

按一下主視窗中的**Try&Decide**類別或選擇主視窗中的作業 **–> Try&Decide**,然後按一下嘗 試模式啟動視窗中的啟動嘗試模式。如需詳細資料,請參閱第七章 [Try&Decide](#page-55-1)。

#### • 建立可開機救援媒體或其 **ISO** 影像

選擇工具 -> 建立可開機救援媒體或按一下資訊看板上工具群組中的建立可開機救援媒體, 然 後依照精靈的指示作業。 請參閱第十一章 [建立可開機媒體](#page-74-1)。

# <span id="page-27-2"></span><span id="page-27-0"></span>第五章 建立備份存檔

若要還原遺失的資料,或回復系統到已知的良好狀態,則應首先建立一份資料備份或整個系統 的備份檔案。

#### **5.1** 哪些資料要備份?

若您不打算一起還原作業系統以及所有設定和軟體,而只保留某些資料 (如目前專案),請選擇 檔案層級備份。如此可減小備份存檔的大小,因而節省磁碟空間,並且可減少購買可攜式媒體 的支出。

備份整個系統磁碟 (製作磁碟影像) 會耗費較多磁碟空間,但發生系統損毀或硬體故障時,您 可以在幾分鐘內還原系統。 而且,製作影像比複製檔案快得多,並且當要備份大量資料時可 顯著加快備份過程 (如需詳細資料,請參閱 3.1 *檔案存檔與磁碟/[磁碟分割影像的差異](#page-14-1)*)。

此處提供一些有關安排備份和使用電腦硬碟機的建議。 應將系統磁碟影像儲存在 Acronis 安全 區,最好是在主要硬碟 C 之外其他硬碟上。 如此,即使主要硬碟出現故障,仍確保您能夠復 原系統。 保留個人資訊時,應將其與硬碟 (如磁碟機 D:) 上的作業系統和應用程式分隔開。 如此會加快製作資料磁碟機 (或磁碟分割) 影像的速度,並減少需要還原的資訊量。

Acronis True Image Home 您可以備份以下資料類別:

我的電腦 (任何磁碟/磁碟分割集的影像備份)

個人資料 (任何檔案和資料夾集或整個檔案類別的檔案層級備份)

個人應用程式設定 (Windows 應用程式設定的檔案層級備份)

個人電子郵件 (MS Outlook 和 MS Outlook Express 設定與郵件的檔案層級備份)。

#### **5.2** 備份程序

#### <span id="page-27-1"></span>**5.2.1** 我的電腦備份

建立電腦上任何硬碟和磁碟分割集的備份影像。

1. 選擇主程式功能表中的作業 **–>** 備份,來調用建立備份精靈,然後選擇我的電腦。

或者,可直接從 Windows Explorer 視窗啟動精靈。 為此,請在磁碟圖示上按一下滑鼠右鍵, 然後選擇內容功能表中的**備份**。此時,程式會自動設定**我的電腦**模式。

2. 選取要備份的磁碟或磁碟分割。您可以隨機選擇一組磁碟和磁碟分割。

根據預設,該程式僅複製包含資料的硬碟磁區。然而,建立完整的逐個磁區備份時,此項功能有 時可能很有用。 例如,您錯誤刪除了某些檔案,但想要在嘗試取消刪除之前製作磁碟影像,因為

<span id="page-28-0"></span>有時取消刪除會對檔案系統造成嚴重損壞。若要建立逐個磁區的備份,請勾選**逐個磁區的建立 影像**方塊。請注意,由於要複製使用過和未使用過的硬碟磁區,因此該模式會增加處理時間, 並且通常會產生更大影像檔案。

![](_page_28_Picture_94.jpeg)

3. 前往 5.2.5 [選擇備份目的地](#page-34-1)。

# **5.2.2** 個人資料備份

檔案備份類別:文件、財務、影像、音樂、視訊。每個預設類別代表在電腦硬碟上找到的所有 相關類型的檔案。

您可以新增任何數目的含檔案和資料夾的自訂類別。新類別將會連同上述類別一併儲存及顯示。

您可以變更任何自訂或預設檔案類別的內容 (編輯類別),或將其刪除。 預設檔案類別無法刪除。

若不想保留目前備份的自訂內容,則只選擇檔案和資料夾即可,而無須建立類別。

1. 在主程式功能表中選擇作業 **–>** 備份以調用建立備份精靈,然後選擇我的資料。

或者,您可以直接從「Windows 檔案總管」視窗中啟動此精靈。 為此,請在檔案或資料夾圖示 上按一下滑鼠右鍵,然後在內容功能表中選擇**備份**。在此情況下,程式會自動設定**我的資料** 模式,並標記所選檔案和資料夾以進行備份。

2. 選擇要備份的資料類別:文件、財務、影像、音樂和視訊。 每個類別都代表了在電腦硬碟 上找到的所有相關類型的檔案。

![](_page_29_Picture_0.jpeg)

若要新增自訂資料類別,請按一下建立,並且選擇資料夾 (資料來源) 及提供類別名稱。 您可將 所選資料夾中所有檔案加入此類別,或套用過濾器以選擇想要或不想要備份的指定檔案類型。

![](_page_29_Picture_44.jpeg)

若要設定過濾器,請選擇其類型:僅備份以下類型的檔案或備份來源中除以下類型之外其他所 有類型的檔案。 然後按一下新增,並在顯示的視窗中選擇想要的文件類型。

![](_page_30_Picture_63.jpeg)

您可選擇以下檔案類型:

1. 按名稱。 在上方的**名稱**欄位中輸入檔案名稱。 您可以使用常用 Windows 萬用字元。 例如, **My???.exe** 遮罩將會拒絕所有名稱由五個符號組成並以「my」作為開頭的 .exe 檔案。

2. 按類型。 請在清單中勾選想要的檔案類型。

3. 按副檔名。 在底部的副檔名欄位中輸入副檔名 (以分號隔開)。

若不想保留目前備份的自訂內容,則只選擇樹狀目錄中的檔案/資料夾即可。此設定僅對目前 備份任務有效。

![](_page_30_Picture_64.jpeg)

<span id="page-31-0"></span>檔案過濾也可套用於手動新增的資料夾。例如,您可能不想將隱藏的及系統的檔案和資料夾以 及副檔名為 **.~**、**.tmp** 和 **.bak** 的檔案儲存於存檔中。

您可使用常用 Windows 萬用字元,來套用自訂過濾器。 例如,若想排除所有副檔名為 .tmp 的檔案,請新增 **\*.tmp** 遮罩。

![](_page_31_Picture_117.jpeg)

這些過濾器設定將對目前的任務生效。如需設定在選擇要備份的資料夾時調用的預設過濾器, 請參閱 5.3.2 [來源檔案排除](#page-37-1)。

3. 前往 5.2.5 [選擇備份目的地](#page-34-1)。

#### **5.2.3** 我的應用程式設定備份

備份 Windows 應用程式的自訂設定。 這是一個檔案層級備份的子集,使用者只需最少的選取 動作,即可備份預先定義的資料夾。 此程式會顯示在電腦中找到的受支援應用程式清單 (按類別排序)。 您可以隨機選取一組類別和應用程式。

請注意,此程式僅備份您的設定,而不備份應用程式可執行檔案。若某個應用程式似乎功能異 常或停止執行,則應使用上次更新將其重新安裝,然後從備份中復原您的設定。

若要選擇備份所有電腦上找到的受支援應用程式,請勾選「已安裝應用程式」方塊。

對於即時訊息,程式將會備份其設定和歷程記錄。

受支援的應用程式清單將逐步擴充。 可透過新程式建立或網際網路取得更新。

您可在備份中加入包括機檔案、登錄和 COM+ CLASS 註冊資料庫在內的「系統狀態」的相關 資訊。

<span id="page-32-0"></span>1. 從主程式功能表中選擇作業 **–>** 備份以調用建立備份精靈,然後選擇我的應用程式設定。

或者,您可以直接從桌面啟動精靈。為此,請在應用程式標籤上按一下滑鼠右鍵,然後從內容 功能表中選擇**備份**。在此情況下,程式會自動設定**我的資料**模式,並標記應用程式可執行檔案 以進行備份。 若要備份應用程式設定,請選擇我的應用程式設定。

2. 選擇要備份的應用程式。 您可以隨機選取一組類別和應用程式。

![](_page_32_Picture_3.jpeg)

3. 前往 5.2.5 [選擇備份目的地](#page-34-1)。

# **5.2.4** 我的電子郵件備份

Acronis True Image Home 提供了一種簡單而明確的方法來協助您備份 Microsoft Outlook 2000、2002、2003 及 Microsoft Outlook Express 郵件、帳戶及設定。

電子郵件備份為檔案層級備份的子集,使用者只需最少的動作,即可備份預先定義的資料夾。 但如有需要,也可單獨選擇 Microsoft Outlook 元件和資料夾。

受支援的電子郵件用戶端將逐漸建立。 可透過新程式建立或網際網路取得更新。

1. 選擇作業 **–>** 備份以調用建立備份精靈。

#### 2. 選擇我的電子郵件。

3. 請選擇要備份的 Microsoft Outlook 元件和資料夾。

![](_page_33_Picture_0.jpeg)

您可以選擇以下項目:

包含於「.PST/.DBX 資料庫檔案」中的郵件

電子郵件帳戶

適用於 Microsoft Office Outlook 2000、2002、2003

郵件資料夾

日歷

聯絡人

任務

注意事項

簽名

新聞資料夾

使用者設定

通訊錄

適用於 Microsoft Outlook Express

郵件資料夾

通訊錄 (選擇 Windows 通訊錄)。

Acronis True Image Home 提供針對 Microsoft Outlook 的 IMAP (網際網路郵件存取通訊協定) 郵件資料夾備份。 這表示您可對儲存在郵件伺服器上的資料夾進行備份。 至於 Microsoft Outlook Express,系統將只會備份本機上的電子郵件資料夾。

## <span id="page-34-1"></span><span id="page-34-0"></span>**5.2.5** 選擇備份目的地

選擇備份的目標位置。 若選擇「Acronis 安全區」或備份位置以外的位置,請指定存檔名稱。 若要建立新的存檔 (例如,執行完整備份),請在**資料夾**行中輸入新的檔案名稱,或使用檔案名 稱產生器 (所在行右側的按鈕)。若選擇現有的完整備份檔案,則系統將會提示覆寫該檔案。 覆寫完整備份表示您放棄整個舊存檔,並開始建立新存檔。在這種情況下,所有附加到舊的完 整備份的增量和差異檔案將被銷毀。 建議您刪除這些檔案。

若要將增量或差異檔案附加到現有存檔中,請選擇任一目標存檔檔案。 若檔案儲存於同一資 料夾,則選擇任一檔案即可,因為程式將這些檔案識別為單一存檔。 若將檔案儲存於數張可 攜式磁碟上,請提供最新存檔檔案,否則還原時可能會出現問題。

![](_page_34_Picture_3.jpeg)

存檔的儲存位置離原始資料夾「愈遠」,存檔在資料損毀時就愈安全。 例如,若將存檔儲存 於另一張硬碟上,則主要磁碟損毀時您的資料將受到保護。 即使所有本機硬碟損毀,儲存於網 路磁碟、FTP 伺服器或可攜式媒體上的資料也會受到保護。 您還可使用「Acronis 安全區」 (請參閱 *[3.3 Acronis](#page-15-1) 安全區*詳細資訊) 或 Acronis 備份位置 (請參閱 *[3.5 Acronis](#page-17-1) 備份位置* 詳細資訊) 來儲存備份。 此時,無需提供備份檔案名稱。

如需支援 1.3.4 受*支援的儲存區媒體*中的 FTP 伺服器,請參閱注意事項和建議。

# <span id="page-35-0"></span>**5.2.6** 選擇備份模式

請選擇是否要建立完整的增量或差異備份。若對所選資料尚未備份,或完整存檔太舊而無法附 加增量變更,請選擇完整備份。 否則,建議建立增量或差異備份 (請參閱 3.2 完*整、增量、* [差異備份](#page-14-2))。

![](_page_35_Picture_120.jpeg)

#### **5.2.7** 選擇備份選項

請選擇備份選項 (如備份檔案分割、壓縮層級、密碼保護等)。 您可以使用預設選項或手動設 定選項。 若選擇後者,則設定僅套用於目前備份任務。 或者,您也可編輯目前螢幕上的預設 選項。 接著您的設定將會儲存為預設值。 如需更多資訊,請參閱 5.3 [設定備份選項](#page-36-1)。

#### **5.2.8** 提供註解

為存檔提供註解。 如此可防止誤將其他資料還原。 不過,您仍可選擇不附加任何注意事項。 備份檔案大小和建立時間會自動附加到描述中,所以您不需要輸入這些資訊。

#### **5.2.9** 作業摘要和備份過程

最後一步中會顯示備份任務摘要。 到此步驟,可按一下**返回**以變更已建立的任務。按一下 繼續開始執行任務。

任務進度會顯示於特定視窗中。 您可以按一下取消停止此程序。

也可以按一下隱藏關閉進度視窗。備份的建立會繼續進行,但您也可同時開始另一項作業, 或關閉主程式視窗。 若選擇後者,則程式將在幕後繼續執行,並且在備份存檔就緒時自動關閉。 若您還準備有其他備份作業,則它們將會排定在目前任務之後執行。
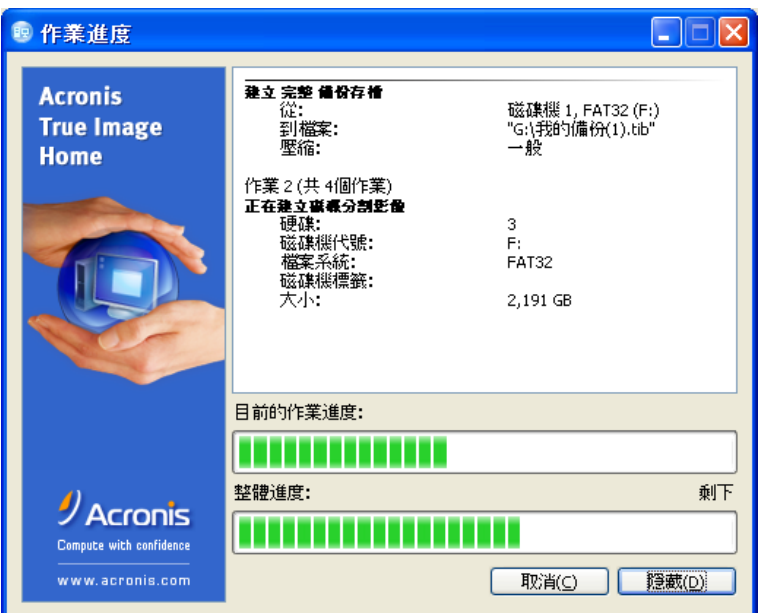

您可能想要調整備份過程的優先等級。 為此,請在「系統匣」中的過程圖示上按一下,並從顯示 的功能表中選擇「低」、「一般」、或「高」優先等級。如需設定預設優先等級的相關資訊, 請參閱 5.3.5 [備份優先等級](#page-38-0)。

若將存檔燒錄到數個可攜式媒體上,請確保先對其進行編號,因為還原過程中必須按順序將其 插入。

您可能想在任務完成時查看日誌。 若想檢視日誌,請從主程式功能表中選擇工具 **–>** 顯示日誌。

# **5.3** 設定備份選項

若要檢視或編輯預設備份選項,請從主程式功能表中選擇工具 **–>** 選項 **–>** 預設備份選項。 您可在建立備份任務時,編輯預設 (或設定暫時的) 備份選項。

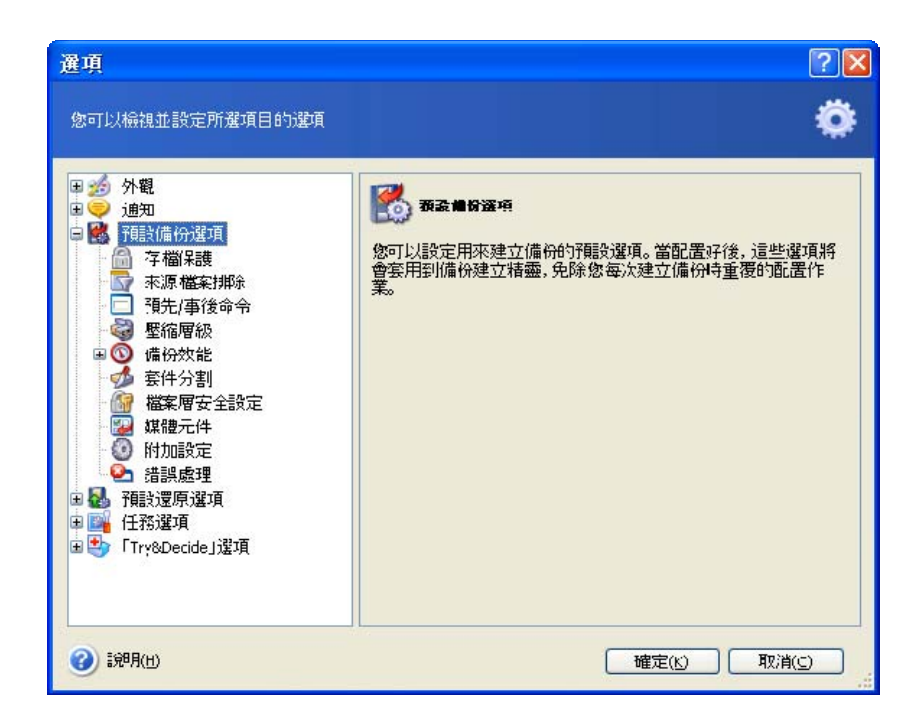

# **5.3.1** 存檔保護

預設為無密碼。

存檔可受到密碼保護。 若要防止存檔由他人還原,請在文字欄位中輸入密碼並進行確認。 密碼不得少於八個符號,可包含字母 (最好是大小寫相結合) 和數字,這樣才不容易被猜中。

若要從受密碼保護的存檔中還原資料,或附加增量/差異備份到此類存檔中,則 Acronis True Image Home 將會在一個特定視窗中詢問密碼,僅允許經授權的使用者存取。

為了提升機密資料的安全性,您可用業界標準 AES (進階加密標準) 密碼編譯演算法對存檔加 密保護。 此處提供四種設定:無、128、192 和 256 位元加密。 128 位元加密金鑰對大多數 應用程式而言已足夠。 金鑰愈長,資料的安全性愈高。 不過,192 和 256 位元金鑰會顯著降 低備份速度。 這些設定僅可用於受密碼保護的存檔。

# **5.3.2** 來源檔案排除

依據預設,選定資料夾中的所有檔案將會加入到存檔。

您可針對不想要備份的特定檔案類型,設定預設過濾器。例如,您可能不想將隱藏的及系統的 檔案和資料夾以及副檔名為 **.~**、**.tmp** 和 **.bak** 的檔案儲存於存檔中。

您可以使用常用 Windows 萬用字元,來套用過濾器。 例如,若想排除所有副檔名為 .exe 的檔案,請新增 **\*.exe** 遮罩。 **My???.exe** 遮罩將會排除所有名稱由五個符號組成並以 「my」作為開頭的 .exe 檔案。

此選項會影響從我的資料備份中選定的實際資料夾。 備份檔案類別可使用建立類別時預設的 檔案過濾器 (請參閱 5.2.2 [個人資料備份](#page-28-0))。 我的應用程式設定或我的電子郵件備份包含禁止 過濾的專用檔案清單。 建立磁碟/磁碟分割時,您無法過濾任何檔案。

### **5.3.3** 事前/事後命令

您可指定在執行*備份程序*之前和之後要自動執行的命令或批次檔案。 例如,您可能想在開始備 份之前從磁碟上移除某些 tmp 檔案,或想在每次開始備份之前設定要啟動的第三方防毒產品。 按一下**編輯**開啟**編輯命令**視窗,您可在此視窗中輕鬆輸入命令、引數和工作目錄,或瀏覽資料 夾以尋找批次檔案。

請勿嘗試執行互動命令,如要求使用者輸入內容 (如「暫停」) 的命令。 這些命令不受支援。 取消勾選**命令執行完成前不要執行作業**方塊 (預設為勾選),將允許在執行命令的同時運行備份 程序。

### **5.3.4** 壓縮層級

#### 預設為一般。

若選擇無,則資料將不經壓縮就直接複製,這可能會明顯地增大備份檔案大小。 不過, 若選擇最大壓縮,則備份時間將會明顯延長。

最佳資料壓縮層級視存檔中儲存的檔案類型而定。例如,若存檔中包含已壓縮好的檔案, 如 .jpg、.pdf 或 .mp3 檔案,則即使最大壓縮也無法明顯縮小存檔大小。

通常,建議您使用預設的一般壓縮層級。對於可攜式媒體,您可能想選擇最大壓縮層級, 以減少所需的空白磁碟數目。

### <span id="page-38-0"></span>**5.3.5** 備份優先等級

### 預設為低。

系統中執行的處理序之優先等級會決定分配給它的 CPU 使用量和系統資源。 降低備份的優先 等級,將會釋放更多資源給其他 CPU 任務。 提高備份的優先等級可加快備份過程,因為該過 程佔用了其他正在執行程序的資源。 實際效果視總 CPU 使用總量和其他因素而定。

### **5.3.6** 存檔分割

可更改大小的備份可分割成幾個檔案,組合起來可變回原始的備份。可對備份檔案進行分割, 以燒錄到可攜式媒體或儲存於 FTP 伺服器 (對於直接從 FTP 伺服器還原資料,存檔分割後的 檔案大小不超過 2GB )。 指向備份位置或「Acronis 安全區」的備份無法進行分割。

預設為自動。 在此設定下,Acronis True Image Home 會按以下規則運作。

*備份至硬碟時:*若所選磁碟的空間足夠大,並且其檔案系統允許估計的檔案大小,則程式將會 建立單一存檔檔案。

若儲存磁碟的空間足夠大,但其檔案系統不接受估計的檔案大小,則 Acronis True Image Home 會自動將備份分割成幾個檔案。

FAT16 和 FAT32 檔案系統對檔案大小的限制為 4GB。 但硬碟容量可達 2TB。 因此,若您準 備備份整部磁碟,則存檔檔案大小可能很容易超出限制。

若硬碟上沒有足夠的空間來儲存影像,則程式會向您發出警告並等待您決定如何解決此問題。 您可以嘗試釋放一些額外空間後繼續,或按一下返回並選擇其他磁碟。

*備份到磁片,CD–R/RW 或 DVD+R/RW 時:* Acronis True Image Home 將在上一張磁碟的空 間用完時要求您放入新磁碟。

或者,您可選擇固定大小,然後輸入所需檔案大小或從下拉式清單中選擇檔案大小。 備份將會分割成多個指定大小的檔案。 若要備份到硬碟以便稍後將存檔燒錄到 CD–R/RW 或 DVD+R/RW,則這種分割方式非常方便。

直接在 CD–R/RW 或 DVD+R/RW 上建立影像可能比在硬碟上慢得多。

## <span id="page-39-0"></span>**5.3.7** 檔案層級安全設定

### 保留存檔中的檔案安全設定

根據預設,檔案和資料夾會以其原始 Windows 安全設定 (即每個使用者或使用者群組讀取、 寫入、執行等權限,已在檔案內容 **–>** 安全中設定) 儲存於存檔中。 若您在電腦上還原受保護 的檔案/資料夾時未在權限中指定使用者,則可能無法讀取或修改此檔案。

若要完全解決這類問題,您可以取消保留存檔中的檔案安全設定。如此,還原的檔案或資料夾 就一定會繼承還原的目標資料夾 (若還原到根目錄,則為父代資料夾或磁碟) 的權限。

或者,您可以停用還原時的檔案安全設定,即使它們可以在存檔中找到 (請參閱以下 *[6.4.5](#page-53-0) 檔 [案層級安全設定](#page-53-0)*)。 兩種動作的結果將會是相同的。

### 在存檔中將加密檔案儲存為解密狀態

預設為停用。

若不使用 Windows XP 作業系統中內附的加密功能,則可忽略此選項。 (檔案/資料夾加密已在 內容 **–>** 一般 **–>** 進階屬性 **–>** 加密內容以保護資料中設定)。

檢查此選項以查看備份中是否有加密檔案,並且您想讓這些加密檔案在還原之後可由任何使用 者存取。 否則,只有當初加密檔案/資料夾的使用者方可讀取。 若您準備將加密檔案還原到其 他電腦上,則也可以使用解密。

這些選項僅適用於檔案/資料夾備份。

### <span id="page-40-0"></span>**5.3.8** 媒體元件

預設為停用。

備份到可攜式媒體後,將此媒體寫入附加元件便可將其啟動。 因此,無需使用單獨的救援磁碟。

**Acronis** 滑鼠單點還原是救援媒體中佔用空間最少的一項附加功能,讓您按一下滑鼠即可透過 此媒體上儲存的影像存檔復原資料。這意味著,從媒體開機時按一下「還原」,即可以無訊息 方式將所有資料還原至原始位置。 無任何選項或選取動作 (如調整磁碟分割大小) 可用。

若要在還原時使用更多功能,請將 **Acronis True Image Home** 獨立版本寫入救援媒體。 這樣,您可用「還原資料精靈」、「Acronis 快照還原」等來設定還原任務。

您可在進階標籤下選擇完整版或安全版載入器,或兩者 Acronis True Image Home 皆選。 安全版不含 USB、PC 卡或 SCSI 驅動程式,而且只有在完整版無法載入時才有用。 若電腦上 已安裝其他 Acronis 產品,如 Acronis Disk Director Suite,則在**進階**標籤下會提供這些程式元 件的可開機版本。

## **5.3.9** 附加設定

### **1.** 備份存檔作業完成後進行驗證

預設為停用。

若設為啟用,則此程式將在備份完成後立即檢查剛建立或補充的存檔之完整性。 設定重要資料 備份或磁碟/磁碟分割備份時,我們極力建議啟用此選項,以確保可使用備份復原遺失的資料。

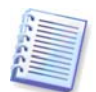

若要檢查存檔資料的完整性,則須有該存檔的所有增量和差異備份以及最初的完整備份。 若這些連續備份中有任何一份遺失,則無法進行驗證。

#### **2.** 在可攜式媒體上建立備份存檔時要求插入第一個媒體

#### 預設為啟用。

在備份到可攜式媒體時,可選擇是否顯示插入第一個媒體提示。此預設設定將會造成程式無法 在使用者不在場的情況下備份至可攜式媒體,因為程式將會等待使用者在提示方塊中按下確定。 因此,在排定備份至可攜式媒體時,應停用此提示。 接著,若可攜式媒體可用 (如已放入 CD-R/RW),則此任務可自動執行。

# **5.3.10** 錯誤處理

### **1.** 忽略損壞的磁區

### 預設為停用。

使用此選項,即使硬碟上有損壞的磁區,您也可執行備份。 儘管大部分硬碟上無損壞的磁區, 但隨著硬碟使用壽命的縮短,出現這種情況的可能性會增加。執行無法控制的自動備份時, 該功能也非常有用。啟用此功能後,無論損壞的磁區上是否發生讀取和/或寫入錯誤,系統都 會執行備份作業。

### **2.** 開啟無訊息模式

### 預設為停用。

您可以啟用此設定,以忽略備份/還原作業期間發生的錯誤。 在此模式下,若執行備份或還原工 作時出錯,則不會顯示任何通知。 但您可在備份完成之後選擇工具 **–>** 顯示日誌,來檢視所有 作業的詳細記錄。

# 第六章 還原備份資料

# **6.1** 是否在 **Windows** 下還原或透過 **CD** 開機?

如上所述 (請參閱 2.3 執行 [Acronis True Image](#page-13-0) Home), Acronis True Image Home 可以透過 多種方式執行。 建議您初次嘗試還原資料時在 Windows 下執行 Acronis True Image Home, 因為此方法將提供更多功能。 只有在 Windows 無法載入時,才用可開機媒體開機或使用 「[啟動還原管理員](#page-16-0)」(請參閱 *3.4 Acronis 啟動還原管理員*)。

用於載入程式的開機光碟片不會讓您無法使用其他備份光碟片。 Acronis True Image Home 已 全部載入 RAM,因此您可取出可開機光碟並放入存檔磁碟。

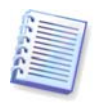

請小心! 單機版中的磁碟機代號 Acronis True Image Home 有時會與 Windows 識別磁碟機的 代號不同。 例如,單機版中被識別為 D: 的磁碟機 Acronis True Image Home 可能對應 Windows 中的 E: 磁碟機。

若備份影像位於可開機媒體上,則可選用 Acronis「滑鼠單點還原」。 通常,此作業會還原整 個實體磁碟。因此,若磁碟含有幾個磁碟分割,則備份影像中須包括所有這些磁碟分割。 任何不包含在影像裏的磁碟分割會遺失。 請確保影像已包含所有磁碟資料,否則在使用「滑鼠 單點還原」前無需 Acronis 未製成影像的磁碟分割。 如需「Acronis 滑鼠單點還原」的詳細資訊, 請參閱 5.3.8 [媒體元件](#page-40-0)。

### **6.1.1** 救援模式下的網路設定

若 Acronis True Image Home 從可攜式媒體或透過「啟動還原管理員」啟動,則其可能無法偵 測到網路。 若網路中沒有 DHCP 伺服器,或出於某種原因未能自動識別電腦位址,則可能會 出現這種情況。

若要啟用連線,請在視窗 (可透過工具 **–>** 選項 **–>** 網路卡來顯示) 中,手動指定網路設定。

### **6.2** 從檔案存檔中還原檔案和資料夾

我們在此處,對於從檔案備份存檔還原檔案/資料夾的方式進行了說明。 您可以透過磁碟/磁碟 分割影像還原所需的檔案/資料夾。 為此,請掛載影像 (請參閱*第十三章 |[瀏覽存檔及掛載影像](#page-81-0)*) 或啟動影像還原,然後選擇**還原指定檔案或資料夾**(請參閱 *6.3 [從影像還原磁碟](#page-45-0)/磁碟分割或* [檔案](#page-45-0))。

1. 從主程式功能表中選擇作業 **–>** 還原,以調用還原資料精靈。

2. 選擇存檔。 若存檔位於「Acronis 安全區」或某個備份位置,請先選擇此安全區或備份位 置,然後在下一步選擇存檔。

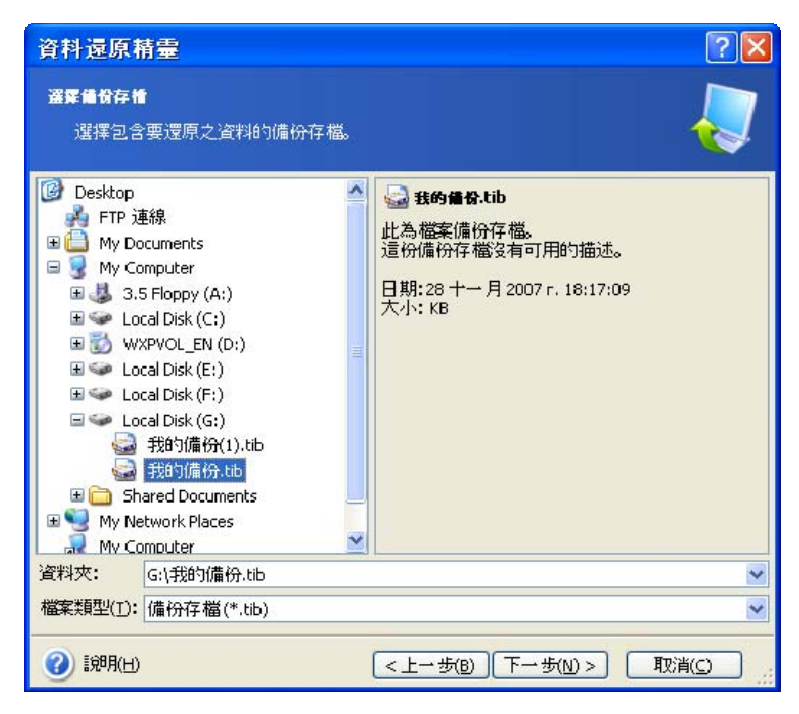

若存檔位於光碟等可攜式媒體上,請先插入最後一張光碟,並於「還原資料精靈」提示時按相 反順序插入其他光碟。

直接透過 FTP 伺服器進行資料還原時,備份存檔中的檔案大小不得超過 2GB。若您擔心部分 檔案超過此上限,請先將完整的存檔 (連同完整的初始備份) 複製到本機硬碟或網路共用磁碟上。 如需支援 1.3.4 [受支援的儲存區媒體](#page-10-0)中的 FTP 伺服器,請參閱注意事項和建議。

若新增註解於存檔中,則此註解會在磁碟機樹狀目錄的右邊顯示。 若存檔受密碼保護,則 Acronis True Image Home 會詢問密碼。 只有輸入正確密碼之後,註解和下一步按鈕方可用。

3. 若要透過包含增量備份的存檔還原檔案,則 Acronis True Image Home 將建議您依據建立 日期/時間選擇一份連續增量備份。 因此,您可將檔案/資料夾狀態回復到特定日期。

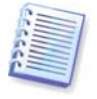

若要透過增量備份還原資料,您必須擁有先前的所有增量備份檔案以及最初的完整備份。 若這些連續備份中有任何一份遺失,則無法進行還原。

若要透過差異備份還原資料,則須一併擁有最初的完整備份。

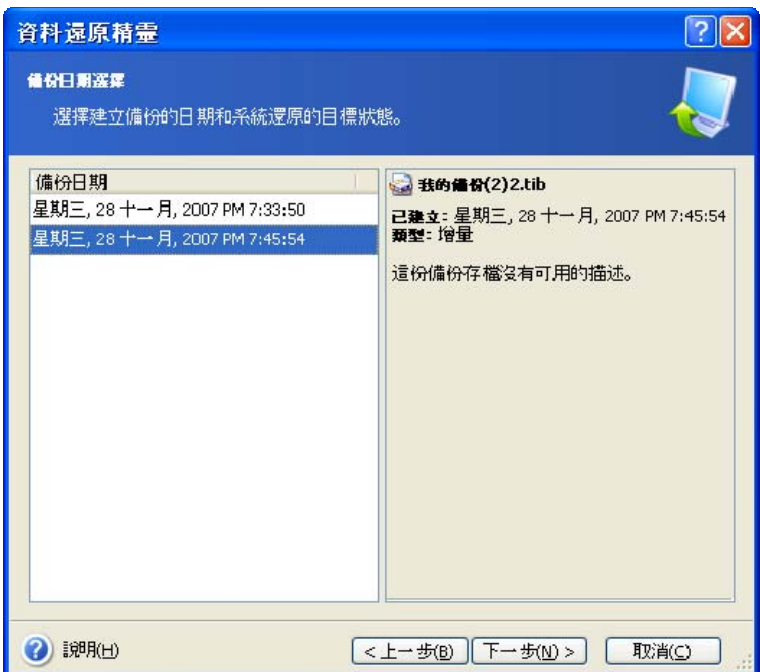

4. 在想要還原所選資料夾/檔案的目標電腦上,選擇某個資料夾 (目標資料夾)。 您可以還原資 料到原始位置,或者必要時選擇其它目標資料夾。

5. 選擇要還原的檔案和資料夾。 您可以選擇還原所有資料或瀏覽存檔內容,然後選擇所需的 資料夾或檔案。

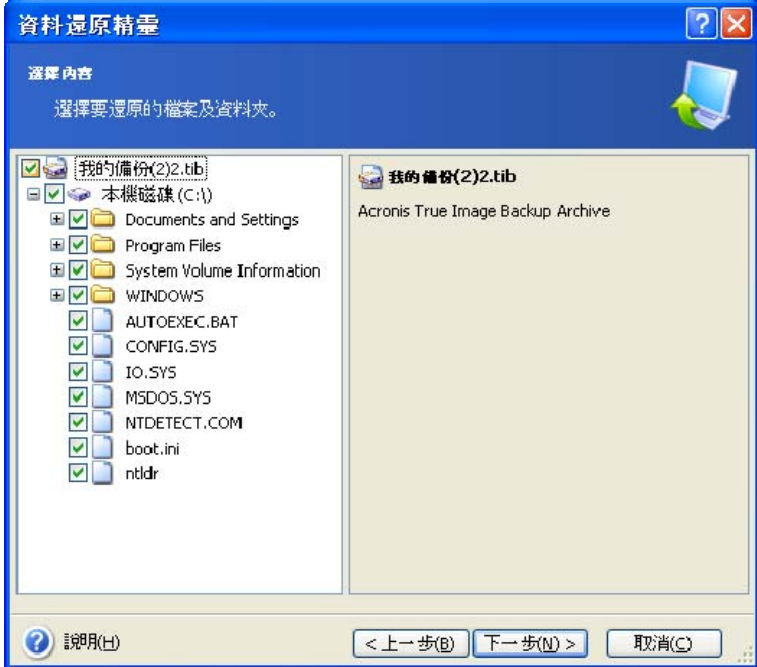

6. 選擇執行還原程序的選項 (即還原過程優先等級、檔案層級安全設定等)。 您可以使用預設選項 或手動設定選項。 若選擇後者,則設定僅套用於目前還原任務。 或者也可編輯目前螢幕上的預設 選項。在這種情況下,您的設定將會儲存為預設值。如需更多資訊,請參閱 6.4 [設定還原選項](#page-52-0)。

7. 您可以透過下一次選擇,保留自從建立所選備份之後所做的有用的資料變更。請選擇當程式 發現目標資料夾中的某個檔案與存檔中的檔案具有相同名稱時該怎麼做:

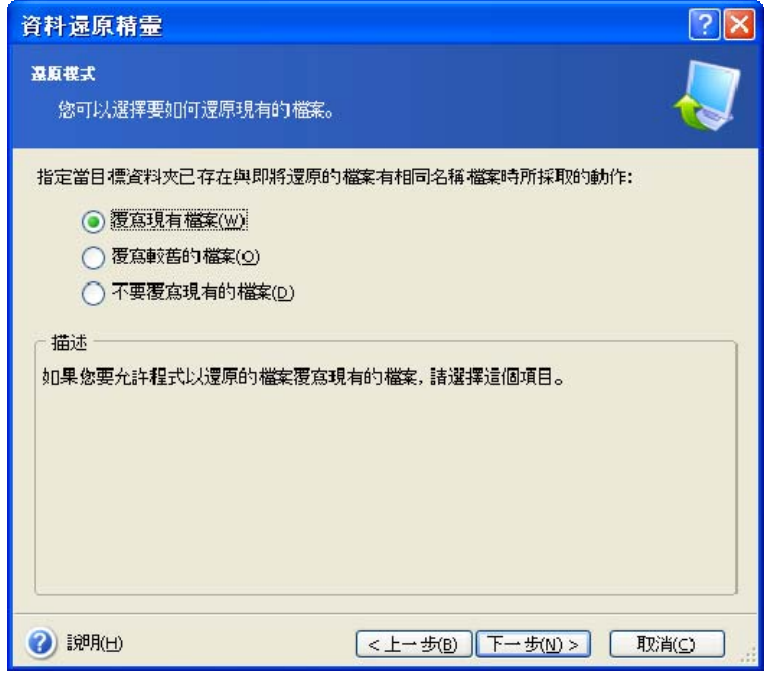

- 覆寫現有檔案 為已保存檔案賦予超越硬碟檔案的絕對優先等級。
- 覆寫較舊的現有檔案 為最近發生的檔案修改賦予優先等級,無論此修改發生在備份中或 磁碟上。
- 不要覆寫現有檔案 為硬碟檔案賦予超越已保存檔案的絕對優先等級。

8. 最後一步中會顯示還原摘要。 到此步驟,可按一下返回以變更已建立的任務。 按一下繼 續開始執行任務。

9. 任務進度會顯示於特定視窗中。 您可以按一下**取消**停止此程序。 請記住,中止的程序仍 可能引起目標資料夾的變更。

# <span id="page-45-0"></span>**6.3** 從影像還原磁碟/磁碟分割或檔案

若要從影像中還原磁碟分割 (磁碟), 則 Acronis 必須取得對目標磁碟分割 (磁碟) True Image Home 的獨佔存取權。 這表示同一時間任何其他程式都不能存取它。 若您收到一則訊息說無法封鎖 該磁碟分割 (磁碟),請關閉使用該磁碟分割 (磁碟) 的程式並重新開啟。 若無法確定使用磁碟 分割 (磁碟) 的應用程式,請關閉所有應用程式。

### **6.3.1** 啟動還原資料精靈

從主程式功能表中選擇作業 **–>** 還原,以調用還原資料精靈。

# **6.3.2** 選擇存檔

1. 選擇存檔。 若存檔位於「Acronis 安全區」或某個備份位置,請先選擇此安全區或備份位 置,然後在下一步中選擇存檔。

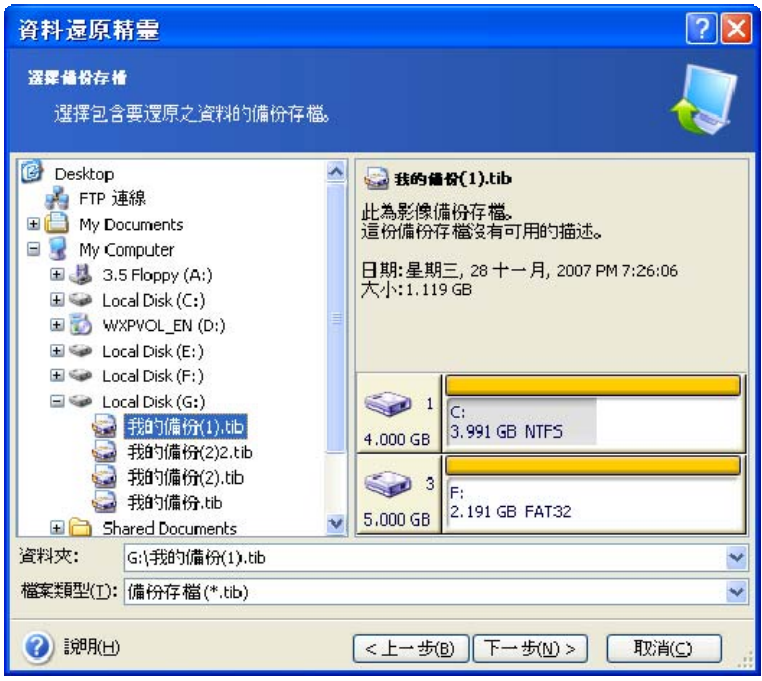

若存檔位於光碟等可攜式媒體上,請先插入最後一張光碟,並於「還原資料精靈」提示時按相 反順序插入其他光碟。

直接透過 FTP 伺服器進行資料還原時,備份存檔中的檔案大小不得超過 2GB。 若您擔心部分 檔案超過此上限,請先將完整的存檔 (連同完整的初始備份) 複製到本機硬碟或網路共用磁碟 上。如需支援1.3.4 [受支援的儲存區媒體](#page-10-0)中的 FTP 伺服器,請參閱注意事項和建議。

若新增註解於存檔中,則此註解會在磁碟機樹狀目錄的右邊顯示。 若存檔受密碼保護,則 Acronis True Image Home 會詢問密碼。 只有輸入正確密碼之後,磁碟分割版面配置、註解和 下一步按鈕方可用。

2. 若要透過包含增量備份的存檔還原資料,則 Acronis True Image Home 將建議您依據備份 建立日期/時間選擇一份連續增量備份。 因此,您可將檔案/資料夾狀態回復到特定日期。

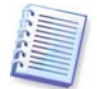

若要透過增量備份還原資料,您必須擁有先前的所有增量備份檔案以及最初的完整備份。 若這些連續的備份中有任何一份遺失,則無法進行還原。

若要透過差異備份還原資料,則須一併擁有最初的完整備份。

## **6.3.3** 選擇還原類型

選擇要還原的內容:

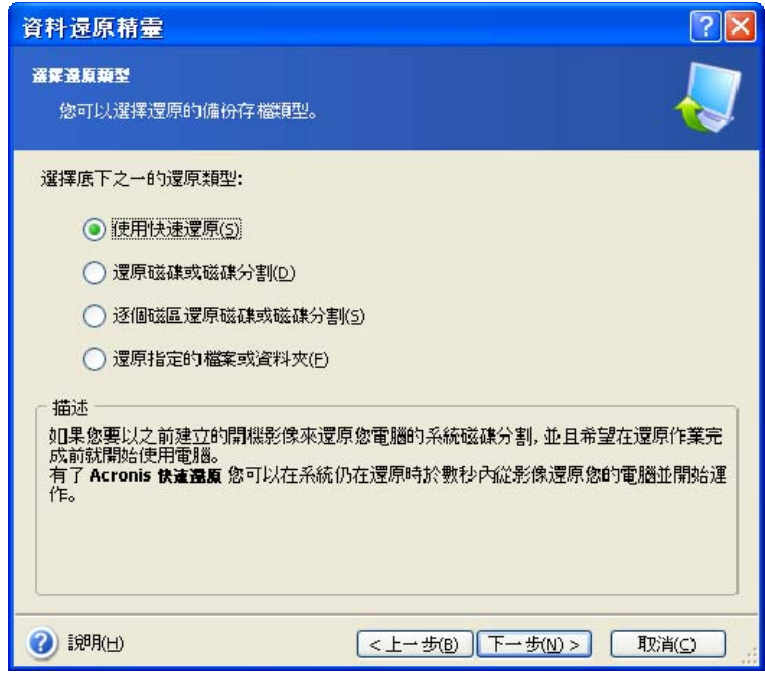

### 還原指定檔案和資料夾

選擇此選項後,系統將進一步要求您選擇還原所選資料夾/檔案的目標位置 (原始位置或新位置) 並選擇要還原的檔案/資料夾等等。 這些步驟與檔案存檔還原的步驟類似。 不過,請謹慎選擇: 若要還原檔案而非磁碟/磁碟分割,請取消勾選不必要的資料夾。 否則,您將還原大量多餘的 檔案。 接著,您將直接前往「還原摘要」螢幕 (*6.3.12 [還原摘要和執行還原](#page-52-1)*)。

### 還原磁碟或磁碟分割

選擇磁碟或磁碟分割還原類型後,必須進行以下設定。

### 逐個磁區的還原磁碟或磁碟分割

此時,程式將會還原使用過和未使用過的磁碟或磁碟分割的磁區。

### 使用快速還原

從「Acronis 安全區」還原系統磁碟/磁碟分割影像 (除 Windows Vista 影像之外) 時,您有第 三個選擇 – 使用「**Acronis** 快速還原」。 若選擇此選項,您將直接前往摘要視窗 ([6.3.12](#page-52-1) 還 *[原摘要和執行還原](#page-52-1)*)。 在按下**繼續**後幾秒鐘,電腦會重新開機進入還原後的系統。 登入並開始 工作 – 不需要重新開機或其他動作。 如需 Acronis「快速還原」的更多相關資訊,請參閱3.6 Acronis [快速還原](#page-18-0)。

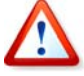

執行「快速還原」時,目前 Acronis True Image Home 版本通常會還原整部系統磁碟。 因此,若您的系統磁碟含有數個磁碟分割,而您打算使用「Acronis 快速還原」,則影像中必 須包含所有的磁碟分割。 任何不包含在影像中的磁碟分割會遺失。

但您也可選擇一般的影像還原方式。 如此,您可對已還原的磁碟分割進行變更,但在使用 「Acronis 快速還原」時無法進行變更。

最後,若您不打算還原系統而僅想修復損壞的檔案,請選擇**還原指定檔案和資料夾**。

# **6.3.4** 選擇要還原的磁碟/磁碟分割

所選的存檔檔案可能包含多個磁碟分割或磁碟的影像。 選擇要還原的磁碟/磁碟分割。

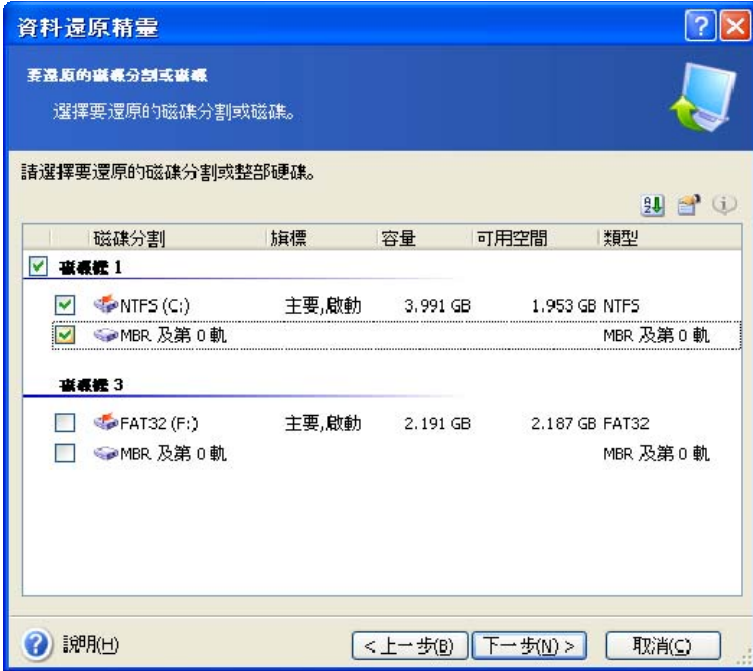

磁碟和磁碟分割影像包含第 0 軌以及 MBR (主要開機記錄) 的副本。 它會在此視窗中顯示為獨 立的一行。 您可勾選對應的方塊,以選擇是否還原 MBR 及第 0 軌。 若 MBR 對於系統開機至 關重要,請還原 MBR。

# **6.3.5** 選擇目標磁碟/磁碟分割

1. 選擇要還原所選影像的目標磁碟或磁碟分割。 您可以還原資料到它們的原始位置,其他磁 碟/磁碟分割或未配置空間上。 目標磁碟分割至少要和未經壓縮的影像資料一樣大。

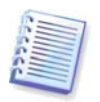

已還原磁碟分割上儲存的資料將會全部由影像資料所取代,所以請注意那些可能仍需備份但未 備份的資料。

2. 還原整個磁碟時,程式將會分析目標磁碟結構,以查看磁碟上是否有可用空間。

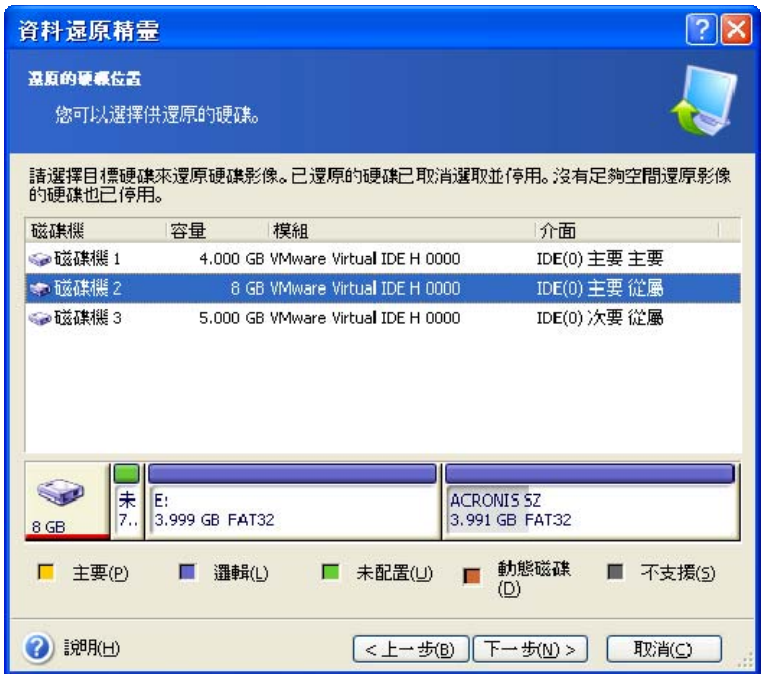

若目標磁碟上有磁碟分割,則**非空白目標硬碟機**視窗將出現提示,說明目標磁碟上含有磁碟分割, 可能還包含資料。

請必選以下一個選項:

- 是,**我想在還原前刪除目標硬碟上所有磁碟分割** 現有的全部磁碟分割將被刪除,並且所 有的資料將會遺失。
- **不,我不想刪除磁碟分割** 系統不會刪除現有磁碟分割,也不會繼續進行還原作業。 如此, 您將必須取消這項作業或返回選擇其他磁碟。

請注意,此時不會執行實際變更或資料銷毀! 現在,程式將僅對應程序。 只有在精靈的最後 一個視窗上按一下繼續,才會執行所有的變更。

若要繼續,請選擇第一個選項,然後按一下下一步。 您將直接前往步驟 6.3.10 [一次還原數個](#page-51-0) [磁碟或磁碟分割](#page-51-0)。

### **6.3.6** 變更已還原的磁碟分割類型

您可在還原磁碟分割時變更其類型,雖然大部分情況下這並非必要。

若需要變更其類型,則是因為作業系統和資料都儲存在已損壞磁碟的同一主要磁碟分割上。

若您正在還原系統磁碟分割至新的 (或同一) 磁碟,並且想要從磁碟上載入作業系統,請選擇 啟動。

Acronis True Image Home 還原系統磁碟分割時,即使將其還原至原始磁碟分割 (或磁碟) 之外位置以使其可開機,也會自動修正 boot.ini 檔案和「Windows 登錄」。

若您將系統磁碟分割還原至另一部有自己的磁碟分割和作業系統的硬碟上,則很可能僅需要該 資料即可。 在這種情況下,您可還原磁碟分割為邏輯以僅存取資料。

根據預設,選擇原始磁碟分割類型。

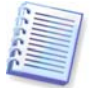

選擇**啟動**未安裝作業系統的磁碟分割,可防止電腦開機。

## **6.3.7** 變更已還原的磁碟分割檔案系統

您可以在還原時變更磁碟分割檔案系統,雖然很少有必要這樣做。 Acronis True Image Home 可進行以下檔案系統轉換:**FAT16** 至 **FAT32**、**Ext2** 至 **Ext3**。 對於含有其他原生檔案系統 的磁碟分割,此選項不可用。

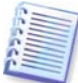

想像一下,您準備將舊的低容量 FAT16 磁碟上的磁碟分割還原到新的磁碟上。 FAT16 可能效 果很差,甚至在高容量目標硬碟上不能使用。 那是由於 FAT16 支援的磁碟分割大小最多為 4GB,因此在不變更檔案系統的情況下,您不能把 4GB 的 FAT16 磁碟分割還原到超過這個極 限的磁碟分割上。 在此,把檔案系統從 FAT16 轉換成 FAT32 會比較可行。 但請注意,並非所有作業系統均支援 FAT32。 MS–DOS、Windows 95 和 Windows NT 3.x、

4.x 不支援 FAT32,並且在還原磁碟分割並變更檔案系統後無法使用。 通常,這些作業系統只 能還原到 FAT16 磁碟分割上。

# **6.3.8** 變更已還原磁碟分割的大小和位置

可用滑鼠拉動磁碟分割或其邊界,或在適當欄位中輸入相應的數值,來變更磁碟分割的大小和 位置。

利用該功能,可重新分配正在還原的磁碟分割之間的磁碟空間。 此時,您必須首先還原要縮 小的磁碟分割。

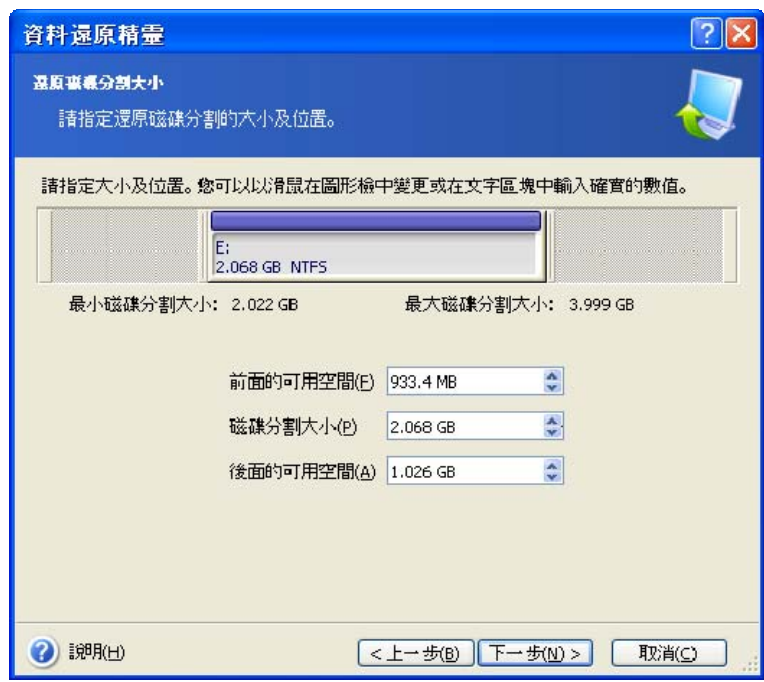

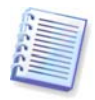

若將硬碟複製到新的高容量硬碟上時,建立了硬碟影像並將硬碟還原至更大磁碟分割上, 則這些變更可能很有用。

# **6.3.9** 指定代號給已還原的磁碟分割

Acronis True Image Home 將會指定未用過的代號給已還原的磁碟分割。 您可以從下拉式清單 中選擇想要的代號。若您切換到不,則不會給已還原磁碟分割指定代號,而將其在作業系統中 隱藏。

您不能指定代號給 Windows 存取不到的磁碟分割,如 FAT 和 NTFS 之外的磁碟分割。

# <span id="page-51-0"></span>**6.3.10** 一次還原數個磁碟或磁碟分割

在單一工作階段,您可以先選擇一個磁碟並設定其參數,接著針對要還原的每個磁碟分割或磁 碟重複這些動作,如此可逐個還原數個磁碟分割或磁碟。

若您想還原其他磁碟 (磁碟分割),請選擇**是,我想還原其他磁碟分割或硬碟機**。 然後, 磁碟分割選擇視窗 (6.3.4) 會再出現,而您必須重複以上步驟。 否則,請勿進行此切換。

# **6.3.11** 設定還原選項

選擇還原過程的選項 (即還原過程優先等級)。 您可以使用預設選項或手動設定選項。 若選擇後者,設定將僅套用於目前的還原任務。 或者,您也可以在目前螢幕中編輯預設選項。 在這種情況下,您的設定將會儲存為預設值。 如需更多資訊,請參閱 6.4 [設定還原選項](#page-52-0)。

## <span id="page-52-1"></span>**6.3.12** 還原摘要和執行還原

最後一步中會顯示還原摘要。 到此步驟,可按一下**返回**以變更已建立的任務。 若按一下**取消**, 則不會對磁碟做出任何變更。 按一下繼續開始執行任務。

任務進度會顯示於特定視窗中。 按一下取消可停止此程序。 但請務必注意,如此目標磁碟分 割將會被刪除,且其空間也會變成未配置空間 – 這與還原失敗時的結果相同。 若要復原遺失 的磁碟分割,則須從影像中重新還原它。

# <span id="page-52-0"></span>**6.4** 設定還原選項

若要檢視或編輯預設還原選項,請從主程式功能表中選擇工具 **–>** 選項 **–>** 預設還原選項。 您可在建立還原任務時,編輯預設 (或設定暫時的) 還原選項。

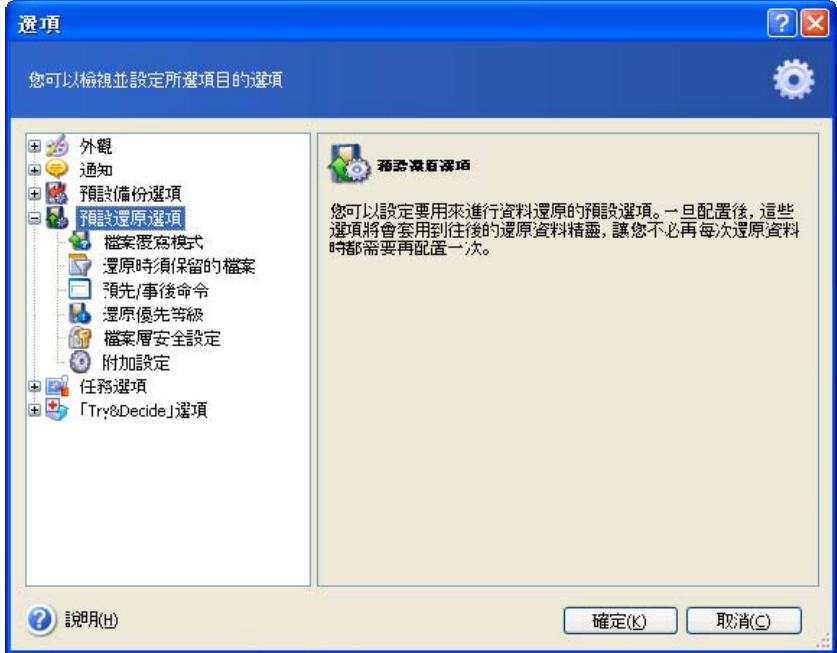

### **6.4.1** 檔案覆寫模式

此選項可讓您保留自從還原備份之後所做的有用的資料變更。 請選擇當程式發現目標資料夾 中的某個檔案與存檔中的檔案具有相同名稱時該怎麼做:

- 覆寫現有檔案 為已保存檔案賦予超越硬碟檔案的絕對優先等級。
- 覆寫較舊的現有檔案 為最近發生的檔案修改賦予優先等級, 無論此修改發生在備份中或 磁碟上。
- 不要覆寫現有檔案 為硬碟檔案賦予超越已保存檔案的絕對優先等級。

若想要保留部分檔案和資料夾,請勾選**跳過覆寫指定檔案**方塊。 若要選擇這些檔案和資料夾, 請使用下一個選項還原時要保留的檔案。

Copyright © Acronis, Inc., 2000-2008 53

## **6.4.2** 還原時要保留的檔案

此選項僅適用於從影像還原磁碟和磁碟分割的情況。

### 根據預設,將從存檔還原所有檔案。

您可針對想要在存檔還原過程中保留的特定檔案類型,來設定預設過濾器。 例如,您可能不 想讓存檔檔案覆寫隱藏的及系統的檔案和資料夾、以及符合所選準則的檔案和資料夾。

指定準則時,您可以使用常用 Windows 萬用字元。 例如,若要保留所有副檔名為 .exe 的檔案, 請新增 **\*.exe** 遮罩。 **My???.exe** 遮罩將會保留所有名稱由五個符號組成並以「my」作為開 頭的 .exe 檔案。

# **6.4.3** 事前/事後命令

您可指定在執行還原程序之前和之後要自動執行的命令或批次檔案。 按一下編輯開啟編輯命令視 窗,您可在此視窗中輕鬆輸入命令、引數和工作目錄,或瀏覽資料夾以尋找批次檔案。

請勿嘗試執行互動命令,如要求使用者輸入內容 (如「暫停」) 的命令。 這些命令不受支援。 取消勾選命令執行完成前不要執行作業方塊 (預設為勾選), 將允許在執行命令的同時運行還原 程序。

### **6.4.4** 還原優先等級

預設為低。

系統上執行中程式的優先等級會決定分配給它的 CPU 時間和系統資源。 降低還原優先等級, 將會釋放更多資源給其他 CPU 任務。 提高還原的優先等級可加快還原過程,因為該過程佔用 了其他正在執行程序的資源。 實際效果視總 CPU 使用總量和其他因素而定。

## <span id="page-53-0"></span>**6.4.5** 檔案層級安全設定

### 預設為還原檔案及其安全設定。

若檔案的安全設定在備份過程中被保留 (請參閱 5.3.7 *[檔案層級安全設定](#page-39-0)*),則可選擇還原這 些安全設定,或者讓檔案繼承將要還原的資料夾的安全設定。

此選項僅在從檔案/資料夾存檔還原檔案時才會有效。

### **6.4.6** 附加設定

1. 您可選擇從存檔還原檔案日期和時間,或者為檔案指定目前的日期和時間。 系統將按預設 指定目前的日期和時間。

2. 從存檔還原資料之前,Acronis True Image Home 可先檢查其完整性。 若您懷疑存檔可能 已損毀,請選擇在還原前驗證備份存檔。

若要檢查存檔資料的完整性,則須有該存檔的所有增量和差異備份以及最初的完整備份。 若這些連續備份中有任何一份遺失,則無法進行驗證。

3. 從影像還原磁碟/磁碟分割後,Acronis True Image Home 可檢查檔案系統的完整性。 為此,請選擇還原後檢查檔案系統。

僅在使用 FAT16/32 和 NTFS 檔案系統還原磁碟/磁碟分割時,才能使用檔案系統驗證。

4. 您可能想要還原檔案和資料夾,但不還原其完整路徑,如此將只還原所選項目至目標資料 夾,而不重新建立這些項目的完整路徑。 在這種情況下,請選擇還原檔案和資料夾但不還原 完整路徑。

# 第七章 **Try&Decide**

使用「Try&Decide」功能,可建立電腦的虛擬副本,而無須安裝特別的虛擬化軟體。 您可在系統上執行多項可能危險的作業,而無需擔心它們會對實際系統產生不良後果。

若您滿意所執行的虛擬變更,則可將其套用至實際系統,若對變更結果不滿意,則可將其放棄。

# **7.1** 使用**Try&Decide**

請按以下步驟啟動「Try」模式:

1. 在主程式功能表中選擇作業 **–> Try&Decide**,或在主程式視窗中按一下 **Try&Decide** 類 別。

2. 若硬碟上不含「Acronis 安全區」,則程式會建議您建立此區域,然後再次執行精靈 (請參 閱*第十章 管理 [Acronis](#page-69-0) 安全區*)。 有時,「Acronis 安全區」上的可用空間很小。 此時,程式 會通知您因可用空間不足而無法啟動「Try」模式。

在「嘗試」模式下,程式可能會佔用「*Acronis 安全區*」中大量的可用空間,因此建議您使用 系統磁碟上至少 20% 的已用空間來建立「安全區」,或在增加「Acronis 安全區」 大小時考慮此建議。

3. 設定「Try&Decide」選項:

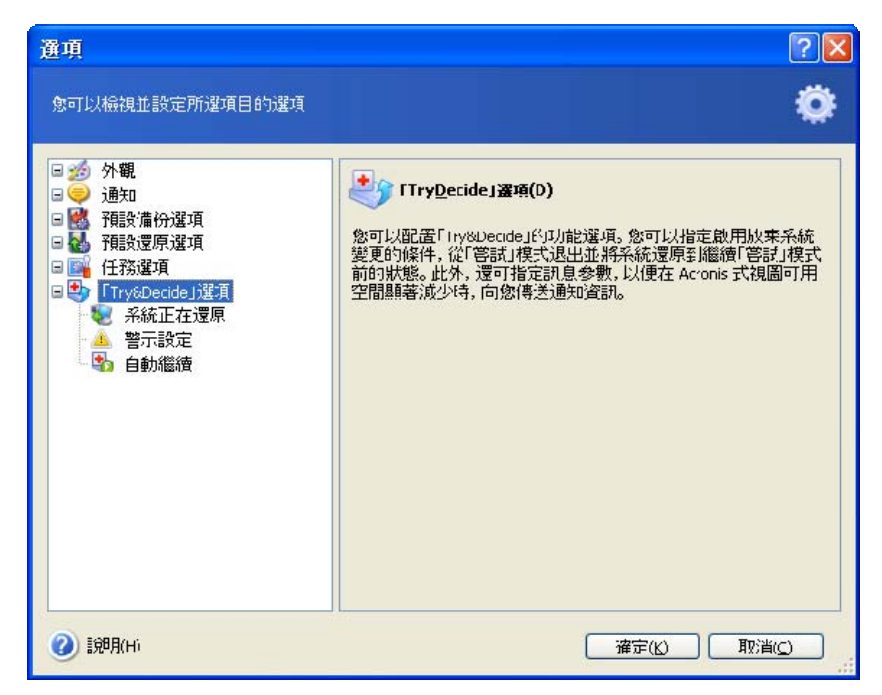

• 系統還原 – 您可選擇要將系統還原至執行「Try&Decide」之前狀態的時間 (透過放棄變更): 系統關閉時或此模式已運行了一段指定時間後。

- 警示設定 「Acronis 安全區」過期時,或為嘗試變更所分配的時間過期時,系統會向您 發出程式無法在虛擬模式下追蹤變更的警告或警示訊息,您可以選擇顯示訊息的時間。
- 自動執行 您可以選擇每次電腦啟動後是否自動執行「Try」模式。 設定「自動執行」 模式:開啟或關閉。

4. 按一下**啟動嘗試模式**按鈕,以啟動嘗試模式。 Acronis True Image Home 開始追蹤針對作 業系統和檔案的所有變更,並暫時將這些變更儲存在「Acronis 安全區」。

5. 執行想要嘗試的所有變更之後,請再次調用「Try&Decide」精靈並做出決定。 按一下系統 匣上的圖示或執行 Acronis True Image Home 主頁上的精靈,便可完成此作業。

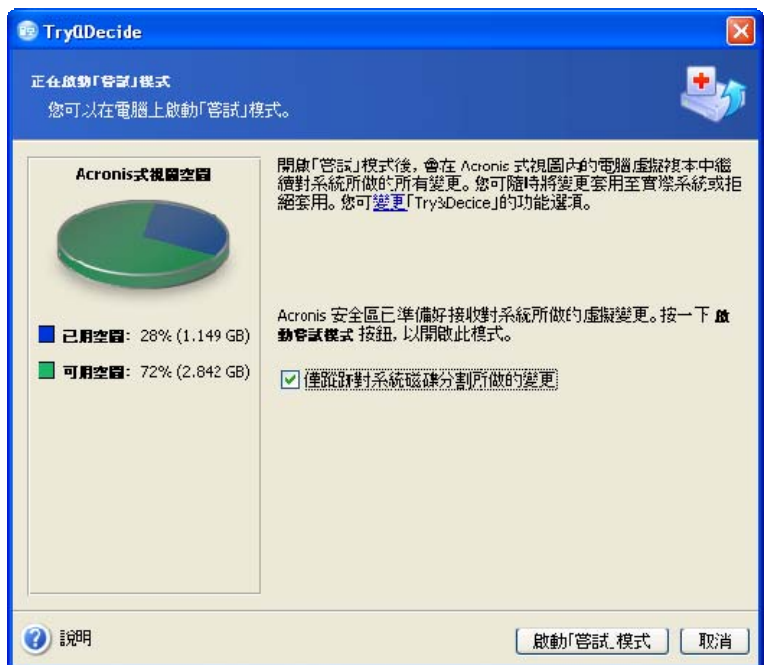

- 若您對結果感到滿意,請選擇**套用變更**以將變更套用至實體系統。
- 若不想套用變更,請選擇**放棄變更**。 系統會重新啟動,並返回至啟動「嘗試」模式之前的 狀態。
- 若您想要嘗試更多變更,請選擇繼續使用「**Try**」模式作業。

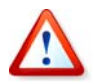

請注意,電腦重新開機時,「Try&Decide」程式會自動放棄所有變更,因此若要將變更套用至 實體系統,請勿重新開機。

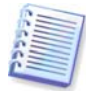

Acronis True Image Home 將追蹤變更,直至「Acronis 安全區」幾乎佔滿或為嘗試變更分配 的時間快過期為止。 然後程式會警示您,其無法再追蹤所發生的變更,並會詢問您要套用截 至目前所作的變更還是放棄變更。 若您選擇不需要警示訊息,程式會在 Acronis 安全區空間被 用完時,或分配的時間過期時自動重新啟動系統,重新開機過程中會放棄變更。

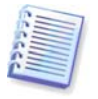

請注意,在「嘗試」模式下作業時,系統效能會下降。 而且,套用變更可能耗時較長。

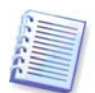

請注意,「Try&Decide」公用程式無法追蹤磁碟磁碟分割中所發生的變更,因而無法在磁碟分 割中使用「嘗試」模式來進行虛擬作業,如調整磁碟分割大小或變更它們的配置。

# **7.2** 「**Try&Decide**」模式之使用範例

「Try&Decide」功能可在多種情形下為您提供協助,例如:

眾所周知,安裝防毒軟體可能會導致某些應用程式的功能癱瘓,即便安裝完防毒軟體後亦無法 啟動這些應用程式。 「Try&Decide」公用程式可以幫您避免這種問題。 您可以執行以下動作:

1. 從您喜愛的供應商的網站上下載防毒軟體試用版。

2. 開啟「Try」模式。

3. 安裝防毒軟體。

4. 嘗試執行安裝的應用程式,同時執行您的日常工作。

5. 若所有作業均可正常進行,則可確定不會發生不相容問題,因此可以購買該軟體。

6. 若遇到任何問題,請放棄因安裝防毒軟體及試用其他供應商的防毒軟體而導致的系統變更。 新嘗試可能會成功。

另一範例:使用「磁碟清理」時意外地刪除了某些檔案,並清空了「資源回收筒」。 此時, 您記起刪除的檔案中包含重要資料,而且您正準備嘗試使用適當的軟體取消刪除這些檔案。 然而,有時您可能會在嘗試復原已刪除的檔案時犯錯,從而導致事情變得更糟。 因此, 您可執行以下動作:

1. 開啟「Try」模式。

2. 啟動「取消檔案刪除」公用程式

3. 該公用程式會掃描磁碟,搜尋已刪除的檔案或資料夾項目,然後顯示找到的已刪除項目 (若有),因而您可以藉機儲存該程式可復原的任何項目。 然而,誰都難免會選錯檔案,並且公 用程式也可能會覆寫您正試圖復原的檔案。 若未使用「Try&Decide」模式,這種錯誤將導致 嚴重後果,檔案會遺失且無法補救。

4. 但是如今,您只需放棄在「Try」模式下所做的變更,重新開啟「Try」模式,然後再次嘗試 復原檔案。 您可以重複這種嘗試,直到確定已盡力嘗試復原檔案為止。

附加建議:您可以為其他使用者配置作業時間。 例如,您已經允許弟弟玩一會兒他喜愛的遊戲。 但是,您不希望他意外損壞系統,而且,他還要完成明天需交付的家庭作業。 因此,您可將「Try&Decide」中的**系統還原**選項設定為 1 小時,指定時間到達後系統會自動放棄 所有變更並重新啟動,並且會提示輸入密碼,而您的弟弟並不知道密碼。

# 第八章 備份位置管理

本節內容包括:備份位置的建立與刪除,設定備份位置規則,以及檢視備份位置中包含的存檔。 開始管理[備份位置](#page-17-0)之前,請務必閱讀章節 3.5 Acronis 備份位置, 該節闡明了其目的與基本原則。

# **8.1** 建立備份位置

若要調用建立備份位置精靈,請在主程式視窗中選取管理工具,然後按一下主群組中的管理備 份位置和存檔,或在主程式功能表中選取工具 **–>** 管理 **–>** 管理備份位置和存檔,以導覽至備 份位置視窗。 然後選取建立備份位置。

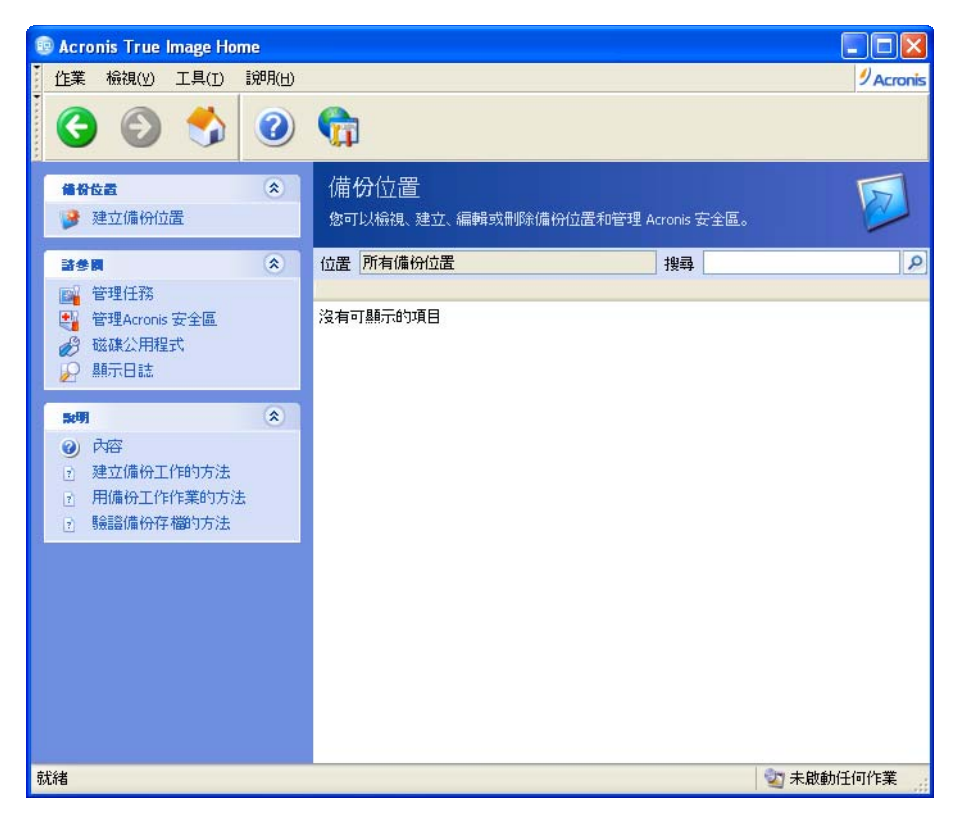

備份位置之建立包含以下步驟。

# **8.1.1** 設定備份位置的路徑

可在以下位置對備份位置進行組合管理

- 本機 (內部) 硬碟
- 外部磁碟機 (USB 或其他類似裝置)
- 可重複寫入的媒體 (如快閃記憶卡),這時 BIOS 將其辨識為硬碟機,而非可攜式媒體。
- 網路共用

• FTP 伺服器

提供即將成為備份位置之資料夾的完整路徑 (一併提供用於存取網路磁碟機或 FTP 伺服器的使 用者名稱及密碼)。

顯然,須避免將備份與作業系統和使用者資料儲存在同一磁碟上。 若您只有一部磁碟,同時又無 法將您的備份儲存在電腦以外的位置,請改用 Acronis 安全區而不要使用備份位置。

使用可攜式媒體、網路共用或 FTP 伺服器時,請考量該儲存器在您需要還原資料時所能提供 的可用儲存空間及可用性。

## **8.1.2** 設定備份規則

規則包括:

1) 最大空間

指備份位置享有的最大儲存空間。

若要估計備份位置所需的空間大小,您可以啟動備份,並選取要複製到該位置的所有資料。 在選擇備份選項步驟中,選取手動設定選項,然後設定壓縮層級。 您將看到完整備份所需空 間大小的估計值 (適用於磁碟/磁碟分割備份),或近似的壓縮比率 (適用於檔案層級備份), 您可以使用該比率來計算的完整備份所需空間大小的估計值。 將所得估計值乘以 1.5 便可計 算出增量或差異備份所需的空間大小 (粗略值)。 另請考量其他規則,尤其是要建立多個完整 備份時。

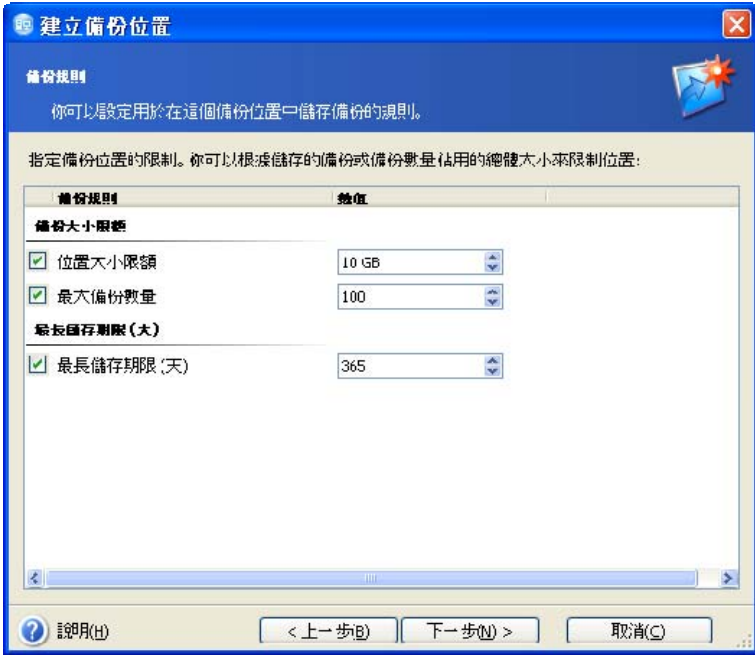

2) 最多備份數

指在某個位置可進行的備份總數。

3) 備份位置中存檔的最長儲存期限

在備份位置中建立備份後,程式會檢查此位置是否超過配額,若超過任何限制,則該程式會合 併最舊的備份。

建立備份任務時,請務必在樹狀結構頂部旁的備份位置清單中,選取備份位置。 選取備份位 置後,才會執行上述備份程序。 若選取的備份位置為一般資料夾,則無法執行備份程序。

### **8.2** 編輯備份位置

若要調用建立備份位置精靈,請在主程式視窗中選取管理工具,然後按一下主群組中的管理備 份位置和存檔,或在主程式功能表中選取工具 **–>** 管理 **–>** 管理備份位置和存檔,以導覽至備 份位置視窗。 然後選取編輯備份位置。

選取所需位置,並輸入新的備份規則值。 新規則將套用至整個位置:此位置中的下一個備份, 其所有內容都將按照新規則進行處理。

# **8.3** 刪除備份位置

若要調用建立備份位置精靈,請在主程式視窗中選取管理工具,然後按一下主群組中的管理備 份位置和存檔,或在主程式功能表中選取工具 **–>** 管理 **–>** 管理備份位置和存檔,以導覽至備 份位置視窗。 然後選取刪除備份位置。

選取某個位置。 在資料夾樹狀目錄中將其展開,會顯示其中的內容。 若要刪除此位置中儲存 的所有存檔,請勾選**移除存檔内容**。 否則,該位置將成爲普通資料夾,您可以使用任何檔案 管理器來存取存檔。

然後選取下一步,閱讀摘要,並按一下繼續。 系統將執行作業而不進行任何提示。

### **8.4** 瀏覽備份位置

若要調用建立備份位置精靈,請在主程式視窗中選取管理工具,然後按一下主群組中的管理備 份位置和存檔,或在主程式功能表中選取工具 **–>** 管理 **–>** 管理備份位置和存檔,以導覽至備 份位置視窗。 然後選取瀏覽備份位置。

# 第九章 排程任務

Acronis True Image Home 您可以排定要定期執行的備份與驗證任務。 這樣一來,您就無需再 為資料之安全而感到擔憂。

您也可以建立多個獨立的排程任務。例如,您可以每日備份一次目前專案,每週備份一次應用 程式磁碟。

所有排定的任務會顯示於排程任務視窗中,在該視窗中,您可以建立、編輯、刪除、重新命名、 或變更這些任務的排程,以及啟動或停止相應任務。

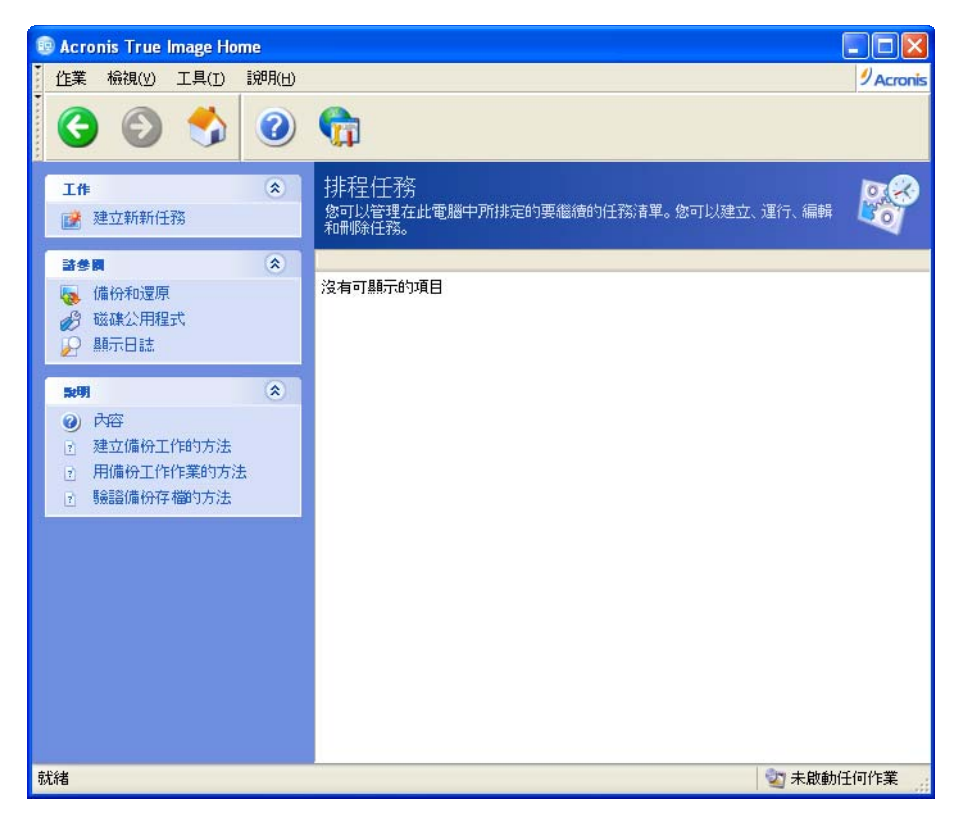

若要導覽至**排程任務**視窗,請按一下主視窗中的**管理工具**,然後從**主**群組中選擇**管理任務**,或從 主程式功能表中選取工具 **–>** 管理 **–>** 管理任務。 若資訊看板中顯示有此項目,您也可以從 中選取管理任務。

# **9.1** 建立排程任務

1. 若要調用排程任務精靈,請從主程式功能表中選取作業 **–>** 建立新任務。或者,按一下主視 窗中的**管理工具**,然後從**主**群組中選取**管理任務**,導覽至**排程任務**視窗。然後按一下資訊看板 中的建立新任務。

2. 選取要排定的任務類型:**備份**或**驗證**。 若選擇**驗證**,請在**備份存檔選取**視窗中選取要驗證 的備份存檔,然後前往步驟 7。

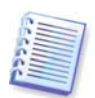

若選擇備份位置或 Acronis 安全區,程式會驗證這些位置中儲存的所有備份。

3. 若選擇備份,請選取要備份的資料。 (請參閱 5.2.1 – 5.2.4)

4. 選取依排程而建立之備份的存放位置。若選擇在網路磁碟上建立備份存檔,則必須輸入網路 存取所需的使用者名稱和密碼。

5. 若存檔之存放位置為備份位置以外的其他位置,請選取備份模式 (完整、增量與差異)。 如需詳細資料,請參閱*5.2.6 [選擇備份模式](#page-35-0)*。 有關完整、增量與差異備份模式的定義及基本資 訊,請參閱*3.2 [完整、增量、差異備份](#page-14-0)*。

若選擇將備份儲存於備份位置,請為備份任務設定備份原則。

Acronis True Image Home 備份原則分為三類:

1) 僅建立完整備份

2) 建立完整備份以及指定數量的增量備份

3) 建立完整備份以及指定數量的差異備份 (建議使用)

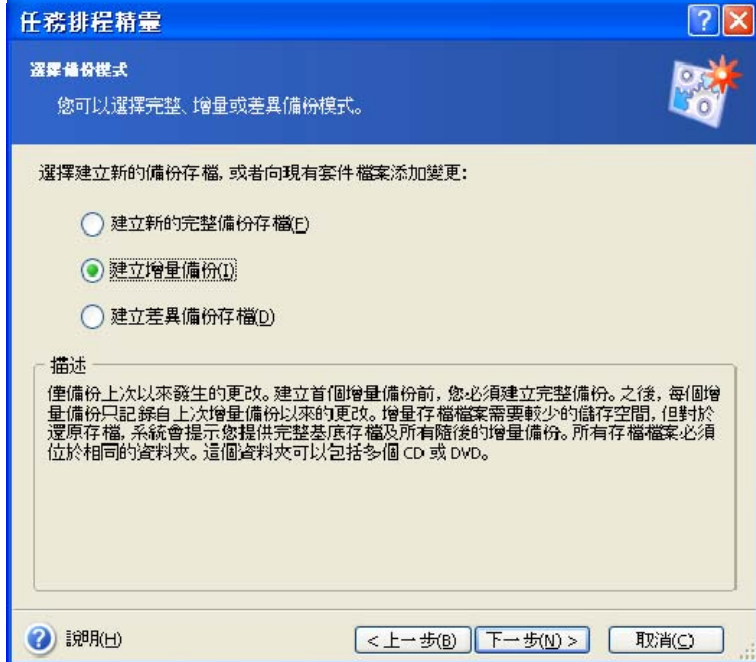

依排程建立的第一個備份為完整備份。 若選擇 (2) 或 (3),則隨後建立的備份都將為增量 (或差異) 備份,直至達到指定的增量 (差異) 備份數為止。 接著,系統會再次建立一份完整備 份以及一組後續的增量 (差異) 備份,並不斷重複此過程。

增量備份模式可以讓您在儲存空間有限的情況下,儘可能地增加已儲存資料「shots」的次數。 然而,存檔的增量「連鎖」越長,可靠性也就越低,因為連鎖中只要有任何一份備份損毀,您便 無法使用後續的備份進行資料復原。

僅儲存完整備份被認為是最可靠但也是最佔用空間的備份方式。

差異備份與完整備份幾乎同樣可靠,因為彼此之間並沒有任何相關性,而僅與初始的完整備份之 間存在相關性。 無論建立多少份差異備份,當您需要從其中一份差異備份復原資料時,只需額外 使用基礎的完整備份即可。

6. 以一般方式完成配置備份任務 (請參閱 5.2.7 [選擇備份選項](#page-35-1)與 5.2.8 [提供註解](#page-35-2))。

7. 執行排程任務。

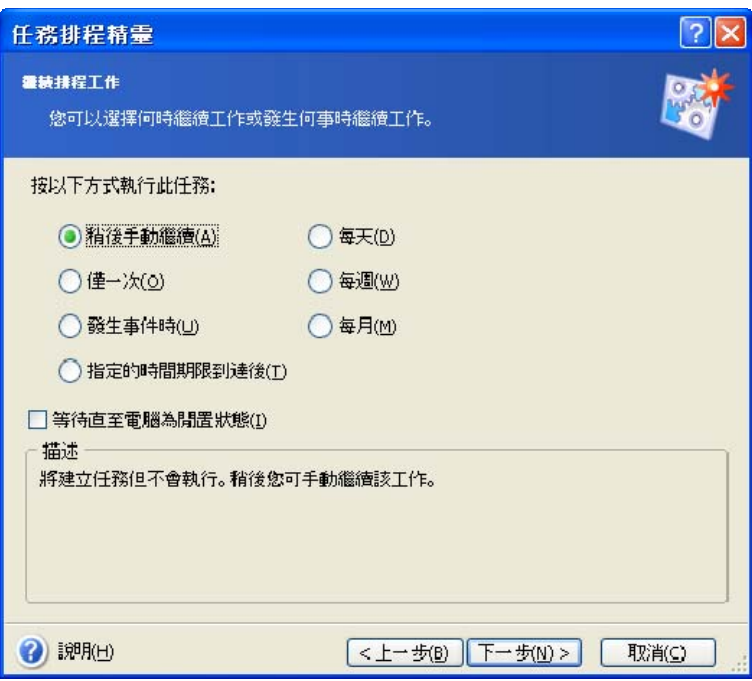

- 稍後手動執行 儲存任務,但不會自動啟動任務。 稍後,可按一下「排程任務」視窗中資 訊看板上的「啟動任務」圖示,來啟動任務。
- 僅執行一次 在指定日期和時間執行任務一次。
- 發生事件時 發生「按事件執行任務」視窗中選定的事件時,執行任務:
	- **電腦啟動時** 每次作業系統啟動時執行任務。
	- 電腦關機時 每次關機或重新開機時執行任務。
	- 登入時 每次目前使用者登入作業系統時執行任務。
	- 登出時 每次目前使用者登出作業系統時執行任務。
	- 安裝應用程式時 每次在電腦上安裝應用程式時執行任務。
	- 解除安裝應用程式時 每次解除安裝電腦中的應用程式時執行任務。
	- 可用磁碟空間變更時 每次可用磁碟空間的降幅達以下欄位中的指定值時執行任務。

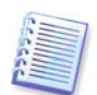

若要僅在當天首次發生事件時執行任務,請勾選每日一次方塊。

- 指定期限到達後 按任務執行頻率視窗中指定的頻率定期執行任務,您可以在該視窗中指 定執行排程任務的間隔時間。
- 每日 每日或數日執行一次任務
- **每週** 在所選日期每週或數週執行一次任務
- 每月 在所選日期每月執行一次任務

若要延遲排程任務至下次電腦閒置,請勾選僅在電腦閒置時執行任務方塊。當電腦閒置時間達 到在螢幕保護程式等候設定中指定的分鐘數後,會自動啟動任務。

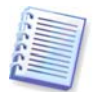

依據所用的作業系統,其中部分選項可能會停用。

- 8. 依據所選週期,指定任務開始時間及其他排程參數 (請參閱 8.1.1 8.1.4)。
- 9. 隨後,您必須指定要執行任務的使用者名稱,否則不能執行排程任務。

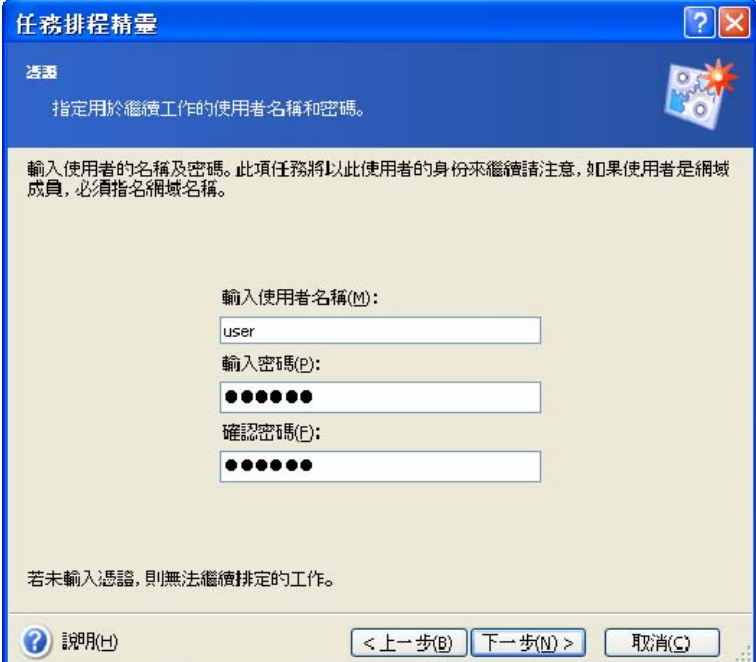

在上方欄位中輸入使用者名稱。 在下方欄位中輸入密碼兩次。

10. 在最後一個步驟中會顯示任務配置,此時,按一下返回可對建立的任務進行相應變更。 按一下取消,則所有設定將遺失。 按一下完成儲存任務。

11. 任務排程及預設名稱會顯示在「排程任務」視窗中。 您可立即重新命名任務或選擇稍後再 進行。

# **9.1.1** 設定每日執行

若選擇每日執行,請設定您希望執行任務的開始時間和日期:

• 每天

### • 週一至週五

• 每 **х** 天 – 數天執行一次 (請指定間隔天數)。

若要每天重複執行任務多次,請勾選每 **x** 小時重複任務方塊,並指定間隔時間 (以小時為單位)。

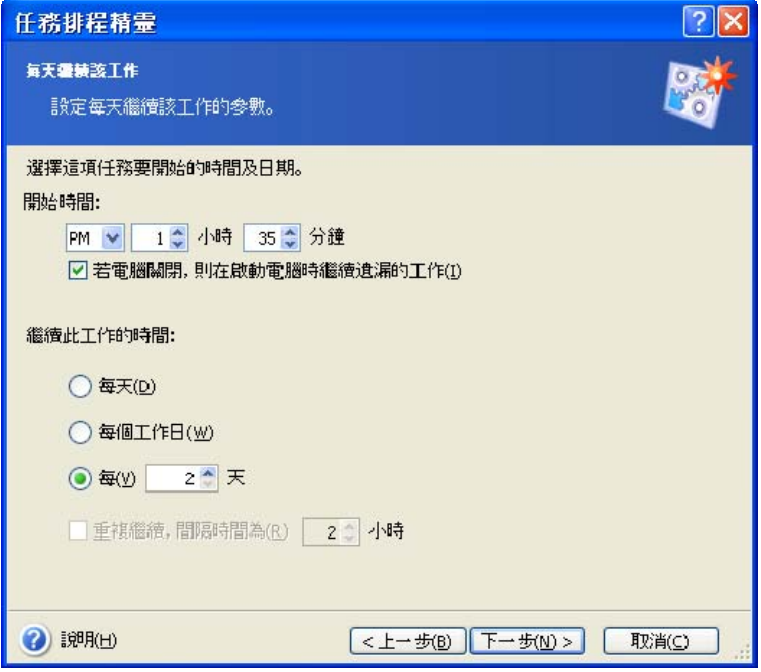

排定的時間到來時若電腦處於關機狀態,則不會執行任務,不過若您勾選了開始時間欄位下方 的方塊,則可在下次系統啟動時強制執行遺漏的任務。

# **9.1.2** 設定每週執行

若選擇每週執行,請設定開始時間,在每 **x** 週方塊中 (每週、 每兩週等) 指定任務執行週期, 並勾選執行任務的日期。

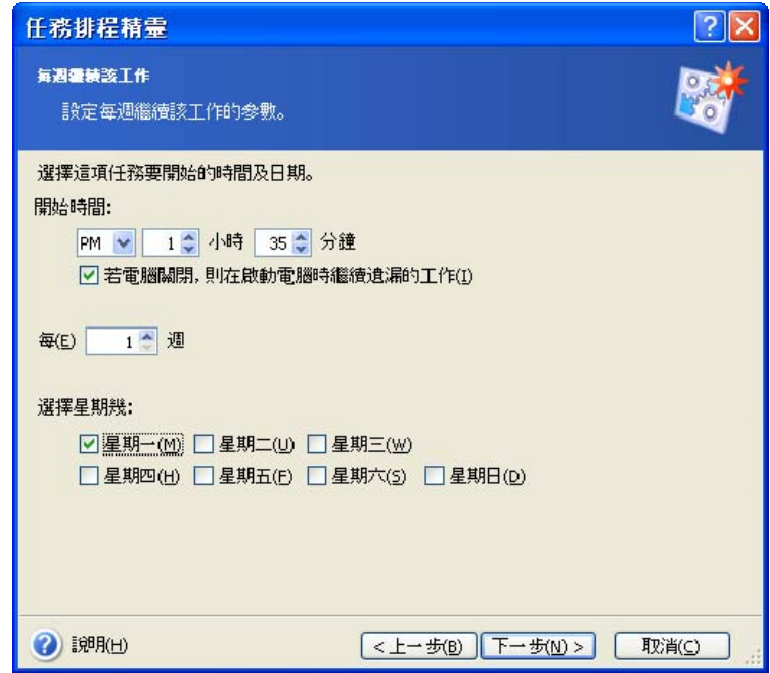

排定的時間到來時若電腦處於關機狀態,則不會執行任務,不過若您勾選了**開始時間**欄位下方 的方塊,則可在下次系統啟動時強制執行遺漏的任務。

# **9.1.3** 設定每月執行

若選擇每月執行,請設定您希望執行任務的開始時間與日期:

- 日期 在指定的日期
- <指定某個日期> 在指定的日期 (例如:第二個星期二或第四個星期五);請從下拉式清 單中選擇。

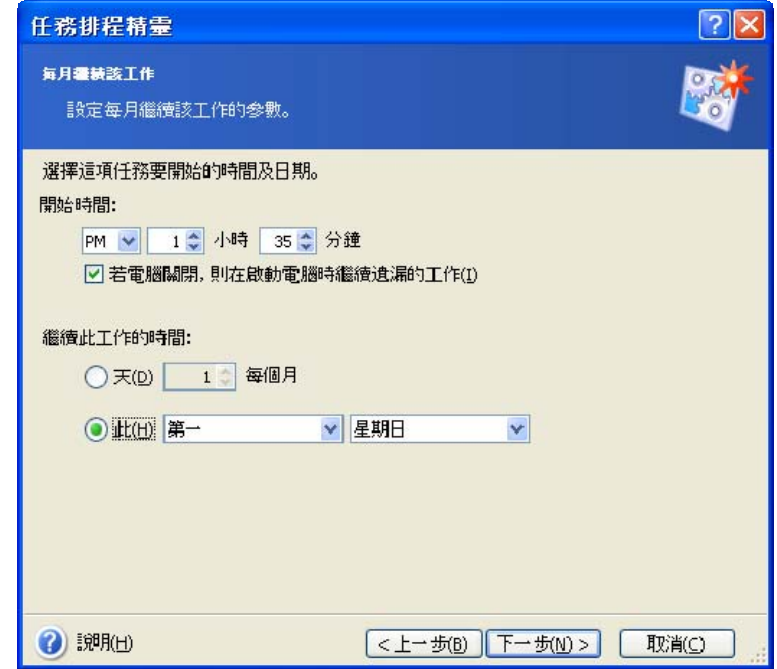

排定的時間到來時若電腦處於關機狀態,則不會執行任務,不過若您勾選了**開始時間**欄位下方 的方塊,則可在下次系統啟動時強制執行遺漏的任務。

# **9.1.4** 設定執行一次

若選擇僅執行一次,請設定您希望執行任務的開始時間和日期:

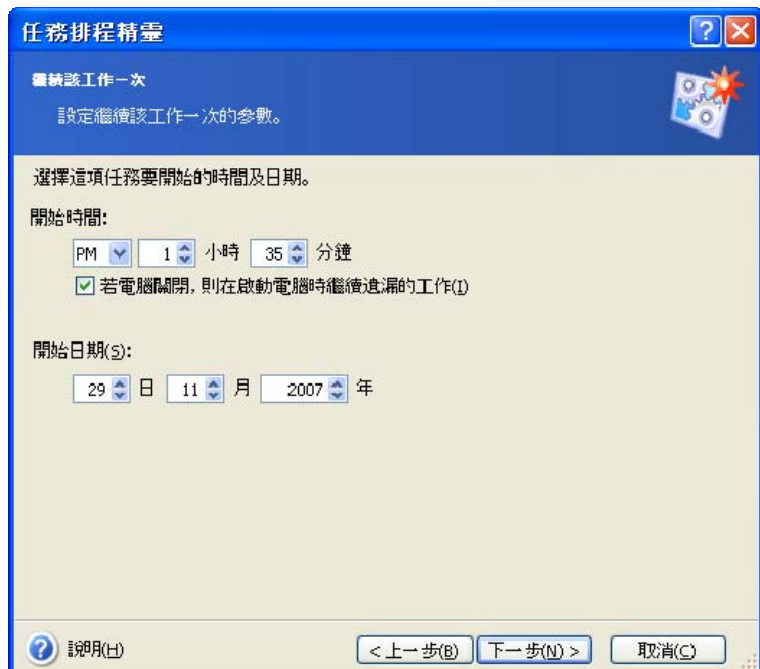

排定的時間到來時若電腦處於關機狀態,則不會執行任務,不過若您勾選了**開始時間**欄位下方 的方塊,則可在下次系統啟動時強制執行遺漏的任務。

# **9.2** 管理排程任務

若要導覽至排程任務視窗,請按一下主視窗中的管理工具,然後在主群組中選擇管理任務。 您 也可以選取主功能表中的**工具 --> 管理 --> 管理任務**,或資訊看板中顯示有此項目時,按一下 資訊看板中的**管理任務。 排程任務**視窗會顯示所有排程任務,及其狀態、排程、上次執行時間、 上次執行結果及任務之擁有者。 若要檢視其他任務的詳細資料,請將滑鼠置於相關任務名稱上。

依據預設值,您僅可以看到自己的任務,但可以選擇檢視或管理其他使用者的任務。若要執行 上述動作,請從主程式功能表中選擇工具 **–>** 選項 **–>** 任務。 然後選擇任務過濾器,並取消 勾選僅顯示目前使用者建立的任務方塊。

有兩種方式可以變更任務參數。一種是編輯。此步驟之執行方式與任務的建立方式相同,但會 設定之前選定的選項,因此僅可輸入所做變更。若要編輯某個任務,請於選取相應任務後按一 下資訊看板上的編輯任務。

若僅要變更週期及/或開始時間,請按一下資訊看板中的**變更任務排程**。如此您只能執行排程 步驟,維持備份設定不變。

若確定要刪除某個任務,請於選取該任務後按一下資訊看板上的刪除任務。

若要重新命名某個任務,請於選取該任務後按一下資訊看板上的重新命名,並輸入新的任務 名稱。

# <span id="page-69-0"></span>第十章管理 **Acronis** 安全區

3.3 Acronis 安全區[、](#page-15-0)3.4 Acronis 啟動還原管理員[與](#page-16-0)3.8 Try&Decide Acronis 安全區是一種特殊的磁碟分割,可將存檔儲存於電腦系統本身。不過,Acronis啟動還 原管理員與「Try&Decide」公用程式必不可少。如需這些功能的更多相關資訊,請參閱

在主功能表中選取工具 **–>** 管理 **Acronis** 安全區時,程式會搜尋所有本機磁碟上的區域。 找 到區域之後,精靈會詢問您要進行管理 (調整大小或變更密碼) 還是移除。 若沒有區域, 系統會提示您建立區域。

若 Acronis 安全區受密碼保護,必須在輸入正確的密碼之後才能進行相關作業。

# **10.1** 建立 **Acronis** 安全區

Acronis 可在任一內部磁碟中找到「安全區」。 安全區可藉由未配置的空間 (若有),或佔用磁 碟分割中的可用空間來建立。 調整磁碟分割的大小之後,可能需要重新啟動電腦。

一台電腦只能有一個安全區。 若要在其他磁碟上建立安全區,須先刪除現有的安全區。

1. 建立安全區之前,您可能想估計其所需的空間大小。 若要進行該項作業,您可以啟動備份 並選取要複製到安全區中的所有資料。在選擇備份選項步驟中,選取手動設定選項, 然後設定壓縮層級。 您將看到完整備份所需空間大小的估計值 (適用於磁碟/磁碟分割備份), 或近似的壓縮比率 (適用於檔案層級備份),您可以使用該比率來計算的完整備份所需空間大小 的估計值。 將所得估計值乘以 1.5 便可計算出增量或差異備份所需的空間大小。

2. 若電腦上安裝有數個磁碟,請從中選取一個來建立 Acronis 安全區。

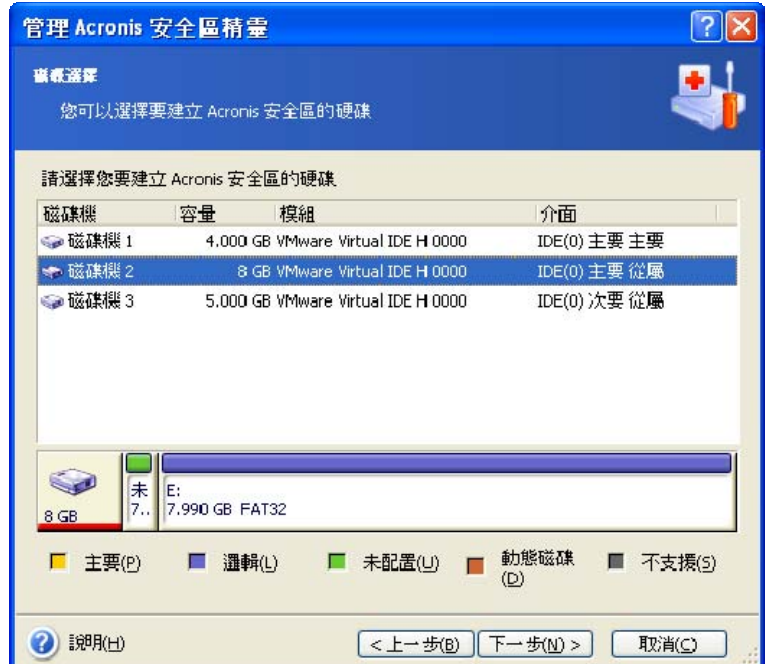

3. 選擇您將使用其空間來建立安全區的磁碟分割。

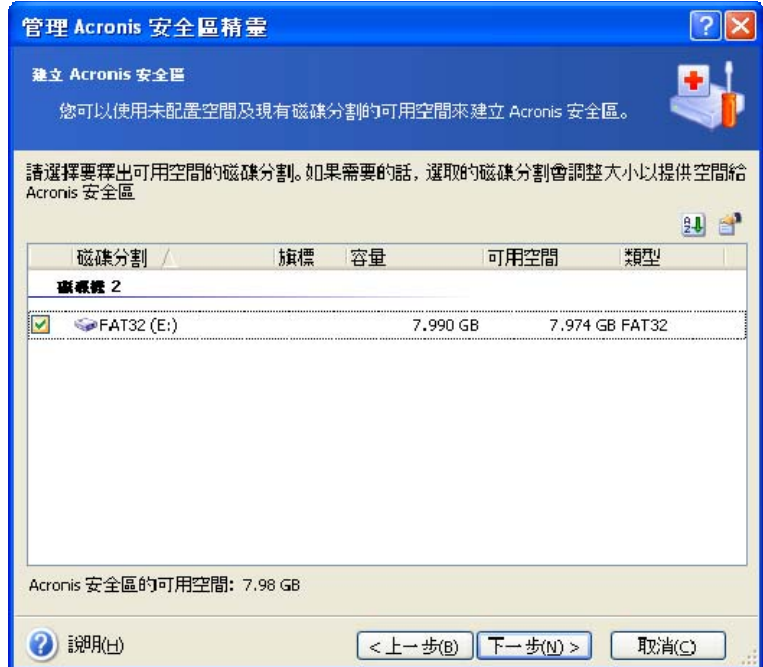

4. 在接下來的視窗中,輸入 Acronis 安全區空間大小,或拖曳滑桿選擇大小上限與下限之間的 任何大小。

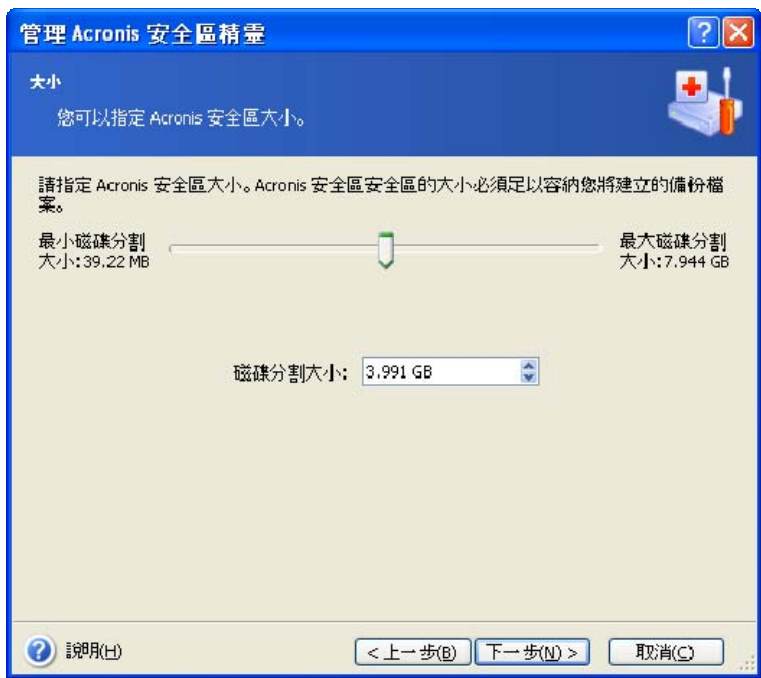

下限約為 35MB,視硬碟的幾何分佈而定。 上限則等於磁碟尚未配置的空間,再加上在前一個 步驟中選取的所有磁碟分割上的全部可用空間。

建立安全區時,程式會優先使用尚未配置的空間。 當未配置的空間不足時,方才使用所選的 磁碟分割。 調整磁碟分割的大小之後,可能需要重新啟動電腦。

請記住,若將系統磁碟分割的大小降至最小,可能會造成作業系統無法開機。

5. 您可以設定密碼,以限制對安全區的存取。 凡是與安全區有關的作業 (例如資料備份及復 原、掛載影像或驗證安全區上的存檔、使用 F11 鍵進行救援開機、以及安全區的大小調整及 刪除等等),程式均會要求輸入密碼。

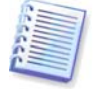

Acronis True Image Home 修復或更新不會對密碼造成影響。 然而,若您在移除該程式之後 又重新安裝該程式,同時又將 Acronis 安全區保留在磁碟上,則會重新設定安全區的密碼。

6. 隨後,系統會提示您啟動 Acronis 還原管理員,這樣在開機時按下 F11 鍵便可啟動 Acronis True Image Home。 或者,您也可以稍後從主程式視窗中啟動此功能。

7. 接下來,您將看到一份要在磁碟分割 (磁碟) 上執行的作業清單。

按一下繼續之後,Acronis True Image Home 將開始建立安全區。 建立進度將顯示於一個專門 的視窗中。 必要時,可按一下**取消**來停止安全區的建立。 不過,程序只有在完成目前的作業 後才會被取消。

Acronis 建立安全區可能要花費數分鐘或更長時間。 請稍候,直到整個程序完成。
### **10.2** 調整 **Acronis** 安全區大小

1. 精靈發出提示時,請選取管理 **Acronis** 安全區。

2. 選取該選項,可增大或減小安全區的大小。 您可能需要增加安全區的大小,以為存檔提供 更多空間。 若任一磁碟分割上的可用空間不足,也可能會出現相反情形。

3. 若要增大 Acronis 安全區,請選擇相應磁碟分割,以便使用其中的可用空間;若要減小安全 區,多出的空間也會分配給該磁碟分割。

4. 輸入新的安全區大小, 或拖曳滑桿來選擇大小。

增大 Acronis 安全區時,程式會優先使用尚未配置的空間。 當未配置的空間不足時,方才使用 所選的磁碟分割。 調整磁碟分割的大小之後,可能需要重新啟動電腦。

請記住,若將系統磁碟分割的大小減至最小,可能會造成作業系統無法開啟。

減少安全區的大小時,若硬碟上仍有尚未配置的空間,則這些空間將會連同安全區釋放的空間 一起被配置給選定的磁碟分割。 因而,磁碟上不會剩下任何未配置的空間。

5. 隨後,您會看到一份附有簡短描述且要在磁碟分割 (磁碟) 上執行的作業清單。

按一下繼續之後,Acronis True Image Home 將開始調整安全區大小。 建立進度將顯示於一個 專門的視窗中。 必要時,可按一下取消來停止該程序。 不過,程序只有在完成目前的作業後 才會被取消。

調整安全區大小可能要花費數分鐘或更長時間。 請稍候,直到整個程序完成。

### **10.3** 變更 **Acronis** 安全區密碼

1. 精靈發出提示時,請選取管理 **Acronis** 安全區。

2. 選取變更密碼。

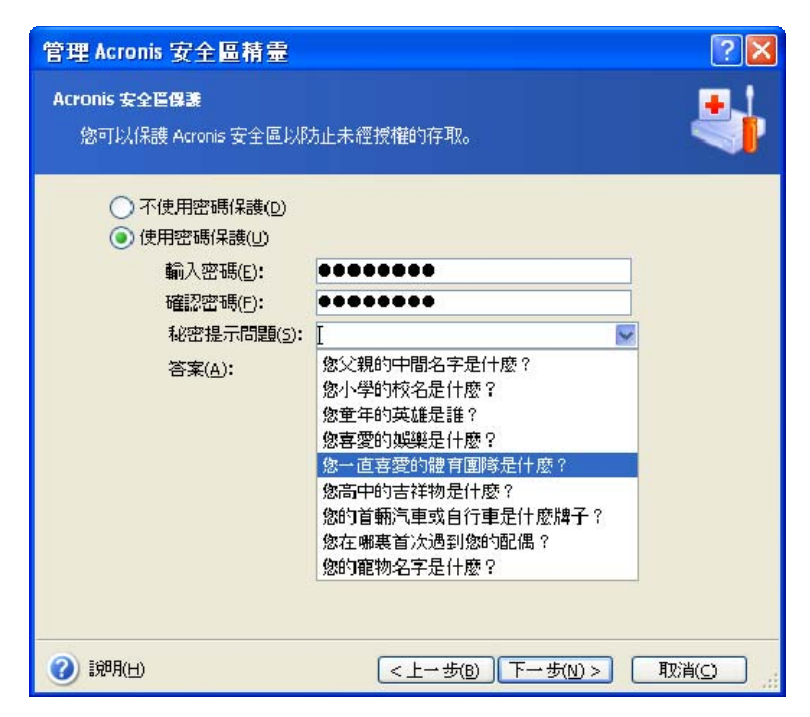

3. 輸入新密碼並確認,或選取**不使用密碼保護**。 您也可選擇忘記密碼時向您詢問的秘密提示 問題。

4. 若要執行密碼變更作業,請在精靈的最後視窗中按一下繼續。

# **10.4** 刪除 **Acronis** 安全區

1. 精靈發出提示時,請選取移除 **Acronis** 安全區。

2. 請選擇用於儲存安全區所釋放空間的目標磁碟分割。若您選擇了數個磁碟分割,則空間將會 依據各個磁碟分割的大小比例進行分配。

3. 隨後,您會看到一份附有簡短描述且要在磁碟分割 (磁碟) 上執行的作業清單。

按一下繼續之後,Acronis True Image Home 將開始刪除安全區。 開啟的視窗中會顯示進度。 必要時,可按一下取消來停止該程序。 不過,程序只有在完成目前的作業後才會被取消。

刪除安全區可能要花費數分鐘或更長時間。 請稍候,直到整個程序完成。

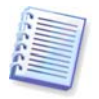

Acronis 刪除安全區時,會自動停用 Acronis 啟動還原管理員 (若已啟動),並銷毀儲存在安全 區中的所有備份。

# 第十一章 建立可開機媒體

在裸機或已當機且無法開機的電腦上,您可以執行 Acronis True Image Home。 甚至還可以在非 Windows 電腦上備份磁碟, 將磁碟資料依不同磁區逐一複製到備份存檔中。 若要執行此動作, 您 會需要內含獨立 Acronis True Image Home 版本的可開機媒體。

若您購買的是盒裝產品,則已具有所需的可開機光碟,因為除了程式安裝檔案以外,安裝光碟 中包含有 Acronis True Image Home 獨立可開機版本。

若您的 Acronis True Image Home 是在網路上購買的,則可使用「可開機媒體生成器」來建立 可開機媒體。 為此,您需要一片空白的 CD–R/RW 光碟、空白的 DVD+R/RW、幾片格式化的 磁片 (精靈會告訴您確實的數目)、或電腦可用來開機的其他媒體, 如 Zip 磁碟機。

Acronis True Image Home 也可以在硬碟上建立可開機磁碟的 ISO 磁碟影像。

若您的電腦上安裝有其他 Acronis 產品 (例如 Acronis Disk Director Suite),則您也可以將這些 程式的獨立版本收錄在同一個可開機磁碟中。

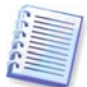

若您已於 Acronis True Image Home 安裝期間選擇不安裝「可開機媒體生成器」,則無法使 用此功能。

1. 按一下資訊看板上的**建立可開機救援媒體**, 或在工具功能表中選擇**建立可開機救援媒體**。您也 可以執行「可開機救援媒體生成器」而不載入 Acronis True Image Home,方法是在開始功能表 中選取程式 **–> Acronis –> Acronis True Image Home –>** 可開機救援媒體生成器。

2. 選取要放在可開機媒體上的 Acronis 程式元件。

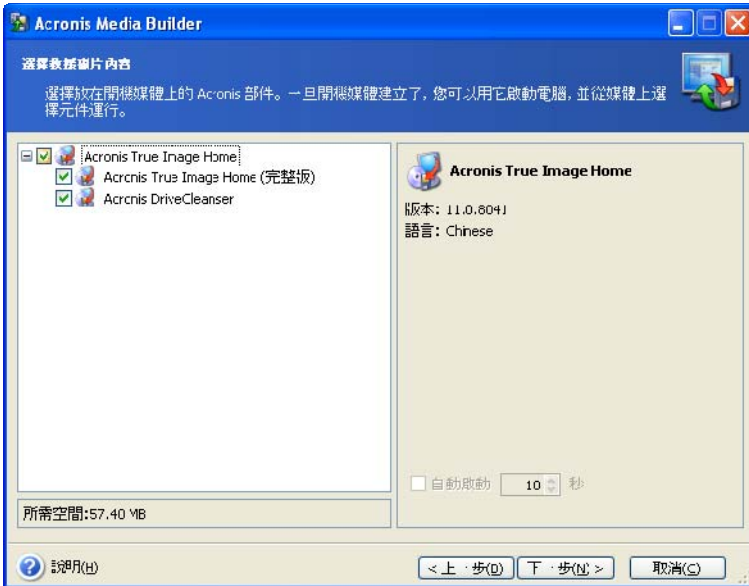

Acronis True Image Home 提供有以下元件:

#### • **Acronis True Image Home** 完整版

包含 USB、PC Card (之前為 PCMCIA) 和 SCSI 接口、以及經由它們進行連線的儲存裝置,因 此強烈建議您使用。

#### • **Acronis True Image Home** 安全版

不含 USB、PC Card 或 SCSI 驅動程式。 建議執行完整版出現問題時使用。 在下一個視窗 中,您可以設定**可開機媒體啟動參數**,來配置救援媒體開機選項,以便提升與不同硬體的相容 性。 有多個選項 (nousb、nomouse、noapic 等) 供選用。

#### • **Acronis Disk Wiper**

這是 Drive Cleanser 公用程式的獨立版本,若電腦上沒有安裝 Acronis True Image Home, 使用該版本可輕鬆並永久銷毀電腦上的機密資料。

3. 選取要建立的可開機媒體類型 (CD–R/RW、DVD+R/RW 或 3.5 吋 磁片)。 若您的 BIOS 具有此項功能,您可以建立其他可開機媒體,如可攜式 USB 快閃磁碟機。 您也可以選擇建立 可開機磁碟 ISO 影像。

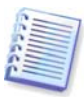

使用 3.5 吋磁片時,一次僅可將一個元件寫入到一張磁片 (或一組磁片) 上 (例如, Acronis True Image Home)。 若要寫入其他元件,請重新啟動可開機媒體生成器。

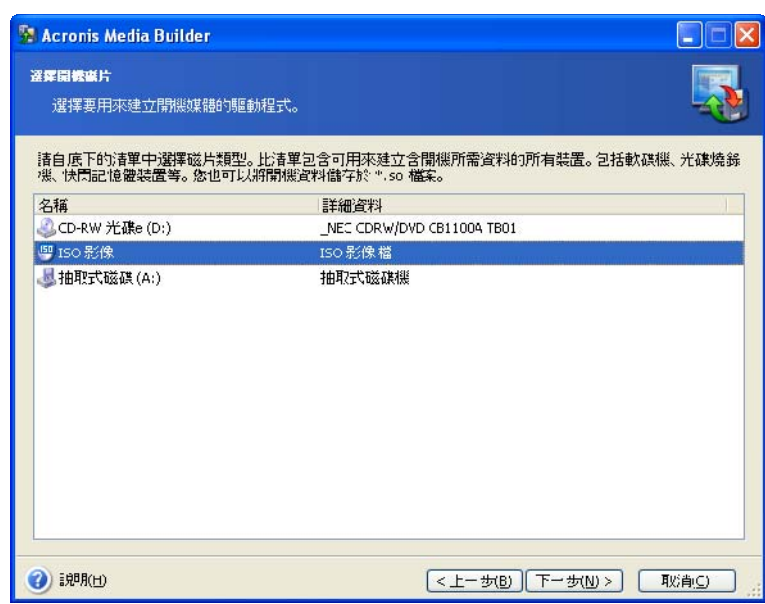

4. 若要建立光碟、DVD 或任何可攜式媒體,請插入空白磁碟以便確定其容量。 若選擇要建立 可開機 ISO 磁碟影像,請指定 ISO 檔名與存放它的資料夾。

5. 隨後,程式會計算所需空白磁碟的數量 (若您未選擇 ISO 或光碟),並給出時間讓您準備。 完成後,請按一下繼續。

建立開機磁碟後,請給其作標記,並將其存放於安全的場所。

請注意,使用新版本程式建立的備份可能與之前的程式版本不相容。有鑑於此,我們強烈建議 您在每次 Acronis True Image Home 升級後建立新的可開機媒體。

# 第十二章 其他作業

## **12.1** 驗證備份存檔

若要確定您的存檔是否受損,您可以檢查其完整性。 您可以透過排程 (請參[閱第九章 排程任務](#page-61-0)) 或調用備份存檔驗證精靈來進行驗證。

1. 若要調用備份存檔驗證精靈,請從主程式功能表中選取作業 **–>** 驗證備份存檔。

2. 選擇要驗證的備份存檔。 僅可將 Acronis 安全區和備份位置作為一個整體進行選取,因為它們 的全部內容被視為一個單個存檔。 對於備份位置,您可以使用 Windows 檔案總管來驗證個別存 檔。 若要執行該項作業,將備份位置當作普通資料夾開啟,然後選取要驗證的存檔,在存檔上按 一下滑鼠右鍵,並在內容功能表中選取**驗證備份存檔。 備份存檔驗證精靈**將與所選的存檔一起啟 動。 按一下下一步繼續。

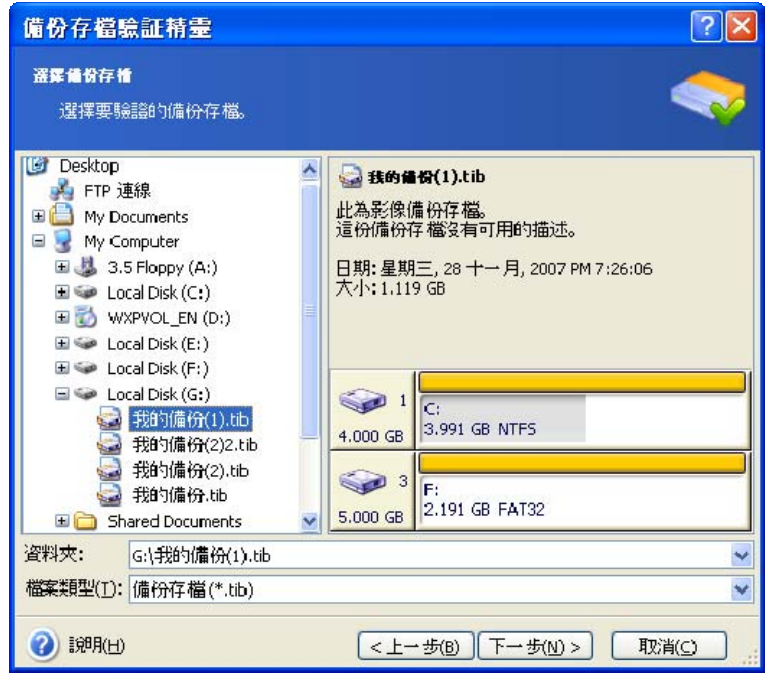

3. 在摘要視窗中按一下繼續,即可啟動驗證程序。 驗證完成之後,您會看到驗證結果視窗。 按一下取消可取消驗證。

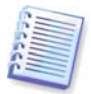

若要檢查存檔資料的完整性,則須有該存檔的所有增量和差異備份以及最初的完整備份。 若這些連續備份中有任何一份遺失,則無法進行驗證。

### **12.2** 作業結果通知

有時,備份或還原程序可能會持續 30 分鐘或更長時間。 Acronis True Image Home 可在備份 或還原程序完成時,用 WinPopup 服務或經由電子郵件通知您。 該程式還可以複製作業過程 中發出的訊息,或在作業完成後將完整的作業日誌傳送給您。

所有通知預設為停用。

### **12.2.1** 電子郵件通知

若要設定電子郵件通知,請選取工具 **–>** 選項 **–>** 通知 **–>** 電子郵件:

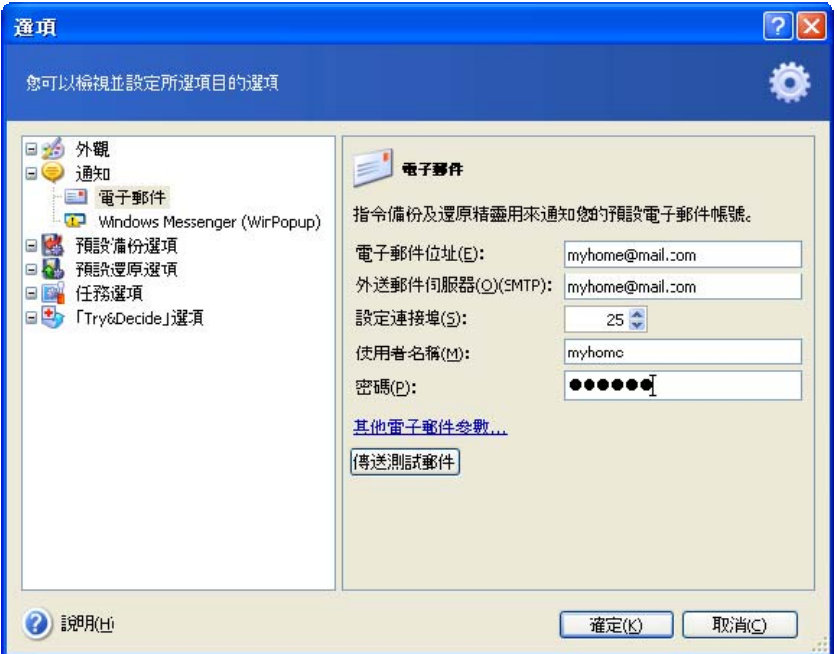

提供接收通知的電子郵件位址及外送 SMTP 伺服器名稱。 若 SMTP 要求進行使用者驗證方才 允許傳送外送訊息,則可能還需要提供使用者名稱和密碼,以及內送 POP 伺服器名稱。

在該視窗底部,您可以選擇是否要接收通知。

- 若作業成功完成 (請勾選「新增完整日誌至通知」,以將完整作業日誌新增至電子郵件)
- 若作業失敗 (請勾選「新增完整日誌至通知」,以將完整作業日誌新增至電子郵件)
- 作業期間,需要使用者互動

### **12.2.2 WinPopup** 通知

若要設定 WinPopup 通知,請選取工具 **–>** 選項 **–>** 通知 **–> Windows Messenger (WinPopup)**:

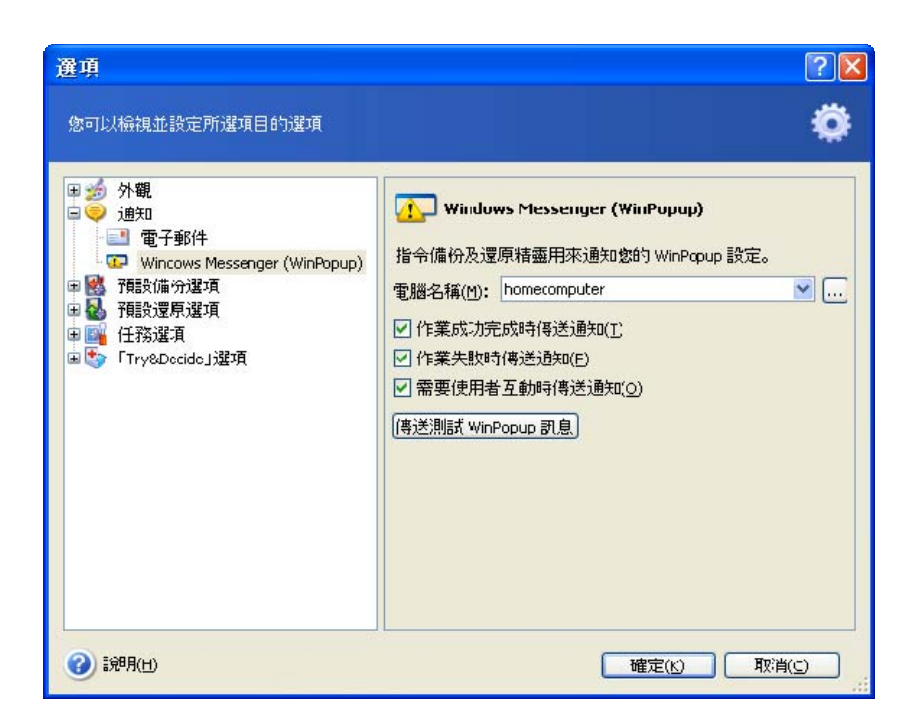

提供接收通知的電腦名稱。

在該視窗底部,您可以選擇是否要接收通知。

- 若作業成功完成
- 若作業失敗
- 作業期間,需要使用者互動

## **12.3** 檢視日誌

Acronis True Image Home 可以讓您檢視其工作日誌。 工作日誌提供有關已排程備份任務之結 果的資訊,包括失敗原因 (若有)。

若要調用日誌視窗,請從工具功能表中選取顯示日誌,或按一下資訊看板上的檢視日誌。

日誌瀏覽視窗包含兩個窗格:左側窗格為日誌清單,右側窗格顯示所選的日誌內容。

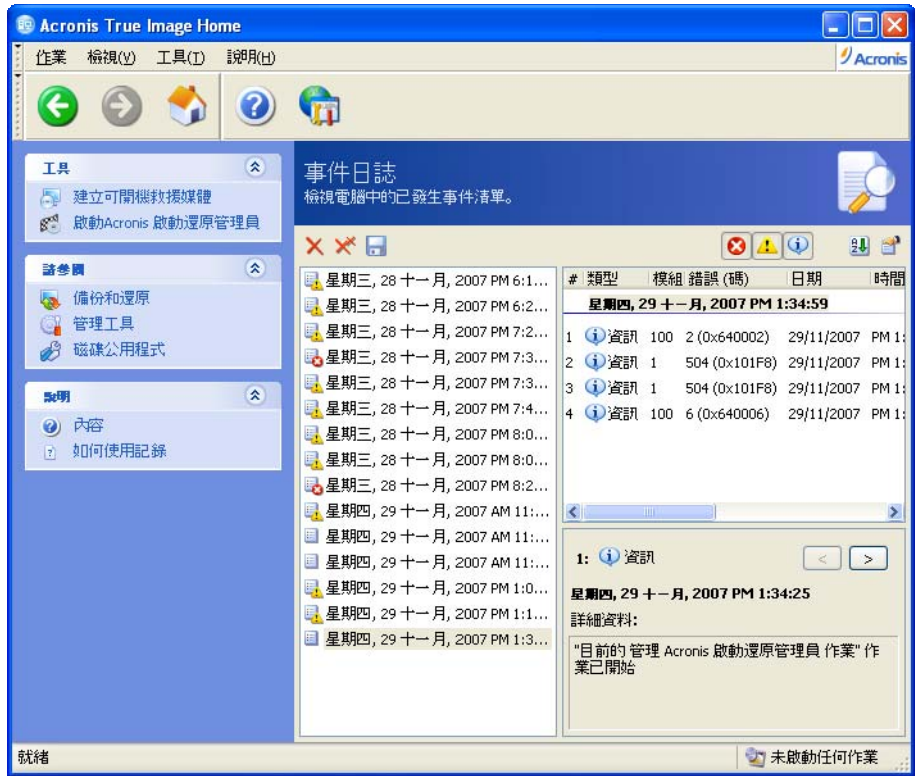

左側窗格最多可包含 50 個日誌項目。 若實際項目數超過 50 個,您可以按**更多**和更少按鈕上 的向上和向下箭頭來瀏覽項目清單。

若要刪除日誌項目,請選取相應項目並按一下**刪除**圖示。若要刪除所有日誌項目,請按一下**刪** 除所有日誌項目圖示。 您也可以按相應的圖示,將日誌項目儲存到檔案中。

若某個步驟因錯誤而終止,則相應日誌會以紅圈內附白叉進行標示。

右側視窗顯示所選日誌中包含的步驟清單。右側三個按鈕為控制訊息過濾器:紅圈內附白叉的 按鈕過濾錯誤訊息,黃色三角形內有驚嘆號的按鈕過濾警告訊息,藍色圓圈內有「i」字母的 按鈕過濾資訊訊息。

若要選取要顯示的欄位 (步驟參數),請在標題列上按一下滑鼠右鍵或在選擇欄位按鈕上按一下 滑鼠左鍵。 然後勾選想要的參數。

若要依據特定參數來排列訊息,請按一下訊息標題列 (再按一下可以倒轉順序),或按一下圖示 排列依據按鈕 (右數第二個) 並選擇想要的參數。

您也可以用滑鼠拖曳各欄位的邊界來調整它們的寬度。

# 第十三章 瀏覽存檔及掛載影像

Acronis True Image Home 有兩種存檔內容管理方式:掛載影像和瀏覽影像及檔案層級存檔。 透過瀏覽影像及檔案層級存檔,可檢視其中的內容,並將選定的檔案複製到硬碟上。

透過將影像掛載成虛擬磁碟機,您便能像存取實體磁碟機一般存取這些影像。 這意味著:

- 一部含有它自己磁碟代號的新磁碟會顯示在磁碟機清單中
- 使用 Windows 檔案總管及其他檔案管理工具,您便可以像在實體磁碟或磁碟分割一樣來 檢視影像內容。
- 虛擬磁碟的使用方法和實體磁碟完全相同:開啟、儲存、複製、移動、建立、刪除檔案或 資料夾。 必要時,可以唯讀模式掛載影像。

請注意,雖然檔案存檔和磁碟/磁碟分割影像的預設副檔名都為 「.tib」,但僅可掛載影像。 若要檢視檔案存檔的內容,請執行「瀏覽」作業。若從主功能表啟動「掛載影像精靈」, 則不能掛載備份位置中的影像。 但是這些影像可透過 Windows 檔案總管掛載,方法是: 在影像存檔上按一下滑鼠右鍵,然後在內容功能表中選擇「掛載」。 以下為「瀏覽」與「掛載」 作業的簡短描述:

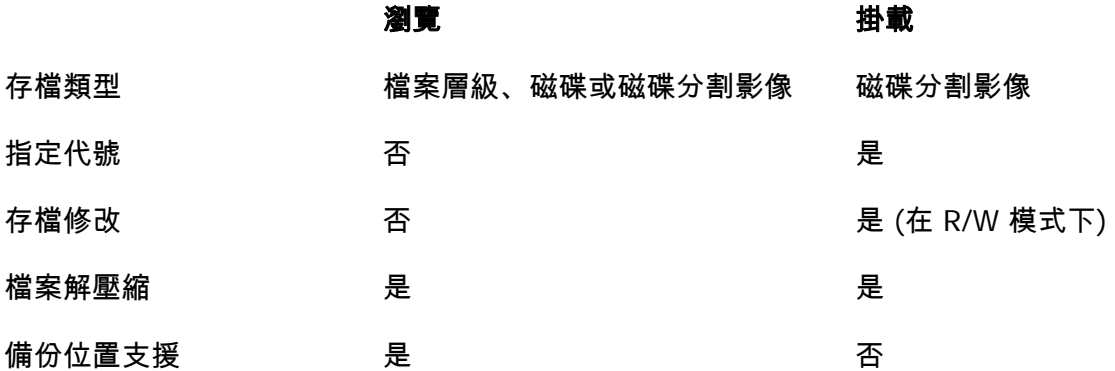

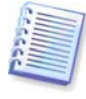

僅當影像存檔的所有磁碟區均位於同一目錄時,目前 Acronis True Image Home 版本才能掛 載或瀏覽該影像存檔。 若您的存檔存放於數片 CD–R/RW 光碟片上,則您必須將所有磁碟複 製到同一部硬碟機或網路磁碟機上,才能掛載影像。

## **13.1** 搜尋存檔中的檔案

1. 在主程式功能表中選取工具 **–>** 管理 **–>** 管理備份位置和存檔,以導覽至備份位置視窗。 或在主程式視窗中選取管理工具,然後按一下主群組中的管理備份位置和存檔。

2. 在**備份位置**視窗中選取備份位置,然後按一下資訊看板上的**瀏覽備份位置**。

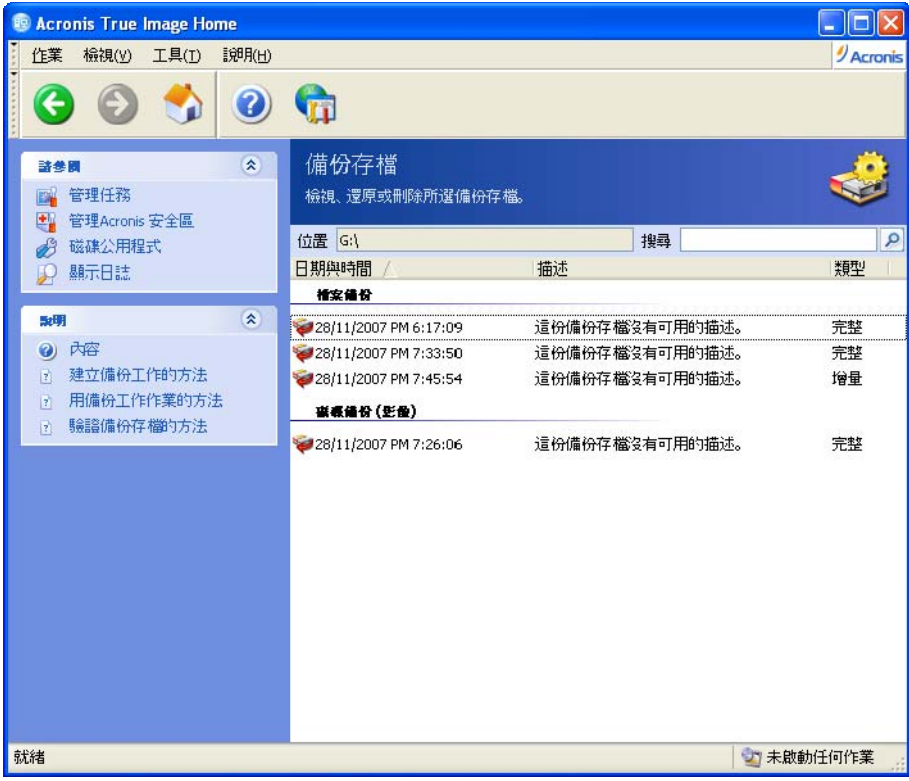

3. 程式會開啟**備份存檔**視窗,顯示備份位置中的內容。 備份存檔依備份類型分組。 按一下資 訊看板上的瀏覽備份存檔,便可檢視所選存檔的內容。此外,還可使用資訊看板上相應的項目 來管理備份存檔 – 還原、驗證、刪除備份存檔,以及檢視備份存檔的任務。

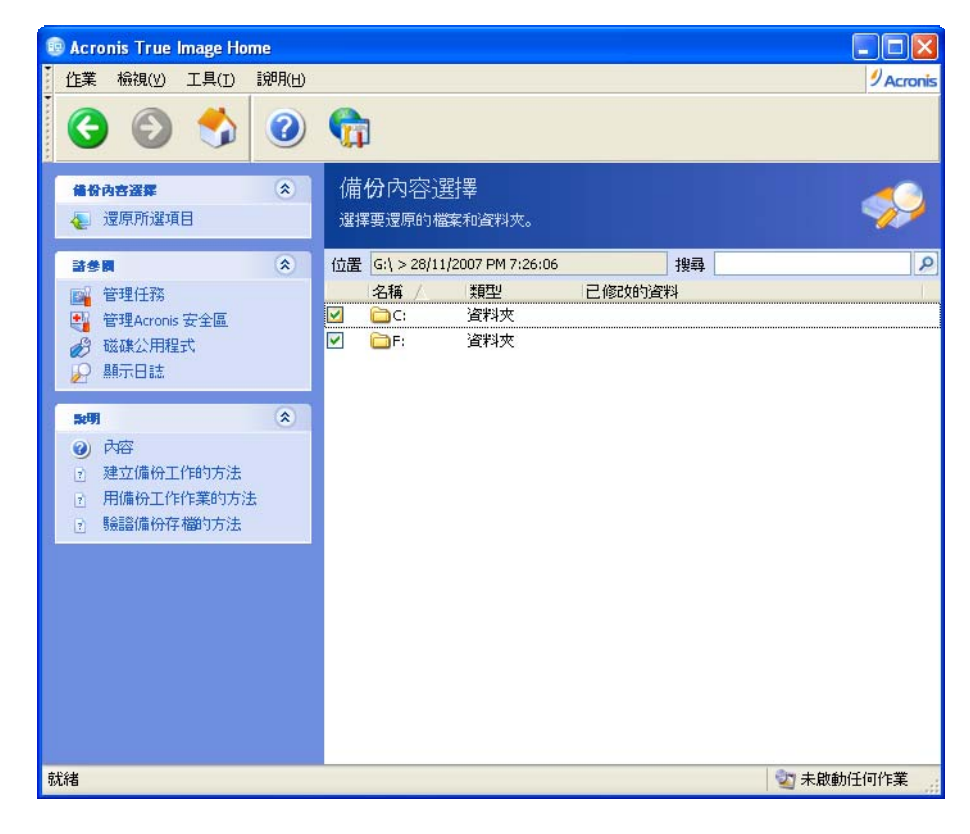

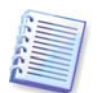

若要瀏覽增量備份,您必須擁有先前的所有增量備份檔案及初始的完整備份。 若這些連續的備 份中有任何一份遺失,便無法進行瀏覽。 若要瀏覽差異備份,也必須擁有初始的完整備份。

4. 程式會顯示所選存檔的內容。 您可以從正在瀏覽的存檔中選取任意數量的檔案及資料夾, 並將它們還原,還可檢視所選項目的相關資訊。

您也可以搜尋要還原的個別檔案,方法如下:

1. 從主程式功能表中選取工具 **–>** 管理 **–>** 管理備份位置和存檔,以開啟備份位置視窗。

2. 若要在所有備份位置 (包括在 FTP 伺服器與網路共用磁碟機上建立的備份) 中搜尋檔案, 請在**搜尋**欄位中鍵入檔案名稱,然後按一下「搜尋」按鈕 (顯示為放大鏡圖示)。

您可以使用常用的 Windows 萬用字元。 例如,輸入 **My???.exe**,遮罩將會搜尋所有名稱由 五個符號組成、並以「my」開頭的 .exe 檔案。 您也可以輸入部分檔案名稱。 例如,輸入 「report」將會搜尋所有名稱中包含「report」字串的檔案。

找到的檔案將會顯示在**搜尋結果**視窗中。您可以指定每頁顯示的搜尋結果數目,並可使用 「下一頁」與「上一頁」按鈕在搜尋結果頁面之間來回瀏覽。

每次僅可選擇一個搜尋結果項目。 將滑鼠置於項目上會顯示檔案的完整儲存路徑。

您可以使用資訊看板上的相應項目來還原所選檔案,以及檢視存檔與檔案的儲存位置。

必要時,也可使用其他方法來還原版本較舊的檔案。 在 Windows 檔案總管中,在檔案上按滑 鼠右鍵,然後選取在備份存檔中搜尋。 Acronis True Image Home 會在備份存檔中搜尋所儲存 的檔案版本,並隨後在「搜尋結果」視窗中顯示已找到的檔案。您可以依據日期來選擇想要的 版本,並還原所選的檔案。

### **13.2** 掛載影像

1. 從主程式功能表中選取作業 **–>** 掛載影像,可調用掛載影像精靈。

2. 從磁碟機樹狀結構中選取存檔。 若存檔位於 Acronis 安全區中,請先選擇安全區,然後在 下一個步驟中選取存檔。 掛載作業不支援備份位置,所以它們不在樹狀結構中顯示。 不過, 若影像儲存在某個備份位置中,您可以在樹狀結構中選擇該位置作為一般資料夾,然後選擇用 於掛載的影像。

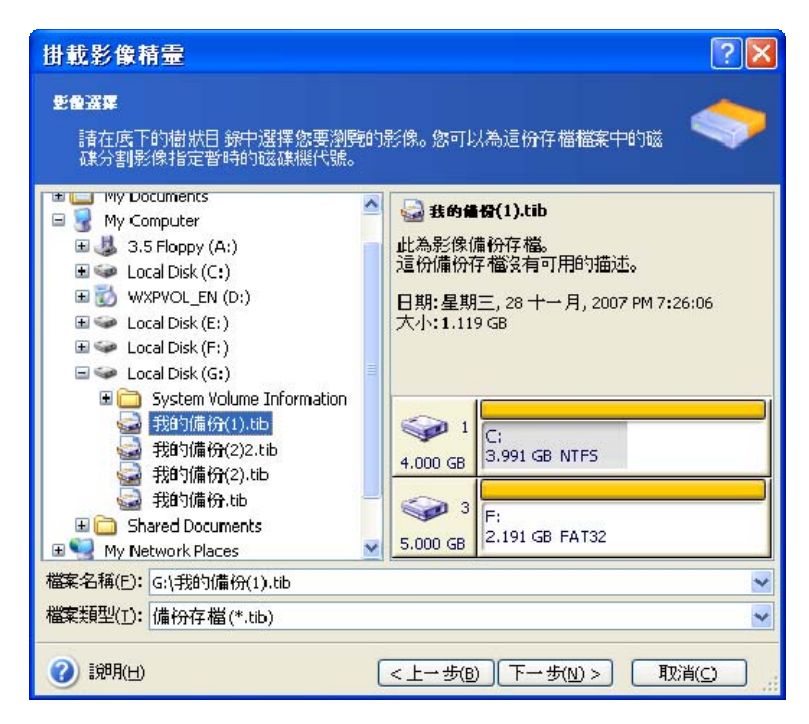

若您為存檔新增有註解,則註解會顯示於磁碟機樹狀結構的右側。 若存檔受密碼保護, 則 Acronis True Image Home 會要求您輸入密碼。 輸入正確的密碼後,才能啟用磁碟分割配置 和下一步按鈕。

3. 若您選取的存檔含有增量影像,Acronis True Image Home 將會建議您依據建立日期/時間 來選取其中一份連鎖增量影像 (又稱「扇區」)。 如此一來,您便能瀏覽某個特定時刻的資料 狀態。

若要掛載增量影像,您必須擁有先前的所有增量影像和初始的完整影像。若這些連續的影像中 有任何一份遺失,便無法進行掛載。

若要掛載差異影像,您必須在同一個資料夾中同時擁有初始的完整影像與差異影像。

4. 選取要掛載為虛擬磁碟的磁碟分割。 (請注意,不能掛載整個磁碟中的影像,除非該磁碟中 僅包含一個磁碟分割)。

您也可以從**磁碟機代號**下拉式清單中選取要指定給虛擬磁碟的代號。若不想掛載虛擬磁碟機, 請在清單中選擇不要掛載。

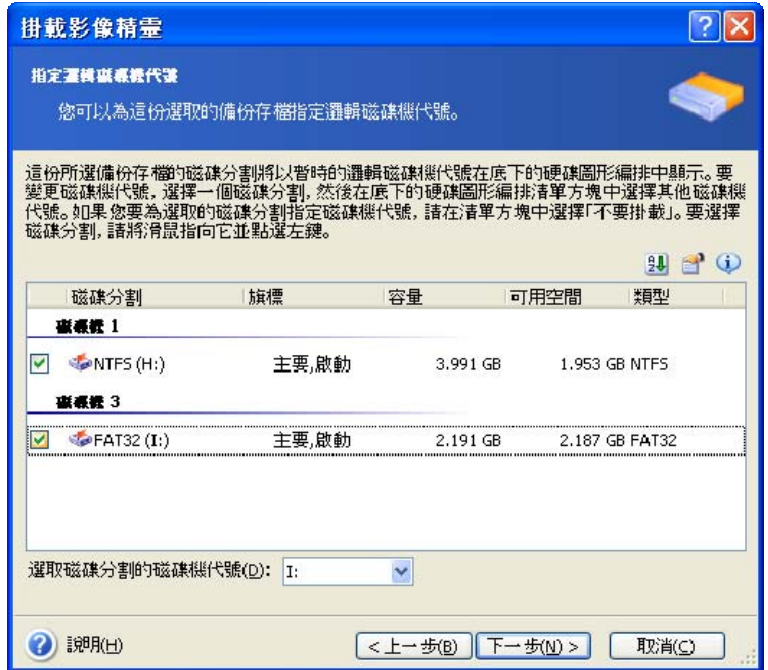

5. 選取要以唯讀模式還是讀寫模式掛載影像。

6. 若選取讀寫模式,程式會假定將修改已連線的影像,並建立增量存檔檔案以擷取變更。 強烈建議您在該檔案的「註解」部分列出將要發生的變更。

7. 程式會顯示的摘要中包含單一作業。 按一下繼續,可將所選的磁碟分割影像連線成一部虛 擬磁碟。

8. 連線影像後,程式將執行 Windows 檔案總管以顯示其內容。 現在,您像在真實磁碟上一樣 來使用虛擬磁碟中的檔案或資料夾。

您可以連線多個磁碟分割影像。 若要連線其他磁碟分割影像,請重複該上述步驟。

## **13.3** 卸載影像

我們建議您在完成所有必要作業之後卸載虛擬磁碟,因為保留虛擬磁碟會佔用大量系統資源。 若不卸載磁碟,則磁碟會在電腦關閉之後消失。

若要中斷虛擬磁碟之連線,請按一下**卸載影像**,並選取卸載的磁碟。 您也可以在 Windows 檔案總管中卸載磁碟,方法是用滑鼠右鍵按一下磁碟圖示,然後選取**卸載**。

# 第十四章 轉移系統至新磁碟

### **14.1** 一般資訊

大多數電腦使用者遲早都會發現他們的硬碟太小。 若沒有空間用於儲存更多資料,您可以新 增一部專門用於儲存資料的磁碟 (如下一章所述)。

但是,您可能會發現您的硬碟沒有足夠空間來存放作業系統及已安裝的應用程式,令您無法更 新軟體或安裝新的應用程式。 在此情形下,您必須將系統轉移至容量較大的硬碟上。

若要轉移系統,您必須先在電腦上安裝磁碟 (如需詳細資料,請參閱*附錄 B [硬碟與](#page-112-0) BIOS 設定*)。 若您的電腦上沒有安裝其他磁碟所需的空間,您可以暫時在光碟機所在的位置安裝,或使用 USB 2.0 連線至外部目標磁碟。 若以上兩種方法均不可行,您可以複製硬碟,方法是;建立磁 碟影像,然後將其還原至具有更大磁碟分割的新硬碟上。

目前有兩種可用的轉移模式:自動與手動。

在自動模式下,您只需執行幾個簡單的動作即可將所有資料,包括磁碟分割、資料夾及檔案轉移 至新磁碟上。這樣一來,便可隨時進行開機作業 (只要原始磁碟可以開機)。

這些磁碟僅存在唯一差別 – 磁碟越新,磁碟分割越大。 至於其他方面,包括已安裝的作業系統、 資料、磁碟標籤、設定、軟體以及磁碟上的任何其他內容都完全相同。

僅在自動模式下才會產生這樣的結果。 程式僅可將原始磁碟配置複製到新磁碟。 若要取得不 同結果,您必須回答其他有關複製參數的問題。

手動模式可為多資料轉移提供更多靈活性。

1. 您可以選取磁碟分割與資料轉移的方法:

- 不變
- 新的磁碟空間將按比例分配給舊的磁碟磁碟分割
- 手動分配新的磁碟空間。
- 2. 您也可以選取要在舊磁碟上執行的作業:
- 保留舊磁碟上的磁碟分割 (及資料!)
- 移除舊磁碟中的所有資訊
- 在舊磁碟上建立新的磁碟分割 (並移除所有舊資訊)

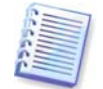

在程式螢幕上,受損的磁碟分割會在左上角以紅圈內附白叉圖示標示出來,開始複製之前, 應使用相應的作業系統工具檢查這些磁碟是否有錯誤。

# **14.2** 安全

請注意以下事宜:若電量用完,或您在轉移過程中意外按下**重設**按鈕,程序將會中斷, 因而您須重新進行磁碟分割及格式化,或複製硬碟。

在資料轉移完成之前,不會有任何資料遺失,因為原始磁碟為唯讀 (不會變更磁碟分割大小或 調整其大小)。

儘管如此,在確定資料正確轉移至新磁碟、電腦可以透過它開機,以及所有應用程式均可正常 執行之前,我們不建議您從舊磁碟上刪除資料。

### **14.3** 執行轉移

### **14.3.1** 選取「複製」模式

複製模式視窗將緊接「歡迎使用」視窗之後出現。

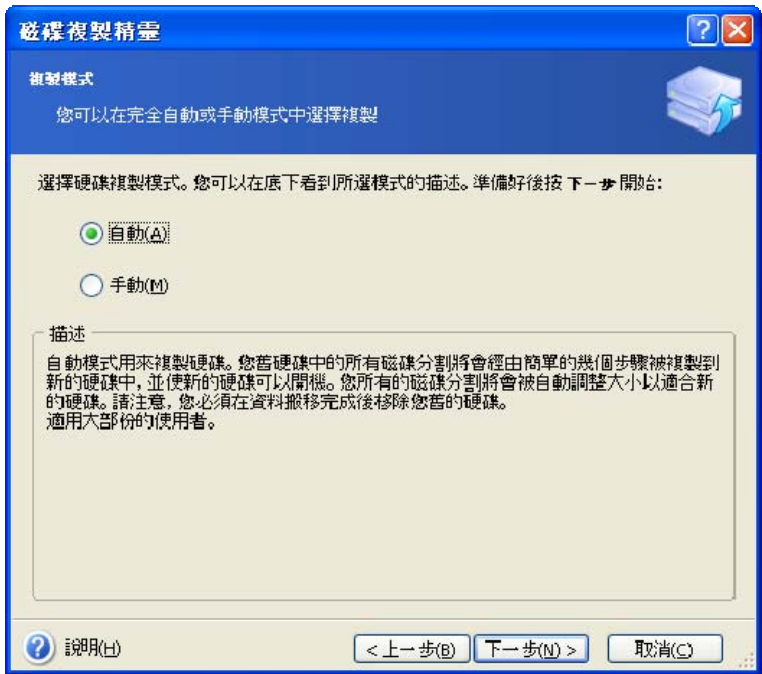

大多數情形下,我們建議您使用自動模式。 需要變更磁碟配置時,才會用到手動模式。 若程式發現有兩張磁碟 (一張已分割,另一張未分割),則會自動將已分割磁碟辨識為來源磁碟, 將未分割磁碟辨識為目標磁碟。 在這種情形下,會略過接下來的兩個步驟。

### **14.3.2** 選取來源磁碟

若程式找到多個已分割的磁碟,會詢問您哪一個為來源磁碟 (即較舊的資料磁碟)。

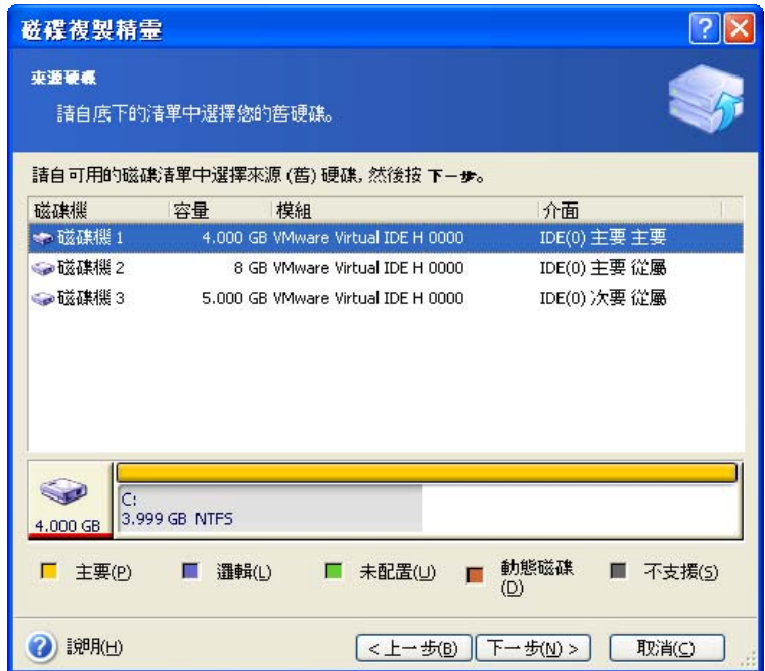

您可以利用此視窗中提供的資訊 (磁碟編號、容量、標籤、磁碟分割及檔案系統資訊) 來確定 來源及目標磁碟。

# **14.3.3** 選取目標磁碟

選取來源磁碟之後,還須選取用來存放所複製的磁碟資訊之目標磁碟。

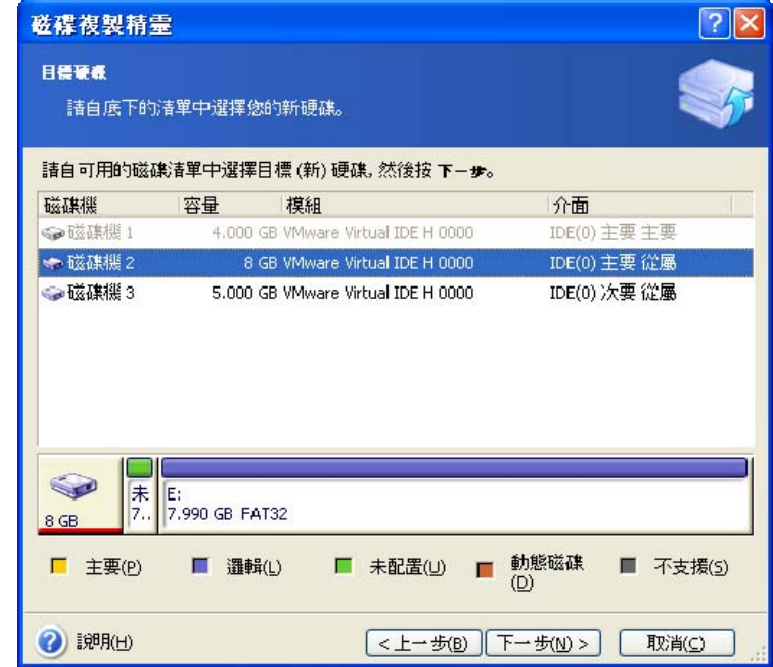

之前選取的來源磁碟會變成灰色並且不允許選取。

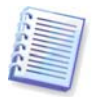

若所有磁碟均未分割,程式會自動將它辨識為目標磁碟並略過此步驟。

### **14.3.4** 已分割的目標磁碟

在此步驟,程式會檢查目標磁碟上是否有可用空間。若沒有可用空間,非空白目標硬碟視窗會 提示您:目標磁碟中包含磁碟分割,並可能還包含有資料。

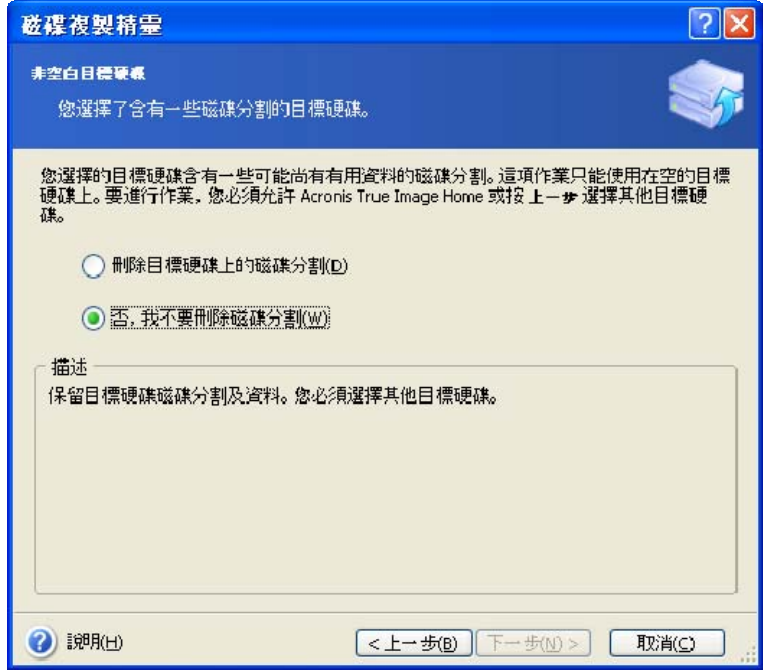

您必須在以下選項中做出選擇:

- 刪除目標硬碟上的磁碟分割 複製期間,所有現有的磁碟分割都會被刪除,其中的資料會 全部遺失。
- 不,我不要刪除磁碟分割 不會刪除現有的磁碟分割, 複製作業也不會繼續進行。 您必須 取消這項作業並返回,以選取其他磁碟。

若要繼續,請選取第一個選項,然後按一下**下一步**。

請注意,目前不會執行實際變更或資料銷毀作業! 此時,程式僅會對應複製。 若要實作所有 變更,請按一下繼續。

#### **14.3.5** 舊磁碟分割與新磁碟分割配置

若已選取自動模式,則程式不會再詢問其他問題。 您將看到一個視窗,其以圖示 (如矩形) 來說明來源磁碟 (磁碟分割及未配置的空間) 與目標磁碟配置的相關資訊。除磁碟編號外, 該視窗中還包含以下資訊:磁碟容量、標籤、磁碟分割以及檔案系統資訊。 磁碟分割類型 – 會以不同色彩來標示磁碟分割類型 (主要磁碟分割、邏輯磁碟分割及未配置空間)。

隨後您會看到複製摘要。

### **14.3.6** 舊磁碟資料

若已選取手動模式,程式會詢問您如何處理舊磁碟:

- 建立新的磁碟分割配置 所有現有的磁碟分割及其資料將被刪除 (但它們仍會被複製到新 磁碟上,因而您不必擔憂資料遺失)
- 保留資料 完整保留舊磁碟分割及資料
- 銷毀資料 銷毀舊磁碟上的所有資料

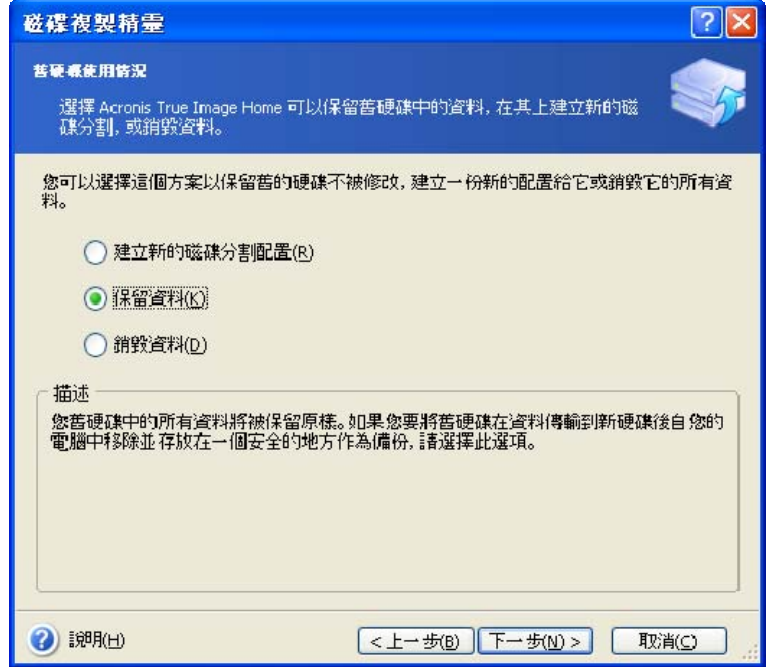

若您要出售或丟棄舊磁碟,我們建議您確保先銷毀其中的資料。

若要保留舊磁碟以備儲存資料之用,可在其上建立一個新的磁碟分割配置。 在此情形下, 複製完成後磁碟即處於就緒狀態。

若要防止出現意外結果,建議您保留舊磁碟資料不動,確定複製作業成功完成後再將其刪除。

### **14.3.7** 銷毀舊磁碟資料

若在上一步驟中選擇了銷毀舊磁碟資料,則須從以下銷毀方式中任選一種:

- 快速 一次即可快速銷毀資料
- 一般 需多次作業方可銷毀資料

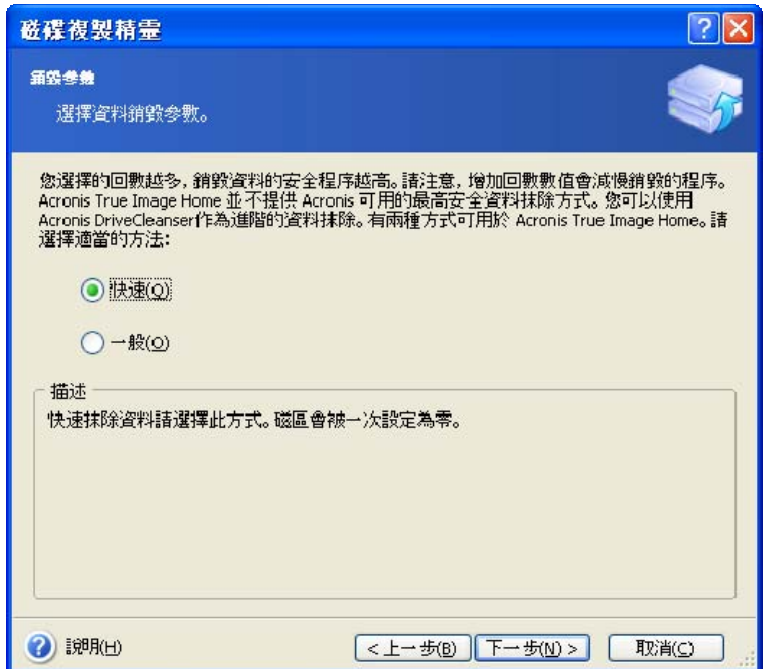

第二種方式耗時較長,且日後即使使用專業工具也無法復原資料。

第一種方式安全性較低,但適用於大多數情形。

# **14.3.8** 選取磁碟分割之轉移方式

Acronis True Image Home 提供有以下資料轉移方式:

- 不變
- 按比例 按比例將新的磁碟空間分配給複製的磁碟分割
- 手動 自行指定新的磁碟分割大小及其他參數

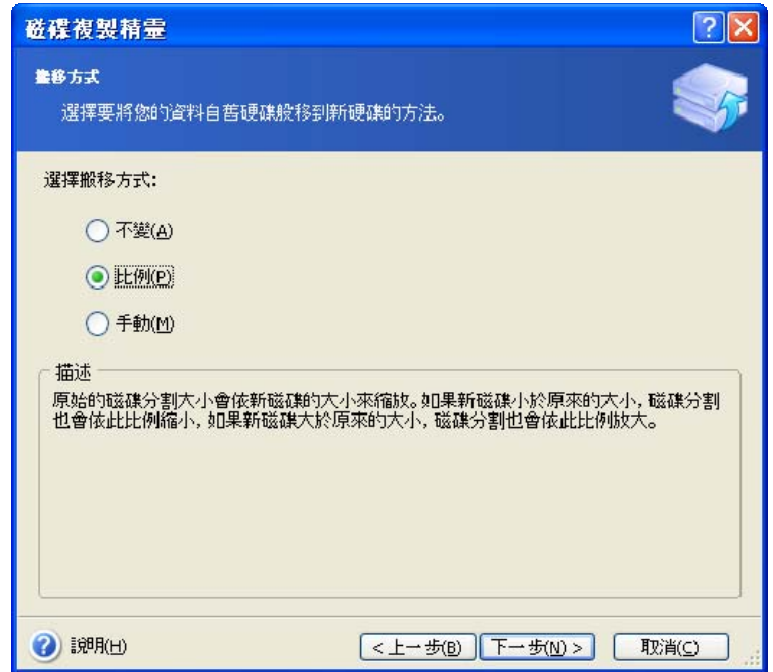

若選擇以「不變」方式轉移資訊,則將採用與舊磁碟分割相同的大小、類型、檔案系統與標籤, 來建立新的磁碟分割。 未使用的空間將成為未配置的空間。 之後,您可以使用未配置的空間來 建立新的磁碟分割或使用專門工具 (如:Acronis Disk Director Suite) 來增大現有的磁碟分割。

一般而言,不建議採用「不變」轉移方式,因為該方式會在新磁碟上留下很多未配置的空間。 使用「不變」方式,Acronis True Image Home 可轉移不受支援的或已損壞的檔案系統。

若依據比例轉移資料,則將根據舊磁碟與新磁碟容量的比例來增大磁碟分割。

FAT16 磁碟分割的增幅最小,因為其擁有 4GB 大小限制。

依據所選的組合,您將前往舊磁碟之分割視窗或磁碟分割之配置視窗 (請參閱下文)。

### **14.3.9** 分割舊磁碟

若在先前的步驟中選取了建立新磁碟分割配置,此時則需要重新分割舊磁碟。

執行此步驟時,您會看到目前的磁碟分割配置。 起初,磁碟上僅有未配置的空間。 當您建立 新磁碟分割後,此情況即會發生變更。

完成要求的步驟後,您將新增一個新的磁碟分割。若要建立其他磁碟分割,只需重複上述步驟 即可。

若不慎犯錯,請按上一步重新執行相關步驟。

建立所需的磁碟分割後,請取消勾選**在尚未配置的空間中建立新磁碟分割**方塊,然後按一下**下** 一步。

## **14.3.10** 舊磁碟分割與新磁碟分割配置

在接下來的視窗中,您將看到一個矩形,其指示來源硬碟 (包括磁碟分割與未配置的空間, 以及新磁碟配置的)。

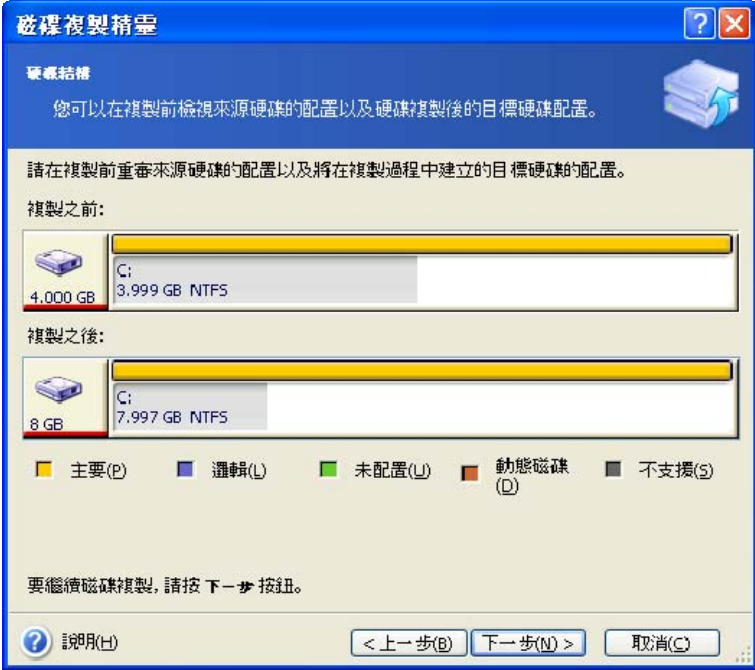

除硬體編號以外,您還將看到磁碟容量、標籤、磁碟分割及檔案系統資訊。不同的磁碟分割 類型 (包括主要磁碟分割、邏輯磁碟分割及未配置的空間) 會標記為不同的顏色。

若在之前步驟中選取了手動建立磁碟分割,則顯示的磁碟分割配置外觀會有所不同。有關磁碟 分割方式,請參閱下文。

## **14.3.11** 複製摘要

在接下來的視窗中,您將看到一份清單,其簡要描述了要在磁碟上執行的作業。

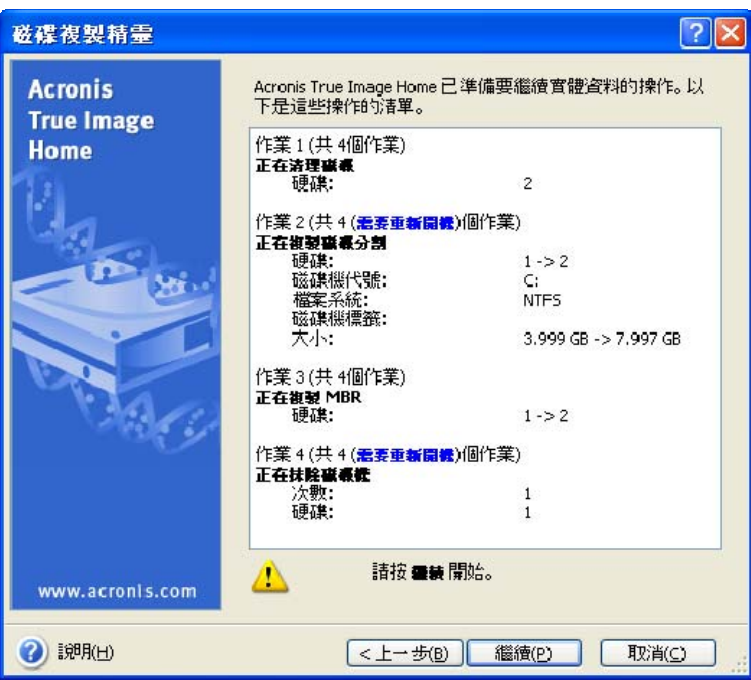

若複製的磁碟包含目前使用中的作業系統,則需要重新開機。 在此情形下,按一下**繼續**後, 程式會詢問您是否確認要重新開機。 若取消重新開機,將取消整個作業程序。 完成複製程序後, 您可以選擇按任一按鈕關閉電腦。 這樣,您便可以變更主要磁碟/從屬磁碟跳線的位置及移除 其中一個硬碟。

若複製非系統磁碟或複製的磁碟包含目前不在使用中的作業系統則不必重新開機。 按一下繼續 後,Acronis True Image Home 將開始複製舊磁碟至新磁碟,同時在一特定視窗中顯示進度。 若要停止此程序,請按一下取消。 此時,須重新分割並格式化新磁碟,或重複複製程序。 完成 複製作業後,您將看到結果訊息。

## **14.4** 複製並手動分割

### **14.4.1** 舊磁碟分割與新磁碟分割配置

使用手動轉移方式,可調整新磁碟上磁碟分割的大小。 根據預設,程式會按照比例來調整其 大小。

在接下來的視窗中,您將看到一個矩形,其指示來源硬碟 (包括磁碟分割與未配置的空間, 以及新磁碟配置)。

除硬體編號以外,您還將看到磁碟容量、標籤、磁碟分割及檔案系統資訊。 不同的磁碟分割類型 (包括主要磁碟分割、邏輯磁碟分割及未配置的空間) 會標記為不同的顏色。

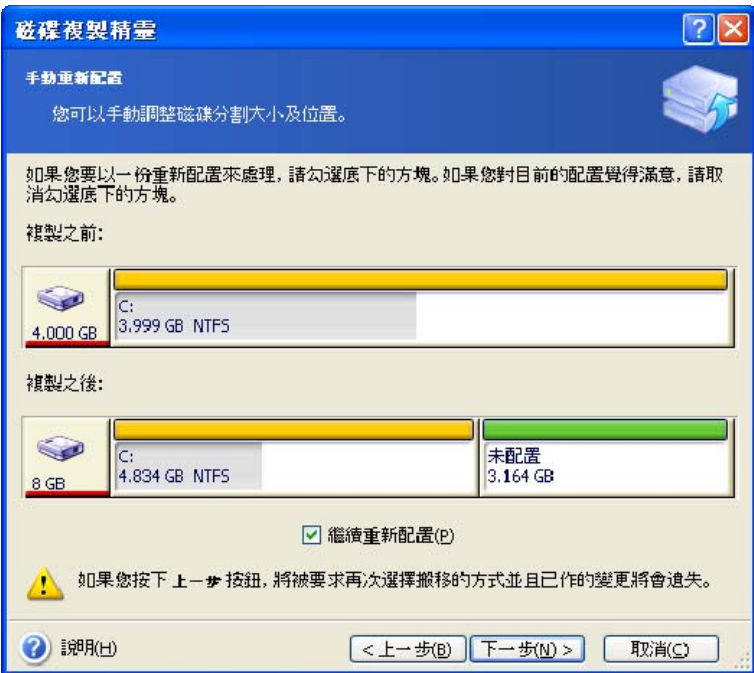

若要調整任一磁碟分割的大小,請勾選繼續重新配置方塊。若您對畫面上顯示的磁碟分割配置 感到滿意,請取消勾選此方塊 (若此方塊已勾選)。 按下一步進入複製摘要視窗。

注意! 按一下此視窗中的上一步會重設所選的所有大小及位置變更,因此必須重新進行指定。

首先,請選取要調整大小的磁碟分割。 程式會為其加上紅色底線。

在下一步驟中調整大小與位置。

若要執行所述動作,請在未配置的空間之前、磁碟分割大小、未配置的空間之後等欄位中輸入 數值,或是拖曳磁碟分割邊界或磁碟分割本身。

若游標變成兩條含有左右箭頭的垂直線,則表示其正指向磁碟分割邊界,您可拖曳它來增大或 減小磁碟分割的大小。若游標變成四個箭頭,表示正指向這個磁碟分割,此時你可以將它向左 或向右移動 (若附近有可用的未配置空間)。

提供新的位置與大小後,請按一下下一步。 您將後退兩個步驟,返回磁碟分割配置。 您可能 需要執行更多的調整大小與位置作業,才能取得所需配置。

# 第十五章新增硬碟

若您沒有足夠的空間來儲存自己的資料,則可以用一部容量更大的新磁碟取代舊磁碟 (有關將 資料轉移至新磁碟的說明,請參閱前一章),或新增一部專用於儲存資料的磁碟,而系統仍保 留在舊磁碟上。若電腦上有用於另一部磁碟的空間,則新增一部資料磁碟機比複製一部系統磁 碟機更容易。

若要新增一部磁碟,首先必須將其安裝到您的電腦上。

#### **15.1** 選取硬碟

選取已新增至電腦的磁碟。

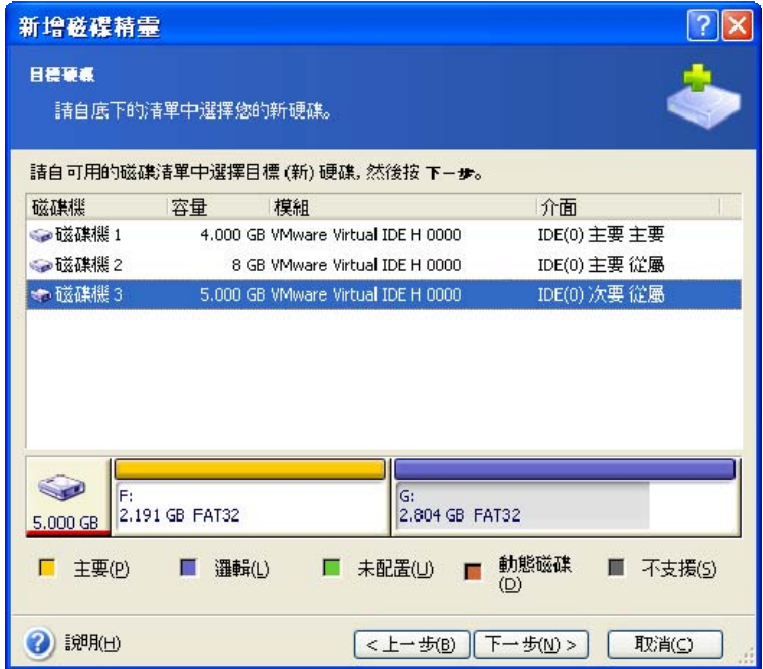

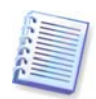

若程式已自行偵測到新磁碟,則會略過該視窗。 此時,您可以立即開始建立新磁碟分割。

若新磁碟上已有磁碟分割,則須先將其刪除。

選取刪除目標硬碟的磁碟分割,然後按下一步繼續。

### **15.2** 建立新磁碟分割

接下來,您將看到目前的磁碟分割配置。 起初,所有磁碟空間均未被配置。 新增磁碟分割後, 此情況即會發生變更。

若要建立磁碟分割,請選取**在未配置的空間中建立新磁碟分割**,然後按一下**下一步**以執行磁碟 分割建立精靈所要求的相關步驟。

精靈將提示您設定新磁碟分割的位置和大小。 若要這樣做,您可以在未配置的空間之前、 磁碟分割大小、未配置的空間之後等欄位中輸入數值,或是拖曳磁碟分割邊界或磁碟分割本身。 若游標變成兩條含有左右箭頭的垂直線,則表示其正指向磁碟分割邊界,您可拖曳它來增大或 減小磁碟分割的大小。若游標變成四個箭頭,則表示它正指向這個磁碟分割,您可將其向左或 向右移動 (若附近有未配置的空間)。提供新的磁碟分割位置與大小後,您可以輸入新磁碟分割 的標籤。

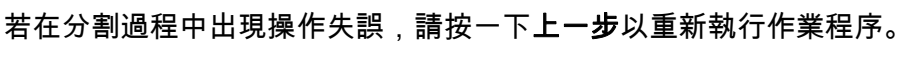

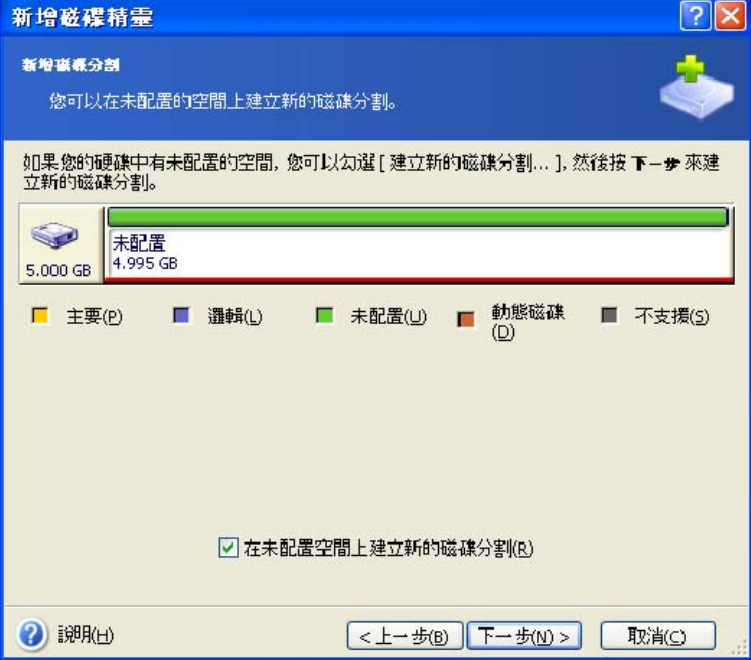

最終,您將返回到磁碟分割配置螢幕。檢查磁碟分割配置結果,然後開始建立其他磁碟分割; 或取消勾選在未配置的空間中建立新磁碟分割,然後按一下下一步以繼續其他作業。

# **15.3** 磁碟新增摘要

磁碟新增摘要包含要在磁碟上執行的作業之清單。

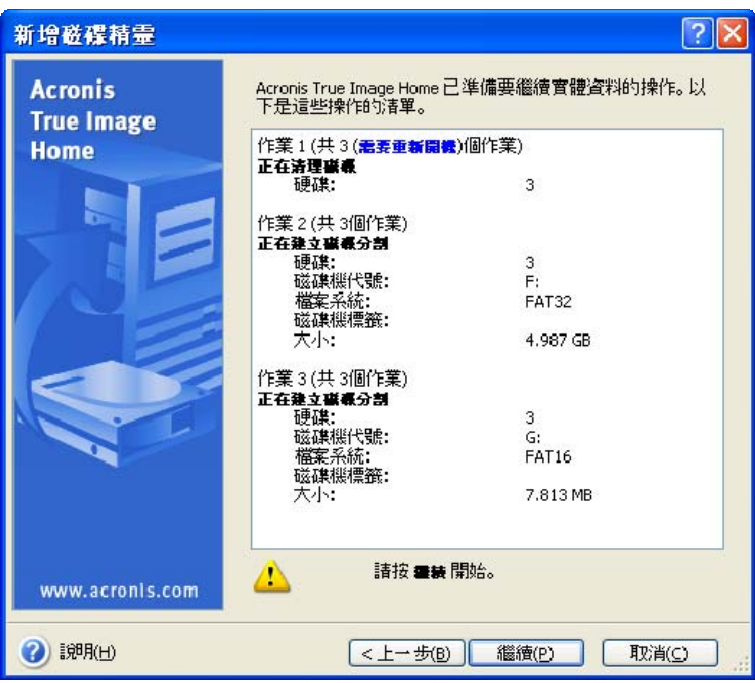

按一下繼續後,Acronis True Image Home 將開始建立新的磁碟分割,同時在一特定視窗中顯 示進度。 若要停止此程序,請按一下取消。 然後,您需要重新分割並格式化新磁碟,或重複 磁碟新增程序。

# 第十六章 安全與隱私工具

Acronis True Image Home 包括安全銷毀整部硬碟機或個別磁碟分割上的資料、清除個別檔案、 消除使用者系統活動蹤跡時會用到的公用程式。

這些公用程式可確保您機密資訊之安全,也可以在您使用電腦時維護您的隱私,因為它們會清 理顯示您的活動蹤跡 (各種系統檔案中的記錄),甚至您自己都不知道有這些記錄。 其中還可 能包括使用者名稱與密碼。

若需達成以下目的:

- 安全銷毀所選的檔案或資料夾,請執行 **File Shredder**。
- 安全銷毀所選磁碟分割及/或磁碟上的資料,以令其無法復原,請執行 Acronis Drive Cleanser。
- 若要清理與一般系統工作相關的 Windows 元件 (資料夾、檔案、登錄區段等) 並且保留使 用者電腦活動蹤跡,請執行**系統清理**。

## **16.1** 使用 **File Shredder**

使用 **File Shredder**,可以快速選取要永久銷毀的檔案與資料夾。

若要執行檔案粉碎器/資料夾,請在主程式視窗中選取磁碟公用程式,然後按一下 **File Shredder**。 這將調用 **File Shredder** 精靈,其會指引您完成永久銷毀所選檔案和資料夾所需 的步驟。

1. 首先,請選取您要銷毀的檔案及/或資料夾。

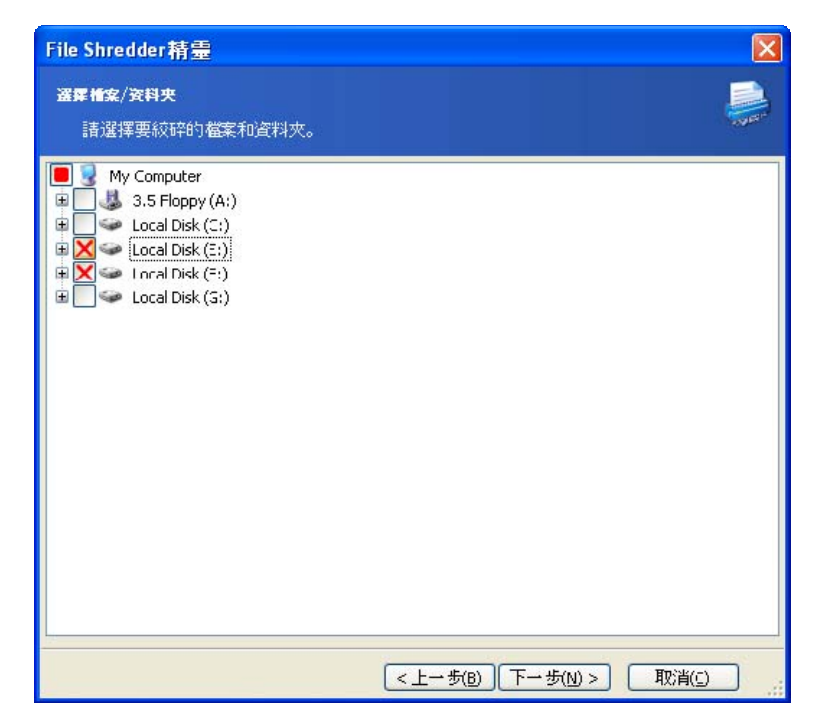

2. 在下一精靈頁面中,請選取所需的資料銷毀方式。 若您保留預設設定**使用一般方式**,則程 式將使用美國標準,即美國國防部採用的 5220.22–M 方式。 若選取**對此元件使用自訂方式**, 您可以從下拉式清單中選取一個預先設定的資料銷毀方式。

3. 若要使用所需的方式永久銷毀所選的檔案,請在下一視窗中按一下繼續。

## **16.2 Acronis Drive Cleanser**

許多作業系統未向客戶提供安全銷毀資料的工具,因而使用簡單的應用程式即可輕鬆還原已刪 除的檔案。 即使重新格式化整部磁碟,也無法保證可永久銷毀機密資料。

Acronis Drive Cleanser 可保證永久銷毀所選硬碟及/或磁碟分割上的資料,讓您不再為此問題而 擔憂。 Drive Cleanser 提供了多種安全銷毀資料的方式,您可根據機密資訊的重要性進行選擇。

若要啟動 Acronis Drive Cleanser,請在主程式視窗中選擇磁碟公用程式,然後按一下 **Disk Cleanser**。 Acronis Drive Cleanser 允許您執行以下作業:

- 使用預設方式清理所選的硬碟或磁碟分割;
- 建立及執行使用者自訂的硬碟清理方式。

Acronis Drive Cleanser 基於精靈進行作業,該精靈可將所有硬碟作業轉換為**指令碼**,因而按一 下精靈最後視窗中的繼續之後,才會執行資料銷毀。 您可以隨時返回上一步驟,以選取其他 磁碟、磁碟分割或資料銷毀方式。

首先,您須選取要銷毀資料的目標硬碟分割。

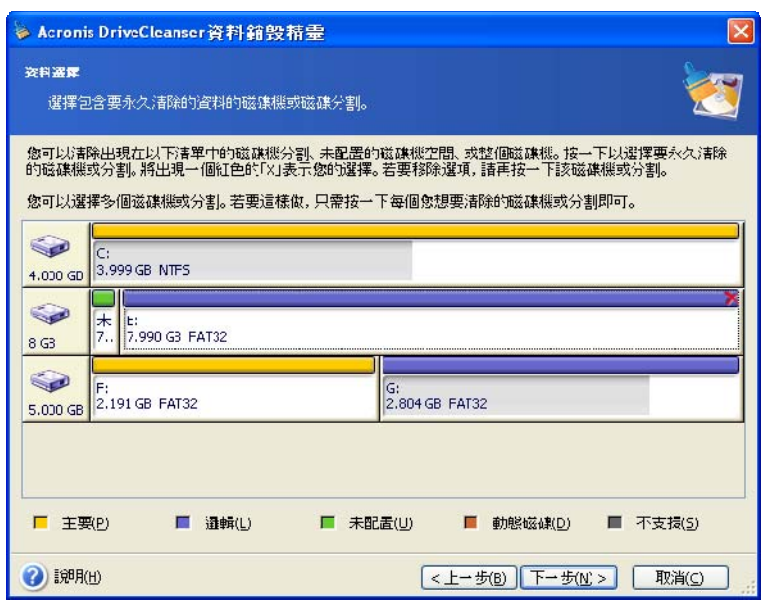

若要選取磁碟分割,請按一下相應的矩形。 右上角若顯示紅色標記,表示已選取磁碟分割。

您可選取整部硬碟或其中幾部磁碟以進行資料銷毀。若要執行上述作業,請按一下與硬碟對應 的矩形 (含裝置圖示、磁碟編號及容量)。

您可一次性選取不同硬碟或幾部磁碟上的多個磁碟分割。

按一下下一步以繼續。

在後期抹除動作視窗中,您可選取要在進行資料銷毀的磁碟分割上執行的動作。 Acronis Drive Cleanser 提供有以下三種選項:

- 保留磁碟分割不變 僅使用以下選定的方式銷毀資料
- 刪除磁碟分割 銷毀資料並刪除磁碟分割
- 格式化磁碟分割 銷毀資料並格式化磁碟分割 (預設)

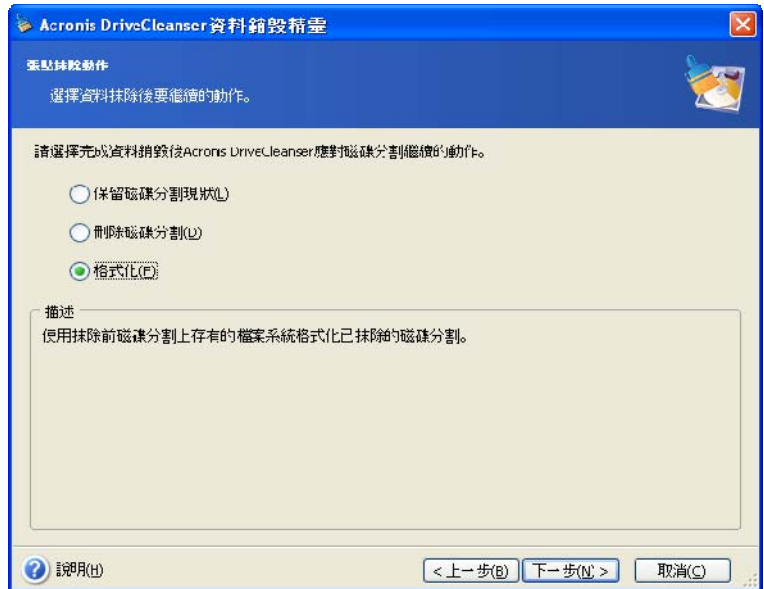

在本範例中,設定的方式為格式化。 這樣,重新格式化磁碟分割的同時,您也可以看到磁碟分 割與資料銷毀的結果。

# **16.3** 使用預設的資料銷毀方式

Acronis Drive Cleanser 可使用多種最常用的資料銷毀方式,有關詳細資料,請參閱本手冊中的 附錄 C [硬碟抹除方式](#page-119-0)。

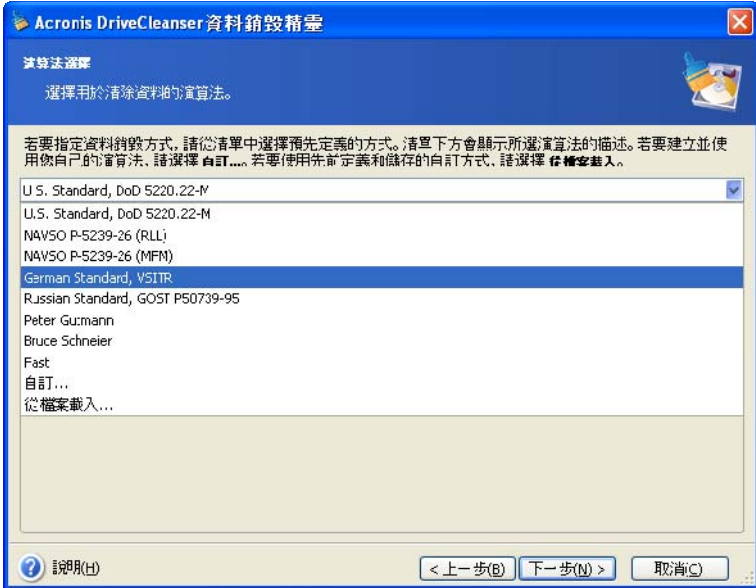

選取所需方式後,Acronis Drive Cleanser 將執行銷毀所選磁碟分割或磁碟上的內容所需的所有 動作。 銷毀作業完成後會顯示一則訊息,表示已成功銷毀資料。

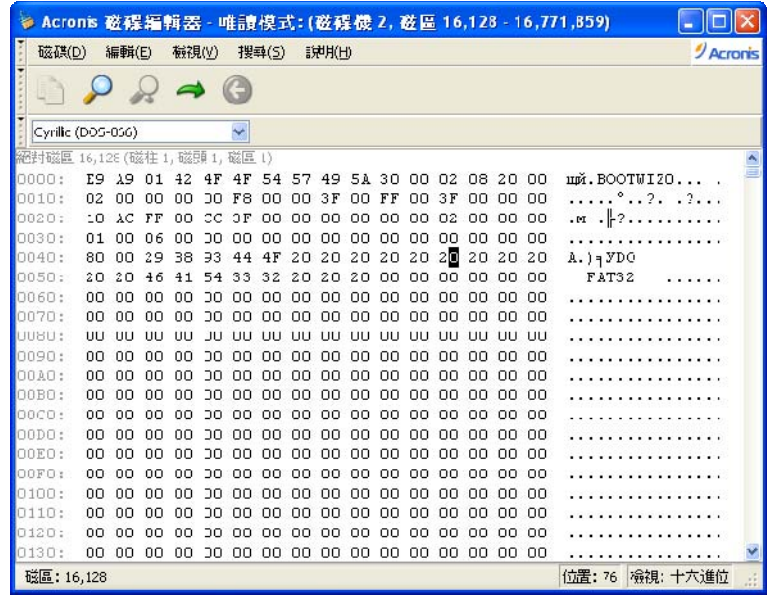

# **16.4** 建立自訂的資料銷毀方式

Acronis 使用 Drive Cleanser,您可以依據所需來建立抹除硬碟之方式。 儘管該軟體中包含多 種資料銷毀層級,但您仍可選擇建立自己的層級。若您為進階使用者,並且熟悉安全抹除磁碟 所用的資料銷毀原則,則可以使用此方式。

若要建立自訂硬碟抹除方式,請從下拉式清單中選取「**自訂…」,**該項目位於**選擇方式**視窗中。

按一下下一步按鈕繼續。此時,「自訂方式」精靈會啟動,您可以依據所需的安全要求來建立 資料銷毀方式。

建立自訂方式完成後,您可以儲存所建立的方式。 儲存該方式後,日後可方便調用。

若要儲存所建立的方式,您需要指定檔案名,並且從左側窗格樹狀目錄中選取一個資料夾, 以指定用於儲存該方式的資料夾之路徑。

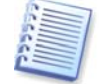

每種自訂方式均以其各自名稱儲存於單獨的檔案中。 若嘗試將新方式寫入現有檔案, 則會清除現有檔案中的內容。

若使用 Acronis Drive Cleanser 建立並儲存了自訂的資料銷毀方式,則日後可透過以下方法來 使用:

在方式選擇視窗中,從下拉式清單中選擇從檔案載入…,然後選擇含有自訂資料銷毀方式參數 的檔案。 此類檔案的副檔名預設為 \*.alg。

### **16.5** 系統清理

使用系統清理精靈可安全移除 Windows 存儲的所有電腦動作蹤跡。

該精靈可執行以下動作:

- 移除 Windows 資料夾中的暫存檔案
- 移除連線至電腦的媒體中的自訂資料夾**/**檔案
- 安全地銷毀 **Windows** 資源回收筒中的資料
- 清理資源回收筒中之前存儲的資訊蹤跡以釋放可用空間
- 清理檔案的開啟**/**儲存記錄
- 清理使用者系統密碼清單
- 清理 **Windows** 預先擷取目錄,Windows 會在其中保留最近執行的程式之相關資訊
- 移除本機區域網路中連線的磁碟及電腦上的檔案搜尋蹤跡
- 銷毀**登錄備份** (僅適用於 Windows 98/Me)

執行精靈後,其會搜尋 Windows 存儲的所有使用者動作蹤跡。 搜尋結果會顯示於精靈視窗右側。

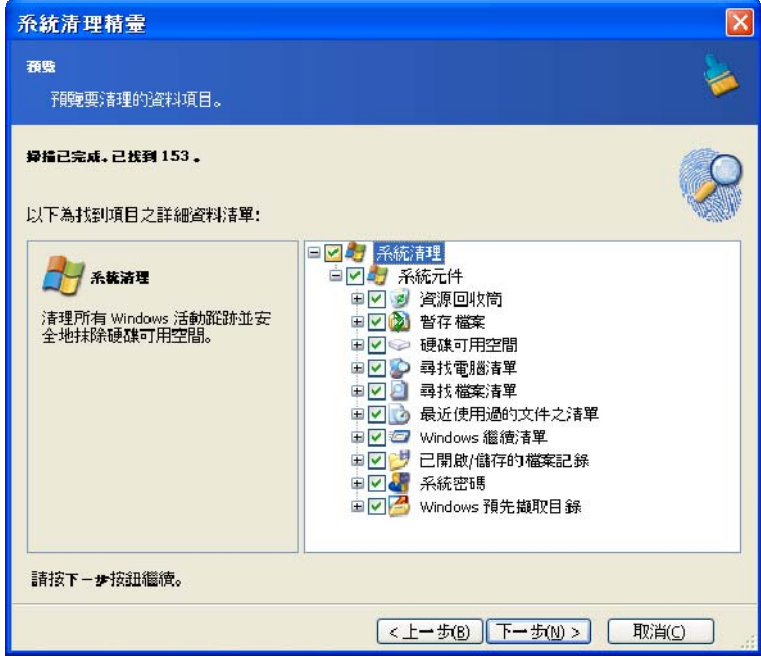

搜尋完成後,您可手動選取要移除的元件。

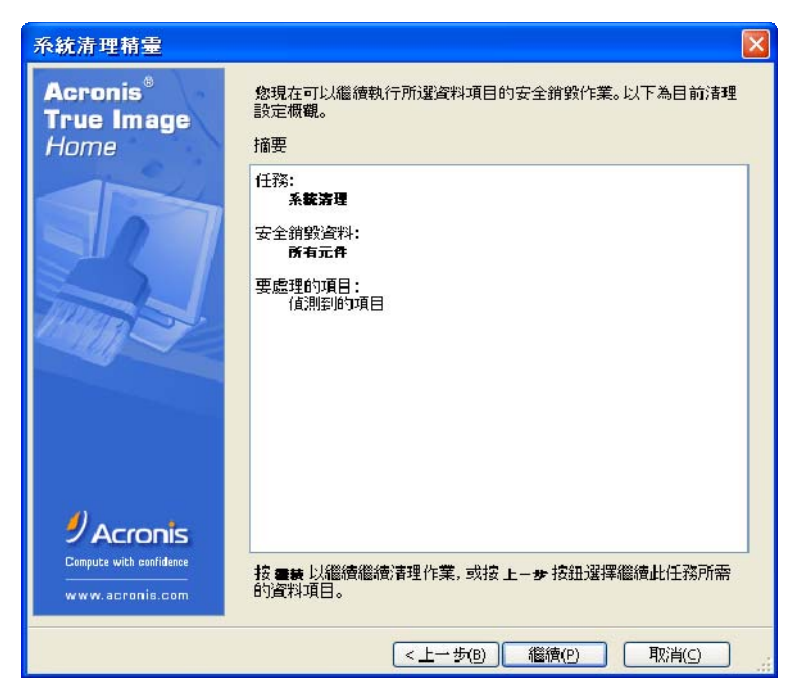

選取要移除的元件後,即可執行清理動作。

# **16.6** 「系統清理精靈」設定

若要變更預設的系統清理設定,請按一下「系統清理精靈」第一個視窗中對應的連結。

若要啟用或停用某個「系統清理」元件,請勾選或取消勾選其**啟用此元件**標記。

在「系統清理精靈」之內容視窗中,您還可以為各個系統元件設定清理參數。部分參數將套用 於所有元件。

## **16.6.1** 「資料銷毀方式」設定

若要清理某個指定的元件,可使用該選項來設定資料銷毀方式。

內含此設定的所有元件均預設為**使用一般方式**(請參閱*附錄 C [硬碟抹除方式](#page-119-0)*)。

若需為某元件設定自訂的資料銷毀方式,請選擇**對此元件使用自訂方式**,然後從下拉式清單中 選取您喜好的方式 (請參閱*附錄 C [硬碟抹除方式](#page-119-0)*)。

## **16.6.2** 「檔案」設定

「檔案」設定可定義要使用「Acronis 系統清理」工具來進行清理的檔案名稱,並可用於搜尋 字串。

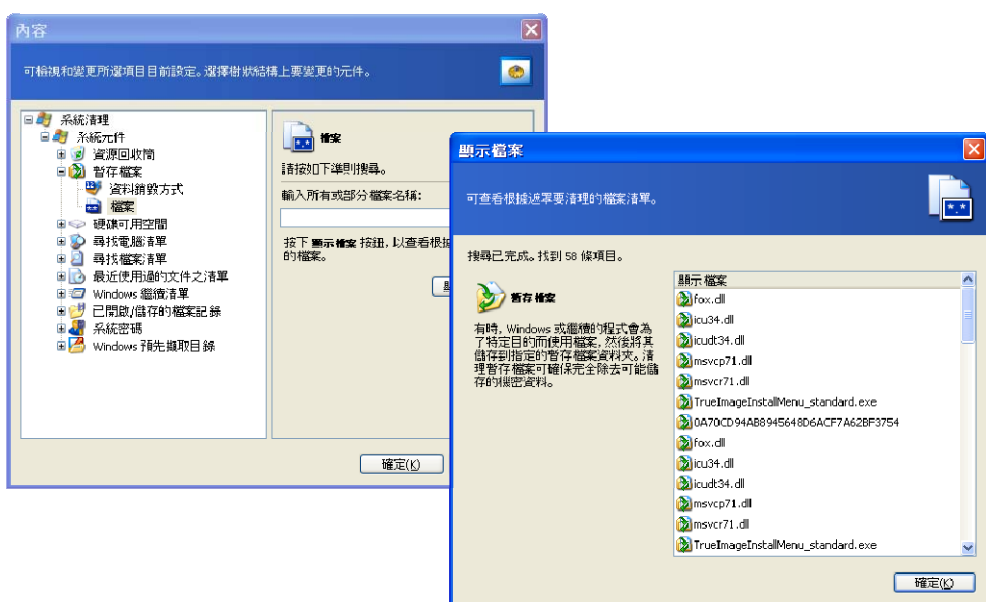

在 Windows 作業系統下,搜尋字串可以是全部或部分檔名。 搜尋字串可包含英文或數字符號 (包含逗號及 Windows 萬用字元),並且具有與下列相似的值:

• **\*.\*** – 刪除「資源回收筒」中的所有檔案,不管檔名與副檔名為何

- **\*.doc** 刪除含有特定副檔名的檔案,如 Microsoft 文件
- **read\*.\*** 刪除檔名以「read」開頭的所有檔案,不管其副檔名為何

您可以輸入多個不同的搜尋字串,其間用分號 (;) 隔開,例如:

\*.bak; \*.tmp; \*. $\sim$  ~;

檔名與任一搜尋字串相同的所有檔案將被刪除。

輸入「檔案」設定值後,您可以瀏覽符合搜尋字串的檔案。 按一下**顯示檔案**即可瀏覽相應檔案。 您將看到一個視窗,其中顯示了找到的檔案名稱。 這些檔案將被清理。

包含全部或部分檔名的搜尋字串幾乎無長度限制!您可以輸入多個檔名或檔名的一部分, 如 \*.tmp 及 read?.\*,其間用分號隔開。

#### **16.6.3** 「電腦」設定

「電腦」設定可清理在本機網路中搜尋電腦所用的登錄搜尋字串。這些字串會保留您感興趣的 網路資訊。 應刪除這些資訊以防洩密。

「電腦」設定與「檔案」設定相同。「電腦」設定實乃一字串,其中可包含多個電腦名稱之全 稱或其中一部分 (用分號隔開)。 刪除電腦搜尋字串前,會依據 Windows 規則與「電腦」 設定進行比對。

若僅需刪除所有本機網路中的電腦搜尋字串 (多數情形下均適用),請執行以下步驟:

#### 1. 選取尋找電腦清單。

#### 2. 勾選尋找電腦清單中的啟用此元件方塊。

3. 選取「電腦」設定並保留其預設值 (\*.)。

隨後,將刪除所有記錄的電腦搜尋字串。

輸入「電腦」設定值後,您可以瀏覽「Acronis 系統清理」工具在記錄中找到的搜尋字串。 按一下**顯示電腦**即可瀏覽找到的電腦名稱。 您將看到一個視窗,其中包含在網路中搜尋到的 完整與部分電腦名稱。 這些項目將被刪除。

### **16.6.4** 「磁碟機可用空間」設定

您可在此處手動指定要清理可用空間的實體磁碟機及/或邏輯磁碟機。

「Acronis 系統清理」工具預設會清理所有可用磁碟機上的可用空間。

若要變更參數設定,可使用**移除**按鈕刪除清單中您不想清理其可用空間的磁碟機。

若要再次將這些磁碟機新增至清單,請使用新增按鈕。

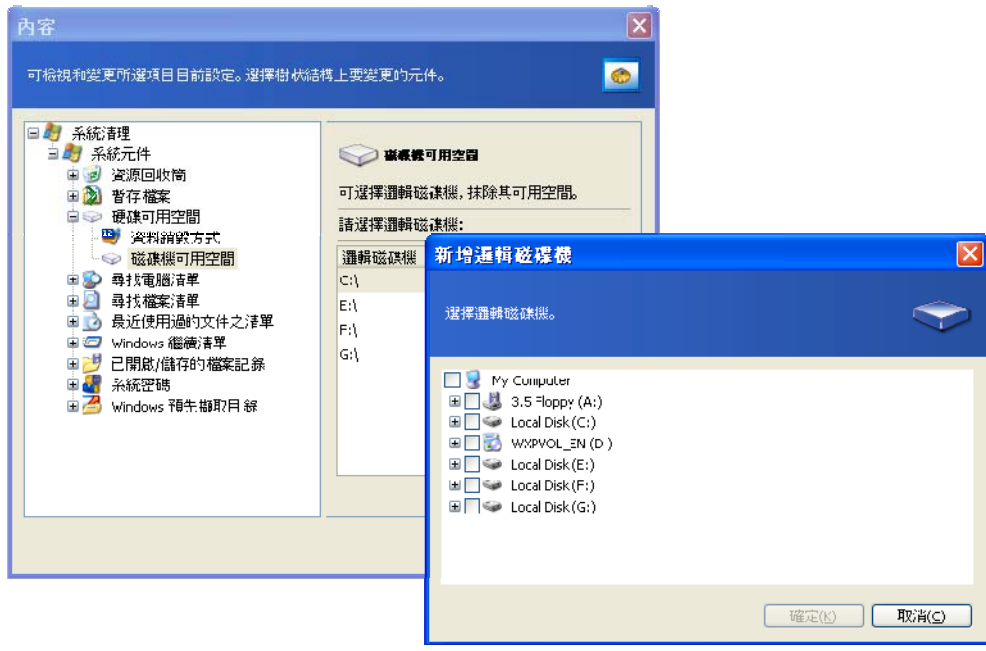

## **16.6.5** 「命令」設定

您可在此處選取在清理 **Windows** 執行清單時要移除的命令。

此樣板可包含任意命令名稱、或命令名稱之一部分,其間以分號隔開,例如:

\*help; cmd; reg\*

對於之前所用的命令,若其符合 (或包括) 所輸入的命令名稱或其中的一部分,均會被移除。
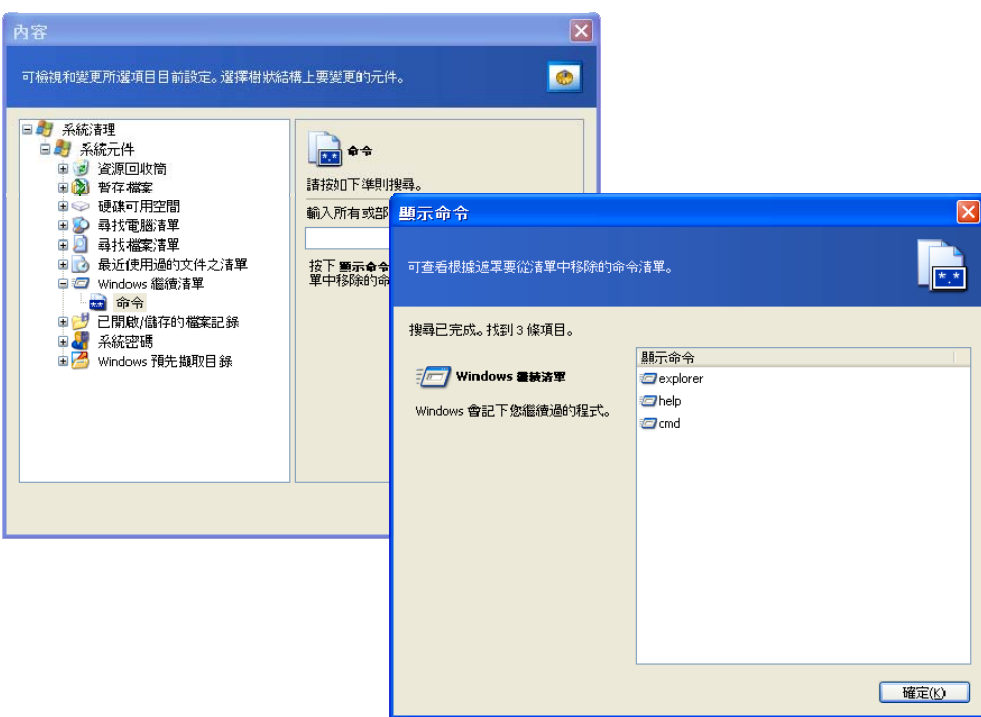

## **16.6.6** 「系統密碼過濾器」設定

您可在此處輸入完整的密碼值或密碼值的一部分,其間用分號隔開。 還可使用星號 (\*) 及問 號 (?) 用萬用字元設定此參數。

若要查看依據過濾器要清理的密碼,請按一下顯示密碼。

# **16.7** 清理個別系統元件

若不想對所有系統元件進行清理,您可以分別清理個別元件。

在此情形下,系統清理精靈的所有通用設定對個別元件也有效。

若要清理個別元件,請在系統清理視窗的系統元件區段中選取所需元件,然後執行系統清理精靈。

# 附錄 **A** 磁碟分割與檔案系統

## **A.1** 硬碟分割

磁碟分割乃一種機制,透過該機制可在一台電腦上安裝多個作業系統或將一部實體磁 碟機分割為多個「邏輯」磁碟機。

磁碟分割藉由特定應用程式執行。 在 MS–DOS 和 Windows 中,由 FDISK 及 「磁碟 系統管理員」執行磁碟分割。

磁碟分割程式可執行以下動作:

- 建立主要磁碟分割
- 建立可以分割成多個邏輯磁碟的延伸磁碟分割
- 設定使用中的磁碟分割 (僅套用於單一主要磁碟分割)

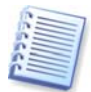

有關硬碟中磁碟分割的資訊儲存於特殊的磁碟區域中 – 「磁頭 0」、「磁柱 0」 的第 1 個 磁區,該區域被稱為「磁碟分割表」。 該磁區被稱為主要開機記錄或 MBR。

一部實體硬碟最多可包含四個磁碟分割。 之所以有此限制,是因為磁碟分割表僅適用於四個 字串。 但是,這並不表示您僅可在電腦上安裝四個作業系統! 名為「磁碟管理員」的應用程 式支援在磁碟上安裝更多作業系統。 例如,您可以使用「Acronis 作業系統選取器」 (Acronis Disk Director Suite 的一個元件) 安裝多達 100 個作業系統!

# **A.2** 檔案系統

作業系統若支援磁碟分割上的**檔案系統**,則使用者可便利地對資料進行處理。

所有檔案系統均包含儲存及管理資料所必需的結構。 這些結構通常由作業系統啟動區、 資料夾以及檔案組成。 檔案系統可執行以下基本功能:

- 記錄已佔用的與可用的磁碟空間 (以及受損磁區,若有)
- 支援資料夾及檔案名稱
- 記錄檔案在磁碟上的實體位置

不同的作業系統使用的檔案系統也有所不同。某些作業系統僅支援一種檔案系統, 而某些作業系統則支援多種檔案系統。 以下列示了一些最常用的檔案系統:

#### **A.2.1 FAT16**

FAT16 檔案系統被廣泛用於 DOS (DR–DOS、MS–DOS、PC–DOS、PTS–DOS. 及其 他)、Windows 98/Me 及 Windows NT/2000/XP 作業系統,並且可用於多種其他系 統。

FAT16 的主要功能為檔案分配表 (FAT) 與磁簇。 FAT 為檔案系統的核心。 若要增強 資料之安全性,可在單一磁碟上存放多份 FAT 副本 (通常有兩份)。 磁簇為 FAT16 檔案系統中最小的資料儲存單位。 一個磁簇中包含的磁區數目是固定的。 哪些磁簇 可用、哪些磁簇受損,諸如此類的資訊均儲存於 FAT,此外,其還可指定磁簇檔案的 存放位置。

FAT16 檔案系統的大小為 2GB,最多可包含 65,507 個大小為 32KB 的磁簇。 (Windows NT/2000/XP 支援的磁碟分割大小為 4GB,磁簇大小可達 64KB)。 一般情形下,會採用最小的磁簇,以確保磁簇總量不超過 65,507。 磁碟分割越大, 磁簇大小也會隨之增加。

通常而言,磁簇越大,浪費的磁碟空間就越多。 一個位元組大小的資料即可佔用一個磁簇, 無論大小為 32KB 還是 64KB。

與許多其他檔案系統一樣,FAT16 檔案系統也有一個根資料夾。 但與其他檔案系統 不同的是,其根資料夾儲存於特殊位置並且有大小限制 (標準的根資料夾中僅可包含 512 個項目)。

起初,FAT16 對檔案名稱也有限制。 檔案名稱長度不得超過八個字元,其中僅可包 含一個圓點,副檔名為三個字元。 不過,Windows 95 及 Windows NT 支援的較長的 檔案名稱則不受此限制。 OS/2 作業系統也支援較長檔案名稱,但方式不同。

#### **A.2.2 FAT32**

FAT32 檔案系統最早用於 Windows 95 OSR2。 Windows 98/Me/2000/XP 也支援該檔 案系統。 FAT32 由 FAT16 發展而來。 它與 FAT16 的主要區別在於 28 位元磁簇的數 目不同,以及更靈活且無大小限制的根資料夾。 FAT32 之所以出現,是因為有大容 量硬碟 (容量超過 8GB) 的支援,而且 MS–DOS 仍是 Windows 98/Me 的基礎, 不可能在其中實作更複雜的檔案系統。

最大的 FAT32 為 2TB (1TB 等於 1024GB)。

#### **A.2.3 NTFS**

NTFS 是 Windows NT/2000/XP 採用的主要檔案系統。 其結構是封閉式的,因此不完 全支援其他作業系統。 NTFS 的主結構為 MFT (主檔案表格)。 NTFS 中儲存有一份 MFT 關鍵組件的副本,以降低資料損壞與遺失的可能性。 所有其他 NTFS 資料結構 均為特殊檔案。 NTFS 為 NT File System 的縮寫。

與 FAT 一樣,NTFS 使用磁簇來儲存檔案,但是磁簇大小與磁碟分割大小無關。 NTFS 為 64 位元的檔案系統。 其使用 Unicode 來儲存檔案名稱。 它也是日誌型 (預防故障型) 檔案系統,並且支援壓縮與加密。

資料夾中的檔案按索引編排,以提升檔案搜尋速度。

#### **A.2.4 Linux Ext2**

Ext2 為 Linux 作業系統採用的主要檔案系統之一。 Ext2 為一種 32 位元的系統。 其最大大小為 16TB。 描述檔案的主要資料結構為 I 節點。 必須預先 (在格式化時) 配置用於儲存 I 節點表的位置。

## **A.2.5 Linux Ext3**

Ext3 為隨 Linux 作業系統 7.2 版本一起正式推出的 Red Hat Linux 日誌型檔案系統。 它能與 Linux Ext2 向上及向下相容。 Ext3 具有多種日誌模式,相容於多種平台 (包含 32 及 64 位元架構)。

#### **A.2.6 Linux ReiserFS**

ReiserFS 於 2001 年正式在 Linux 系統中開始使用。 ReiserFS 克服了 Ext2 的多項缺點。 它為一種 64 位元日誌型檔案系統,可為資料子結構配置動態空間。

# <span id="page-112-0"></span>附錄 **B** 硬碟與 **BIOS** 設定

附錄將向您介紹以下資訊:硬碟組織結構、磁碟儲存資訊之方式、如何在電腦中安裝 磁碟及將其插入主機板、用 BIOS 設定磁碟、磁碟分割及檔案系統、以及作業系統與 磁碟的互動方式。

## **B.1** 在電腦中安裝硬碟

#### **B.1.1** 安裝硬碟,一般配置

若要安裝新的 IDE 硬碟,您應執行以下動作 (**假定您在開始安裝之前已關閉電腦!**):

1. 將新硬碟設定為**從屬磁碟**,方法為在其控制器板上正確安裝跳線。 磁碟機上一 般會搭配有圖片,以顯示正確的跳線設定。

2. 開啟電腦,將新硬碟插入帶有特殊固定器的 3.5 吋或 5.25 吋插槽。 用螺釘固 定好硬碟。

3. 將電源線插入硬碟 (四條線:兩條黑色、一條黃色、一條紅色,插入電源線的方 法僅有一種)。

4. 將 40 線或 80 線的普通資料線插入硬碟與主機板上的接口 (有關插入規則, 請參閱下文)。 磁碟機連接器上或旁邊有用於識別針 1 的說明。 電源線的一端有一條 紅線,用於針 1。 請確保將纜線正確地插入連接器中。 很多纜線「帶有密鑰」, 因而僅可從一個方向插入。

5. 開啟電腦,在電腦開機過程中按下螢幕上顯示的鍵,以輸入 BIOS 設定。

6. 透過設定參數類型、磁柱、磁頭、磁區與模式或轉換模式來設定已安裝的磁碟 (這些參數寫在硬碟盒上),或使用 IDE 自動偵測 BIOS 公用程式來自動設定磁碟。

7. 根據 Acronis True Image Home 副本的位置,將啟動順序設定為 A:、C:、 CD–ROM 或其他。 若有開機磁碟片,請將磁碟片設定為首位;若其位於光碟上, 請將啟動順序設定為從 CD–ROM 開始。

8. 退出 BIOS 設定並儲存變更。 Acronis True Image Home 將在重新開機後自動 啟動。

9. 回答精靈的問題,並使用 Acronis True Image Home 來設定硬碟。

10. 完成作業後,關閉電腦。若要讓磁碟成為可開機磁碟,請將磁碟上的跳線設定於 **主要磁碟**位置(若要將安裝的磁碟用作附加的資料存儲器,請將磁碟上的跳線保留在 從屬磁碟位置)。

#### **B.1.2** 主機板插座、**IDE** 纜線、電源線

主機板上有兩個用於連線硬碟的插座:主要**IDE** 與次要**IDE**。

帶有 IDE (整合式電子驅動器) 接口的硬碟經由 40 線或 80 線普通帶標記纜線 (其中一條線是紅色) 連線到主機板。

兩部 IDE 硬碟連線至任一插座均可,也就是說,一台電腦上可以安裝四部 IDE 硬碟。 (每條 IDE 纜線上有三個插頭:其中兩個用於連線硬碟,另一個用於連線主機板插座。) 通常而言,IDE 纜線插頭僅可用一種方式將其連線到插座。 通常情形下,纜線插頭上 有一個針孔已被填塞,並且主機板插座上對準該針孔的針已被移除。因此,若採用不 當方式,則無法插入纜線。

有時,纜線插頭上會有一個凸點,硬碟插座與主機板插座上會有一個凹口。 這樣也確 保僅可用一種方式連接硬碟與主機板。

以前,沒有這種插頭設計,而依據經驗得出了一條規則:將 **IDE** 纜線連線硬碟插座時, **帶標記的線應距離電源線最近**,也就是說,帶標記的線連線到插座上的 #1 針。 用纜線連線主機板時也可使用類似的規則。

若纜線與硬碟或主機板的連線不正確,不一定會損壞硬碟或主機板上的電子裝置。 但 BIOS 無法偵測到或初始化硬碟。

對於某些型號的硬碟,特別是舊式硬碟,若連線不正確,則會損壞磁碟機的電子裝置。

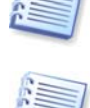

我們的說明並未包含所有類型的硬碟。 目前最常用的為搭配 IDE 或 SCSI 接口的硬碟。 與 IDE 硬碟不同,一台電腦上可以安裝 6 到 14 部 SCSI 硬碟。 但是,您需要使用特殊的 SCSI 控制器 (稱為主機配接器) 來進行連線。 SCSI 硬碟一般不用於個人電腦 (工作站), 而主要用於伺服器。

除 IDE 纜線外,還須將四線電源線連線至硬碟。 插入此電源線的方法僅有一種。

#### **B.1.3** 設定硬碟機、跳線

您可以將硬碟機設定為主要磁碟或從屬磁碟。 可使用硬碟機上的特殊連接器 (跳線) 來 執行此設定。

跳線位於硬碟的電子板上或連線硬碟與主機板的特殊插座上。

通常情形下,磁碟機上會貼有一個標籤,說明標記的意思。 常見標記包括 **DS**、**SP**、 **CS** 與 **PK**。

每個跳線位置對應一種硬碟安裝模式:

- **DS** 主要磁碟**/**出廠預設值
- **SP** 從屬磁碟 **(**或不需要跳線**)**
- **CS** 主要磁碟**/**從屬磁碟的纜線選擇:硬碟的用途由其相對於主機板的實體位置決定
- **PK** 跳線停靠位置:現有設定中不需要跳線時,可將跳線放置到該位置

硬碟跳線的位置若位於主要磁碟位置,則基本輸入/輸出系統 (BIOS) 即將其視為可開 機硬碟。

若硬碟上的跳線連線至同一纜線,則跳線可能處於主要磁碟**/**從屬磁碟的纜線選擇位置。 在此情形下,BIOS 會將與距離主機板最近的 IDE 纜線相連的硬碟視為「主要」硬碟。

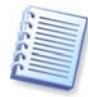

遺憾的是,硬碟標記至今仍不規範。 您很可能會發現,自己硬碟上的標記與上述標記並不相同。 此外,舊式硬碟的用途是由兩條跳線決定,而不是一條。 在電腦中安裝硬碟之前,您應仔細研究 硬碟上面的標記。

僅僅將硬碟實體連線至主機板上並正確設定硬碟跳線還不夠 — 還須使用主機板 BIOS 正確地設定硬碟。

#### **B.2 BIOS**

開啟電腦後,首先會顯示多則簡短的文字訊息,然後才會進入作業系統的開頭顯示畫 面。 這些訊息來源於 POST (開機自我測試) 程式,該程式屬於 BIOS 的組件,由處理 器執行。

BIOS,也稱基本輸入輸出系統,為一種位於電腦主機板永久記憶體晶片 (ROM 或 Flash BIOS) 中的程式,也是電腦的關鍵元件。 您使用的 BIOS 版本「瞭解」所有主 機板元件的特性:處理器、記憶體、整合式裝置等。 BIOS 版本由主機板廠商提供。 BIOS 的主要功能包括:

- POST 檢查處理器、記憶體及 I/O 裝置
- 初始設定所有可用軟體管理的主機板部件
- 初始化作業系統 (OS) 開機過程

在眾多電腦元件中,需要初始設定外部記憶體子系統,其可控制硬碟機、軟碟機、 CD–ROM 光碟機、DVD 及其他裝置。

#### **B.2.1** 設定公用程式

BIOS 有一個內建設定公用程式,其用於初始電腦設定。 若要進入該公用程式, 您必須在開啟電腦後即立即啟動的 POST 順序中按下特定的組合鍵 (**Del**,**F1**, **Ctrl+Alt+Esc**,**Ctrl+Esc**,或其他,視 BIOS 類型而定)。 通常情形下,開機測試時 顯示的訊息中會提示所需的組合鍵。 按下對應的組合鍵,即可進入 BIOS 中的設定公 用程式功能表。

BIOS 廠商不同,該功能表的外觀、設定項目及名稱也可能不同。 最著名的電腦主機 板 BIOS 廠商為 Award/Phoenix 及 AMI。 此外,雖然各種 BIOS 標準設定功能表中的 項目多數均相同,但擴充設定功能表中的項目在很大程度上取決於電腦及 BIOS 版本。

以下為初始硬碟設定的一般原則。

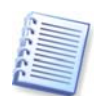

大型電腦製造商 (如 Dell 和 Hewlett–Packard) 均自行生產主機板,其 BIOS 版本自成一套。 務請參閱電腦隨附的文件,以取得有關正確設定 BIOS 的說明。

### **B.2.2** 標準 **CMOS** 設定功能表

標準 CMOS 設定功能表中的參數通常定義了硬碟的幾何結構。 電腦上安裝的每部硬 碟都包含以下參數 (及值)。

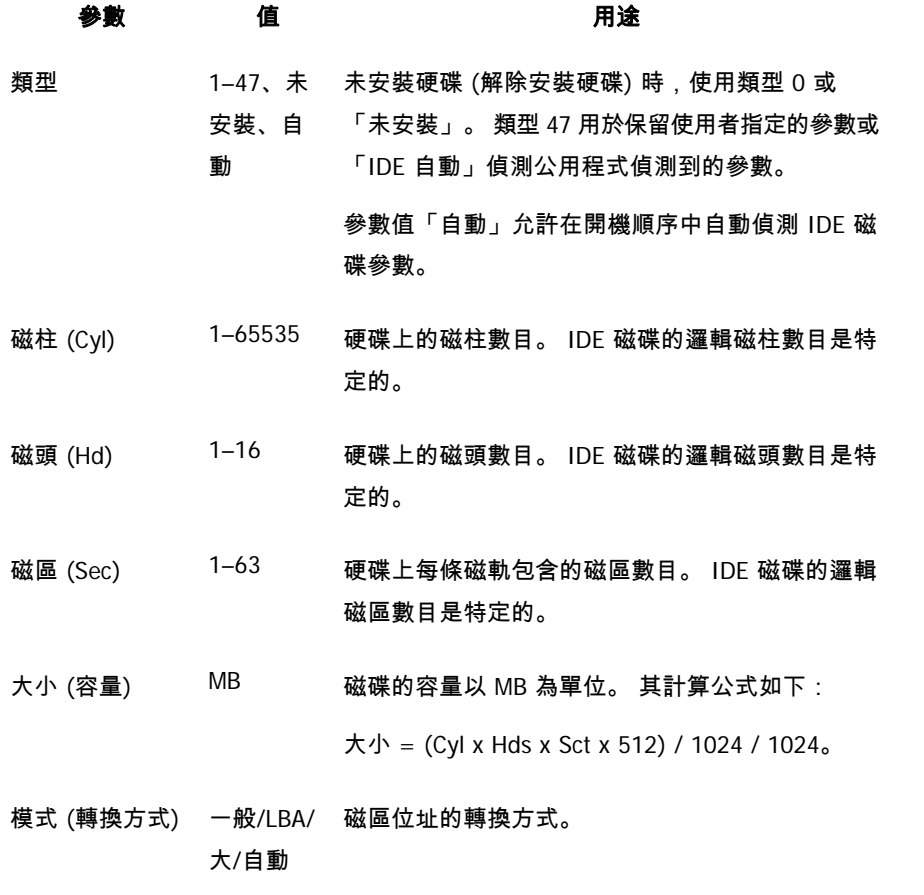

例如,為了展示 Acronis True Image Home 的主要功能,我們使用 Ouantum™ Fireball™ TM1700A 硬碟作為範例。 其參數值如下所示:

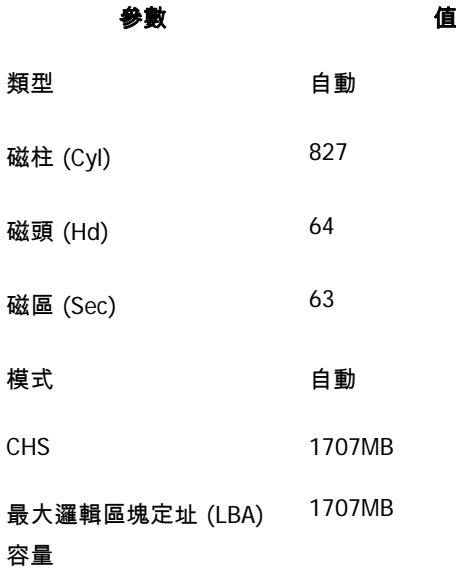

在 BIOS 設定功能表中,您可以將「類型」參數設定為 User Type HDD (使用者指定 的類型)。 在此情形下,您還須指定轉換模式的參數值:自動/一般/LBA/大。

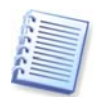

轉換模式指磁區位址的轉換方式。 該參數之所以出現,是因為 BIOS 版本對磁碟的最大位址容 量限制為 504MB (1024 磁柱 x 16 磁頭 x 63 磁區 x 512 位元)。 有兩種方式可以略過此限制: (1) 從實體磁區定址切換到邏輯區塊定址 (LBA),(2) 使用數學方法減少已定址的磁區 (磁柱) 並增加磁頭數目,這種方式稱為 「大磁碟」(Large)。 最簡單的方法就是將該參數的值設定為 「自動」。

若主機板上連線有多部硬碟,但目前並不需要其中的某些硬碟,則需將這些硬碟的 「類型」值設定為「未安裝」。

您可以藉由硬碟盒上硬碟廠商提供的說明資訊來手動設定參數,但使用現代 BIOS 版本中的 IDE 自動偵測公用程式,可以更容易地做到這一點。

該公用程式有時為一個單獨的 BIOS 功能表項目,有時則包含在標準 CMOS 設定功能 表中。

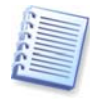

請注意, 在「附錄 B [硬碟與](#page-112-0) BIOS 設定」中, 我們已經描述了實體硬碟結構的一般詳細資料。 由於內建 IDE 硬碟控件會遮罩磁碟實體結構。 因而主機板 BIOS「看見」的是**邏輯**磁柱、 磁頭及磁區。 我們不打算在此詳細說明此問題,但您瞭解這一點,有時會很有用。

#### **B.2.3** 排列啟動順序,進階 **CMOS** 設定功能表

除標準 CMOS 設定外,BIOS 功能表通常還包含進階 **CMOS** 設定項目。 在該功能表中, 您可以調整啟動順序:C:、A:、CD–ROM:。

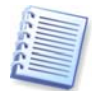

請注意,**啟動順序**管理因 BIOS 版本 (例如,AMI BIOS、AWARDBIOS、及其他名牌硬體廠 商的 BIOS) 而異。

多年以前,作業系統啟動順序採用硬式編碼編入 BIOS 中。 可以從磁碟片 (磁碟機 A:) 或硬碟 C: 啟動作業系統。 這是 BIOS 查詢外部磁碟機的順序 : 若磁碟機 A: 已就緒, BIOS 就會嘗試從磁碟片啟動作業系統。若該磁碟機未就緒,或磁碟片上沒有系統區域, 則 BIOS 會嘗試從硬碟 C: 啟動作業系統。

如今,BIOS 不僅允許從磁碟片或硬碟啟動作業系統開機,而且允許從 CD–ROM、 DVD、以及其他裝置啟動作業系統。 若電腦上安裝有多部硬碟,分別標示為 C:、 D:、E: 及 F:,您可以調整啟動順序,例如,從磁碟 E: 啟動作業系統。 此時,您需要 將啟動順序設定為 E:、CD–ROM:、A:、C:、D:。

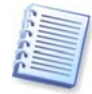

這並不表示開機將從清單上的第一個磁碟開始,而是僅表示第一次嘗試啟動作業系統是從該 磁碟開始。 磁碟 E: 上可能沒有作業系統或其處於非使用中狀態。 在此情形下,BIOS 會查詢 清單中的下一個磁碟。 啟動時可能會發生錯誤,請參閱 [B.2.4](#page-117-0)[「硬碟初始化錯誤](#page-117-0)」。

BIOS 會依據磁碟連線至 IDE 控制器的順序來確定磁碟 (主要主機、主要從屬磁碟、 次要主機、次要從屬磁碟) 的編號, 然後是 SCSI 硬碟。

若在 BIOS 設定中變更啟動順序,則會破壞編號順序。 例如,若指定從硬碟 E: 開機,則通常情形下,編號將從第三部硬碟 (其通常為次要主機) 開始。

在電腦中安裝硬碟並在 BIOS 中設定硬碟後,電腦 (或主機板) 才「瞭解」硬碟的存在 及其主要參數。 但是,還無法在硬碟上使用作業系統。 您還需使用 Acronis True Image Home 在新磁碟上建立並格式化磁碟分割。 請參閱*[第十五章](#page-96-0) 新增硬碟*。

#### <span id="page-117-0"></span>**B.2.4** 硬碟初始化錯誤

通常情形下,可以成功初始化裝置,但有時也會發生錯誤。 系統會使用以下訊息來報 告常見的硬碟錯誤:

按任一鍵重新開機

此錯誤訊息與硬碟初始化時發生的錯誤並無直接聯繫。 例如,當開機程式在硬碟上找 不到作業系統時,或者硬碟的主要磁碟分割未設定為啟用時,即會顯示該訊息。

磁碟啟動失敗,

請插入系統磁碟,然後

按 ENTER。

開機程式找不到可用的啟動裝置 (軟碟、硬碟、或 CD–ROM) 時,會顯示此訊息。

C: 磁碟機錯誤

C: 磁碟機錯誤

初始化硬碟機時

發生

無法存取 C: 磁碟時,會顯示此訊息。 若已知該磁碟功能正常,則出現此錯誤訊息 的原因可能為以下項目的設定/連線不正確:

- BIOS 設定功能表中的硬碟參數
- 控制器 (主要磁碟/從屬磁碟) 上的跳線
- 接口纜線

也可能是裝置出現故障誤,或硬碟未格式化。

# 附錄 **C** 硬碟抹除方式

若使用非安全的方式 (例如透過 Windows 的刪除功能) 從硬碟機中移除了資訊, 則可以輕易地將其復原。 利用專業設備,甚至可以復原被反復覆寫的資訊。 因此, 採用安全的資料抹除方式具有前所未有的重要性。

從磁性媒體 (如硬碟機) 上**安全抹除資訊**意味著,即便專業人士也無法使用任何已知的 工具與復原方式,來復原已刪除的資料。

該問題也可按以下方式進行說明:資料是以 1 和 0 二進位順序儲存在硬碟上的, 由磁碟的不同磁性組件表示。

一般而言,寫入硬碟中的 1 會被其控制器讀為 1 , 0 則讀為 0。 但是,若在 0 上寫入 1 , 得到的結果是 0.95,反之亦然 – 若在 1 上寫入 0,得到的結果是 1.05。 這些差異與 控制器無關。 但是,使用專門設備,可以輕易地閱讀 «隱藏的» 1 和 0 的順序。

使用專業軟體以及並不昂貴的硬體來分析硬碟磁區的磁性、殘留的磁軌磁性及/或使 用目前的磁顯微鏡,即可讀取 «已刪除的» 資料。

在磁性媒體上寫入資料會留下以下細微蹤跡:磁碟的每條磁軌都儲存有在其上寫入的 **每條記錄的影像**,但,隨著時間推移,這種記錄蹤跡 (磁性層) 會越來越淡。

## **C.1** 有關抹除方式作業原理的相關資訊

從實體上而言,若要完全抹除硬碟中儲存的資訊,需要按專門選取的順序寫入邏輯 1 和 0 (即儲存的資訊),並需要多次開啟及關閉資訊所在的每一磁性區域。

您可以在目前硬碟中使用邏輯資料編碼方式,選擇將要寫入磁區的符號 (或基本資料 位元) 順序的**樣本**, 如此**可多次並有效地抹除機密資訊。** 

透過符合國家標準的方式,可將隨機符號 (單次或三次) 記錄到磁碟磁區上,這些磁 區通常可直接並任意決定,但在簡單情形下仍適用。 透過深入分析所有類型硬碟上資 料記錄的精細功能,可採用最有效的資訊抹除方式。 這說明有必要採用複雜的多次寫 入方式以確保抹除資訊。

如需瞭解確保抹除資訊的詳細理論,請參閱 Peter Gutmann 所著的文章。 請參閱: [http://www.cs.auckland.ac.nz/~pgut001/pubs/secure\\_del.html](http://www.cs.auckland.ac.nz/%7Epgut001/pubs/secure_del.html)。

## **C.2 Acronis** 資訊抹除方法

下表簡單說明了 Acronis 資訊抹除方法。 說明內容中包括硬碟磁區的寫入次數以及寫 入每個磁區位元組的數字。

# 抹除內建資訊方法的說明

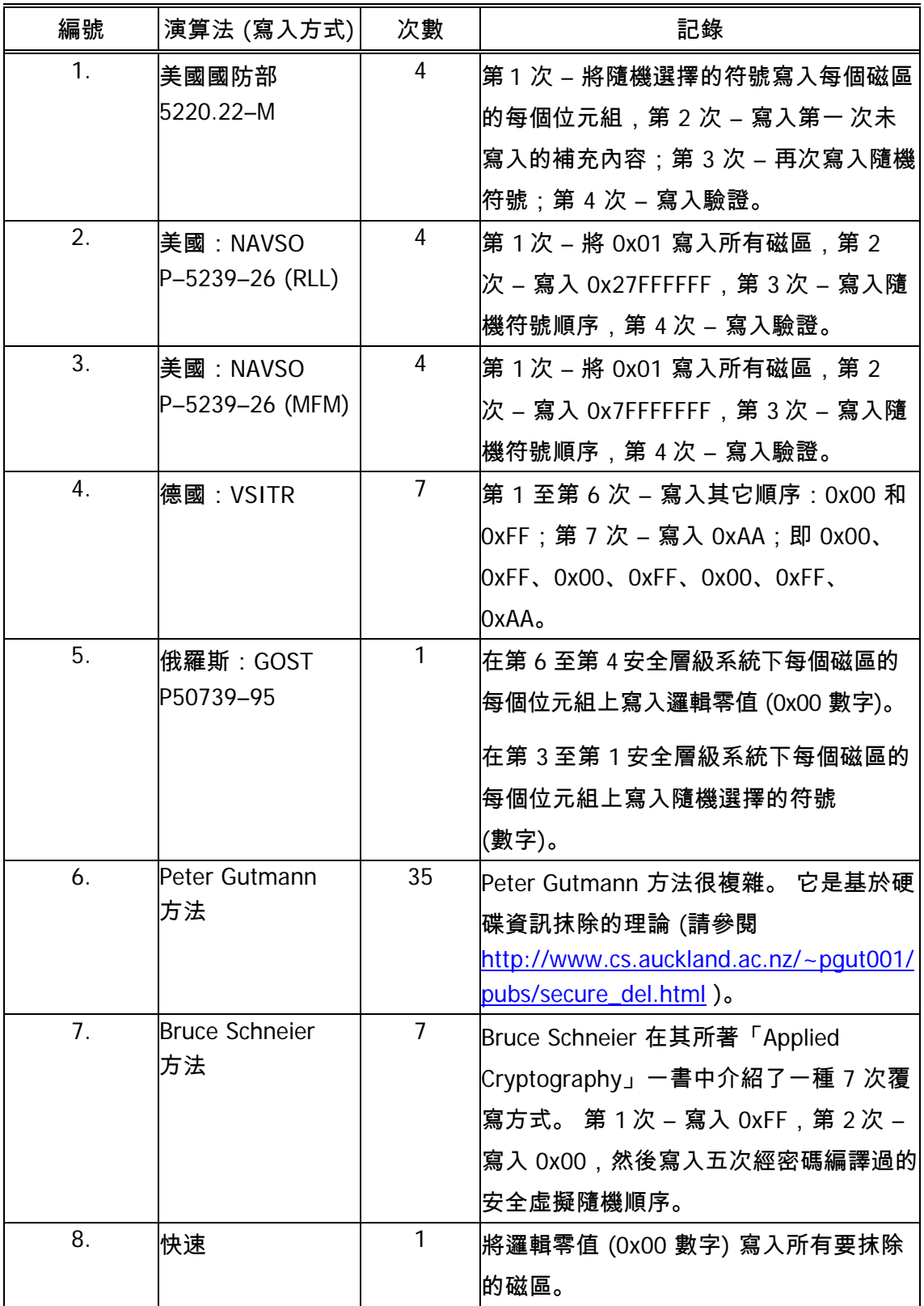